第1.5版

# **2.整備事業者向け研修資料 (利用者管理システム操作方法)**

## 独立行政法人 自動車技術総合機構

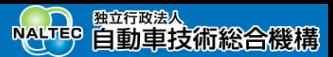

## **1.研修の目的と研修項目**

## **研修の目的**

本研修は、OBD検査システムを構成するシステムの1つである利用者管理システムの機能概要、利用者管理システ ムによるOBD検査開始前の事前準備(利用申請、特定DTC照会アプリインストール)、利用者管理システムの操作 方法について把握することを目的としています。

## **研修項目**

- **OBD検査システムの概要 (P.2~)**
- 利用者管理システムの機能概要 (P.3~)
- 利用者管理システムの利用者・利用組織、運営組 織の紹介 (P.4~)
- ⚫ OBD検査システム導入までのフロー (P.5~)
- ⚫ 事業場ID申請の2種類の方法 (P.6~)
- 管理者について (P.10~)
- 導入にあたって必要なもの (P.12~)
- **事業場IDの申請をする (P.14~)**
- クライアント証明書をインストールする (P.34~)
- ⚫ ログインとログアウト (P.47~)
- 利用者を登録する (P.52~)
- 検査用スキャンツールの端末にクライアント証明 書をインストールする (P.61~)

※本資料に掲載されている画面は、実際の画面とは異なる場合があります。

- ⚫ 特定DTC照会アプリをダウンロードする (P.68~)
- ⚫ 特定DTC照会アプリをインストールする (P.69~)
- **事業場を管理する (P.71~)**
- **アプリ利用者を管理する (P.91~)**
- ⚫ OBD検査の実績を確認する (P.105~)

## **2.OBD検査システムの概要**

**Point 利用者管理システムで事業場と利用者を登録・管理する**

OBD検査は、OBD検査システムを利用して行います。OBD検査業務では、以下3つのシステム・アプリを利用し てOBD検査を行います。各システム・アプリは事業場からインターネットを経由してOBD検査用サーバーに接続 し、利用することができます。

- ⚫ 利用者管理システム
- ⚫ 特定DTC照会アプリ
- OBD検査結果参照システム

本研修資料では、利用者管理システムについて説明します。

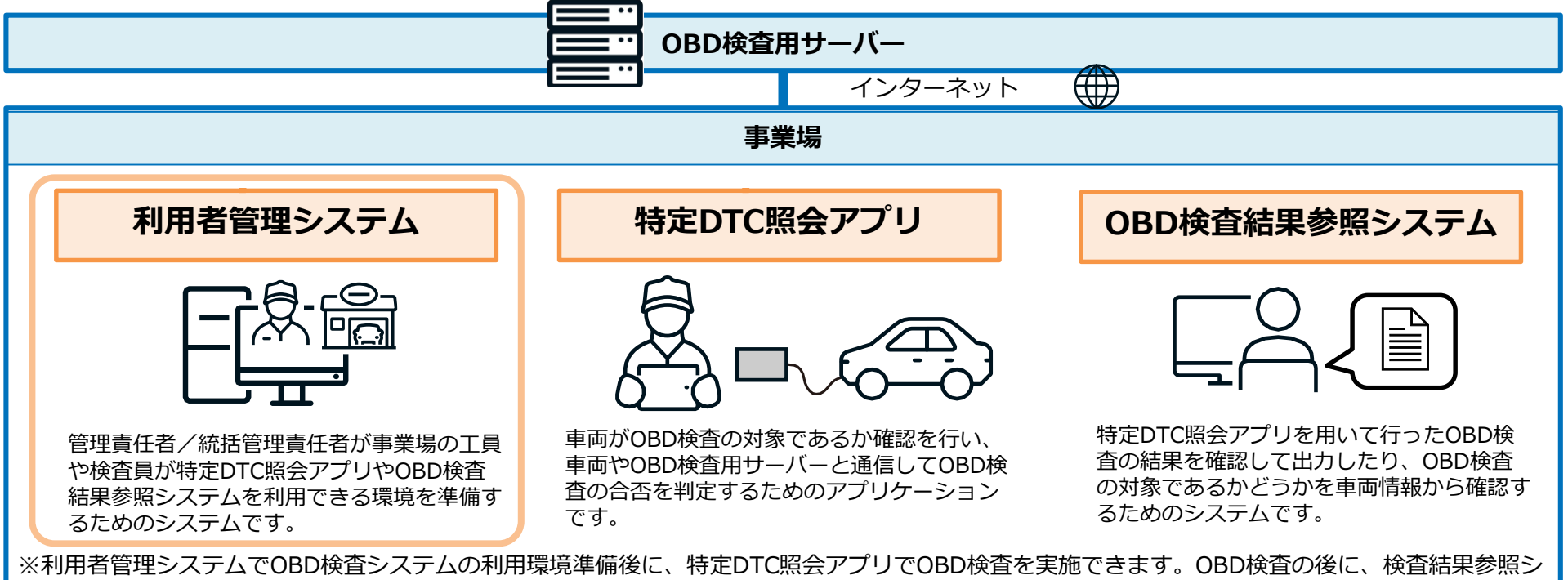

ステムで検査結果を確認できます。

## **3.利用者管理システムの機能概要**

**Point OBD検査を行う事業場や利用者を登録・管理**

利用者管理システムは、事業場の管理責任者または統括管理責任者が、事業場の工員や検査員が特定DTC照会アプ リやOBD検査結果参照システムを利用してOBD検査を実施する環境を準備するためのシステムです。 また、OBD検査開始後、必要に応じて、OBD検査システムを利用する事業場および利用者(工員または検査員) の情報を適切に管理する必要があります。管理責任者または統括管理責任者は、事業場や利用者の追加・変更など の情報管理ができます。

利用者管理システムでは以下の業務を行うことができます。

- ⚫ OBD検査業務開始前:OBD検査の事前準備として、事業場や利用者の登録
- ⚫ OBD検査業務開始後:OBD検査を行う事業場や利用者情報の管理、利用端末の追加、検査実績の確認

## **OBD検査の事前準備の流れ**

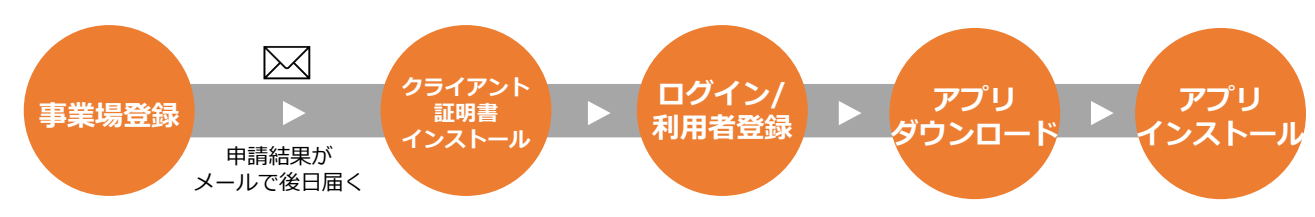

**事業場・利用者の情報管理**

※必要に応じて、随時行います。

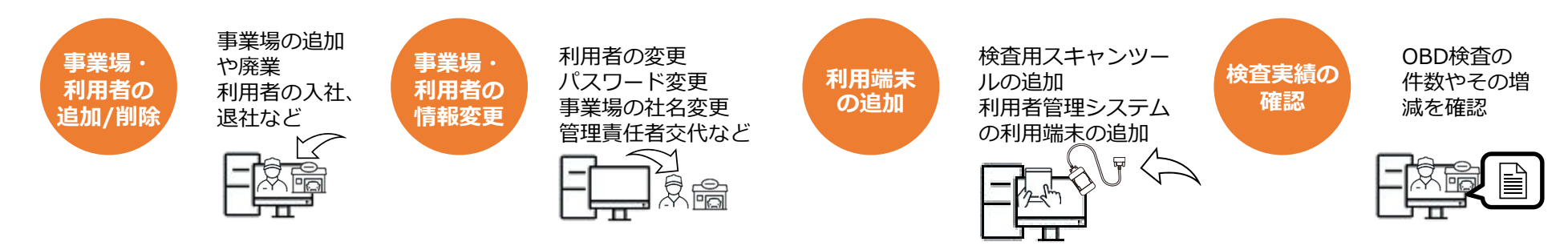

## **4.利用者管理システムの利用者・利用組織、運営組織の紹介**

**Point 複数の組織が利用者管理システムを利用してOBD検査業務を実施**

### **整備事業場**

利用者管理システムを利用して、特定DTC照会アプリやOBD検査結果参照システムの利用者の登録、特定DTC照会アプリやOBD検査結果参照システ ムを利用する事業場や利用者の管理を行います。

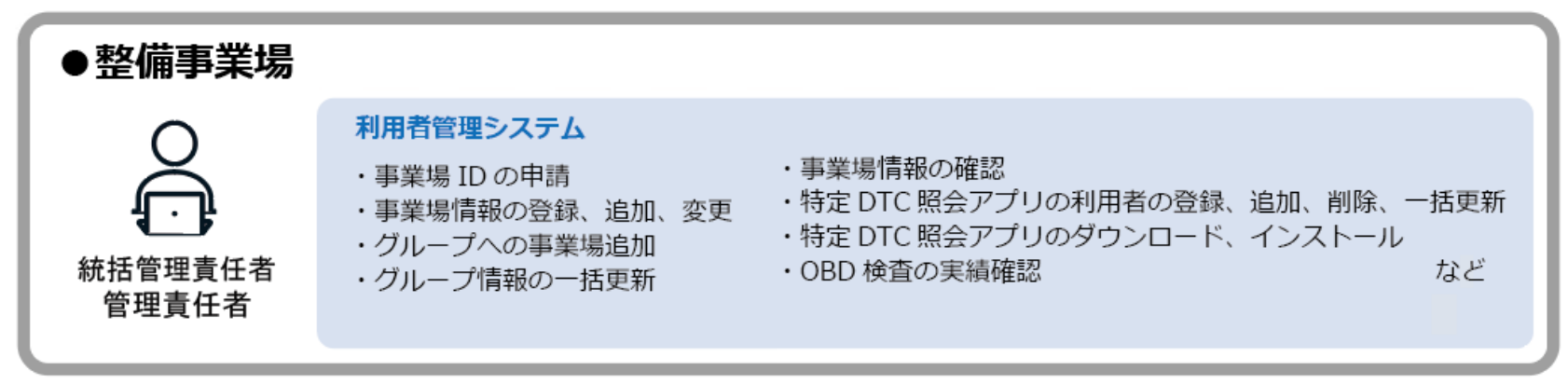

## **OBD情報・技術センター/運用管理センター**

利用者管理システムを利用して、事業場からの利用申請の確認、事業場IDの有効化やクライアント証明書用招待コードの発行作業等の業務を行いま す。

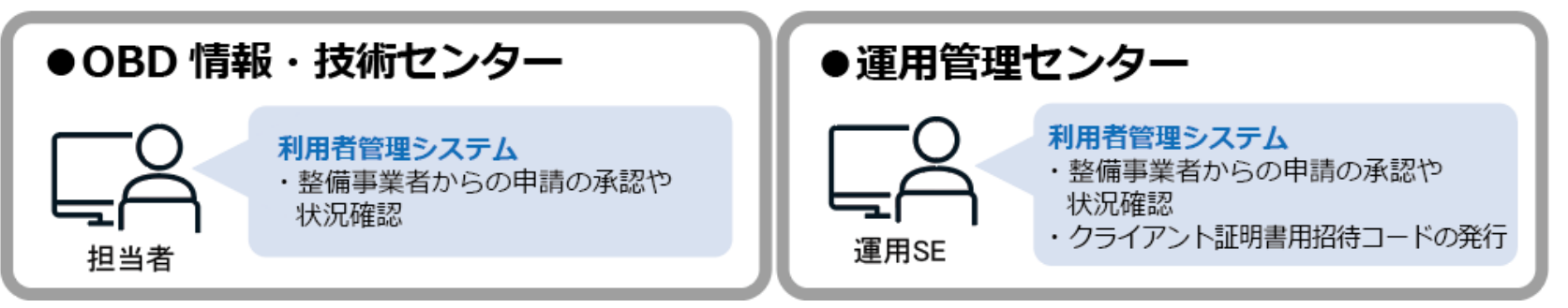

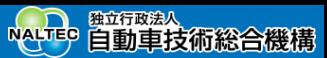

## **5.OBD検査システム導入までのフロー**

利用者管理システムに接続し、以下の流れでOBD検査システムへの登録を行います。

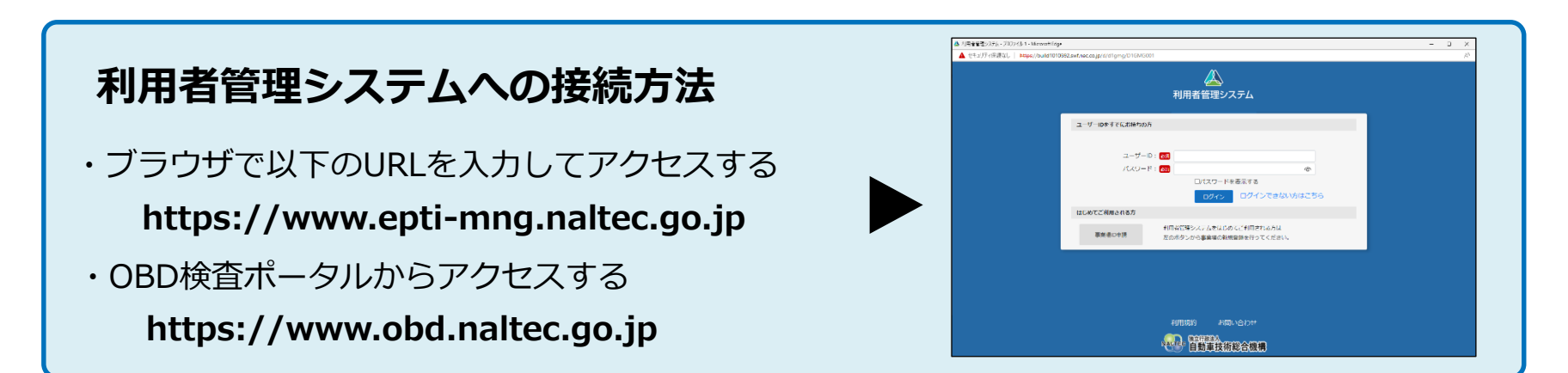

## **システムを利用するまでの準備をする**

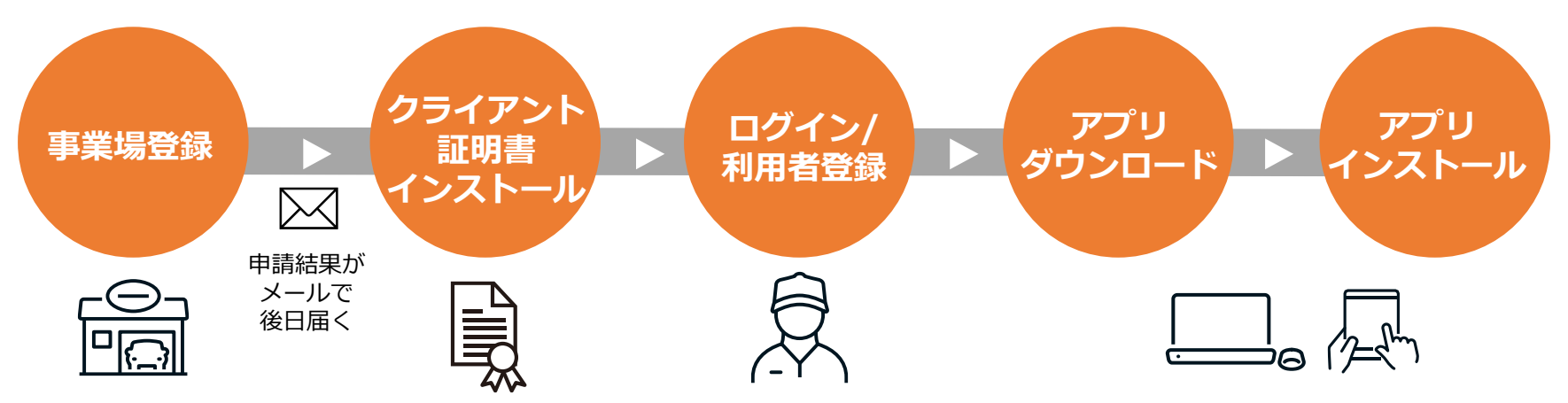

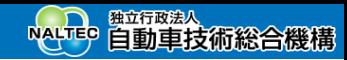

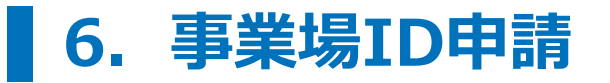

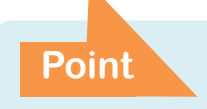

#### **利用者管理システムにログインするには事業場IDを申請しクラ イアント証明書をインストールする必要がある**

OBD検査システムを利用するには、事業場IDの利用申請が必要です。 指定・認証工場が事業場IDを申請する場合は、利用者管理システムでメールアドレス等の事業場情報を登録します。 事業場ID申請が完了した後、運用管理センターから申請者宛に、登録完了およびクライアント証明書の招待コード のメールを送付します。申請者は、送付されたメールに従い、クライアント証明書をインストールした後、利用者 管理システムに初回ログインします。

### **システムの初回ログインまでの流れ**

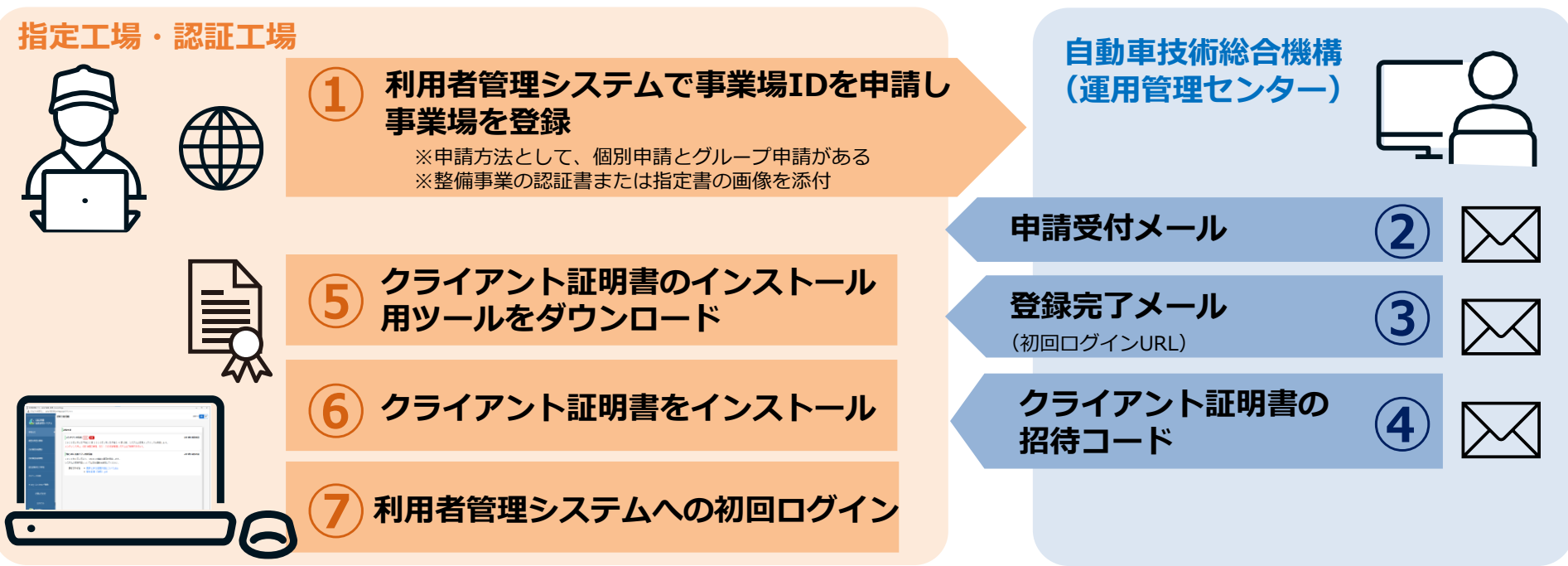

**Point 事業場IDは個別申請またはグループ申請で行う**

## **個別申請とグループ申請**

事業場や利用者の管理方法として、事業場単位で個別に管理する方法と、複数の事業場を1つのグループとして管 理する方法の2種類あります。個別に管理する場合は、事業場IDを個別申請します。グループとして管理する場合 は、事業場IDをグループ申請します。

#### **個別申請**

**管理責任者**が、1つの事業場の事業場IDを個別に申請する方法です。

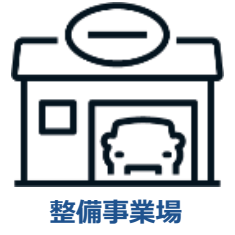

**グループ申請**

**統括管理責任者**が、複数の事業場の事業場IDをグループとしてまとめて申請する方法です。

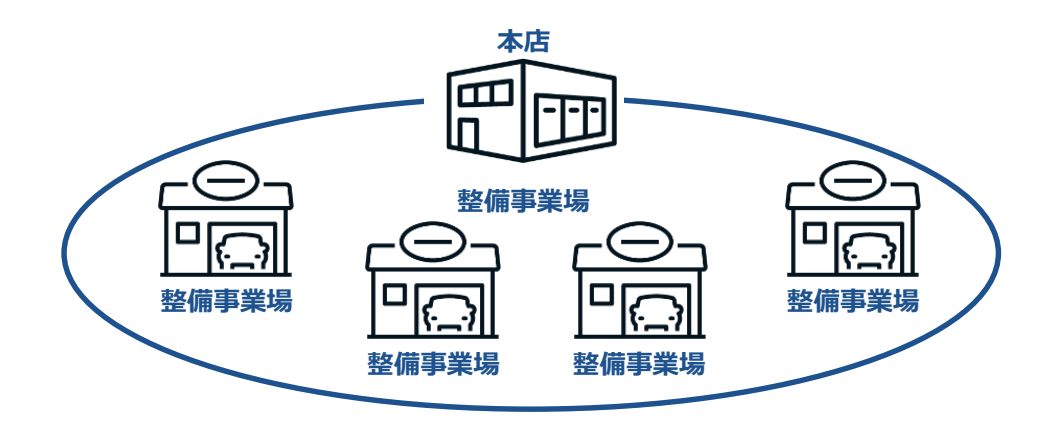

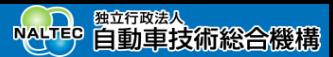

## **一括申請(とりまとめ申請)**

整備事業者が自ら申請する方法のほか、事業場IDの申請方法として、各地方整備振興会が事業場情報をとりまとめ たファイルを運用管理センターに直接提出して申請する方法もあります。この申請方法を「一括申請(とりまとめ 申請)」と呼びます。運用管理センターで、提出された事業場情報を一括登録します。事業場登録が完了した後、 運用管理センターから各整備事業者宛に、登録完了およびクライアント証明書の招待コードのメールを送付します。 各整備事業者は、送付されたメールに従い、クライアント証明書をインストールした後、OBD検査システムに初回 ログインします。

#### **システムの初回ログインまでの流れ**

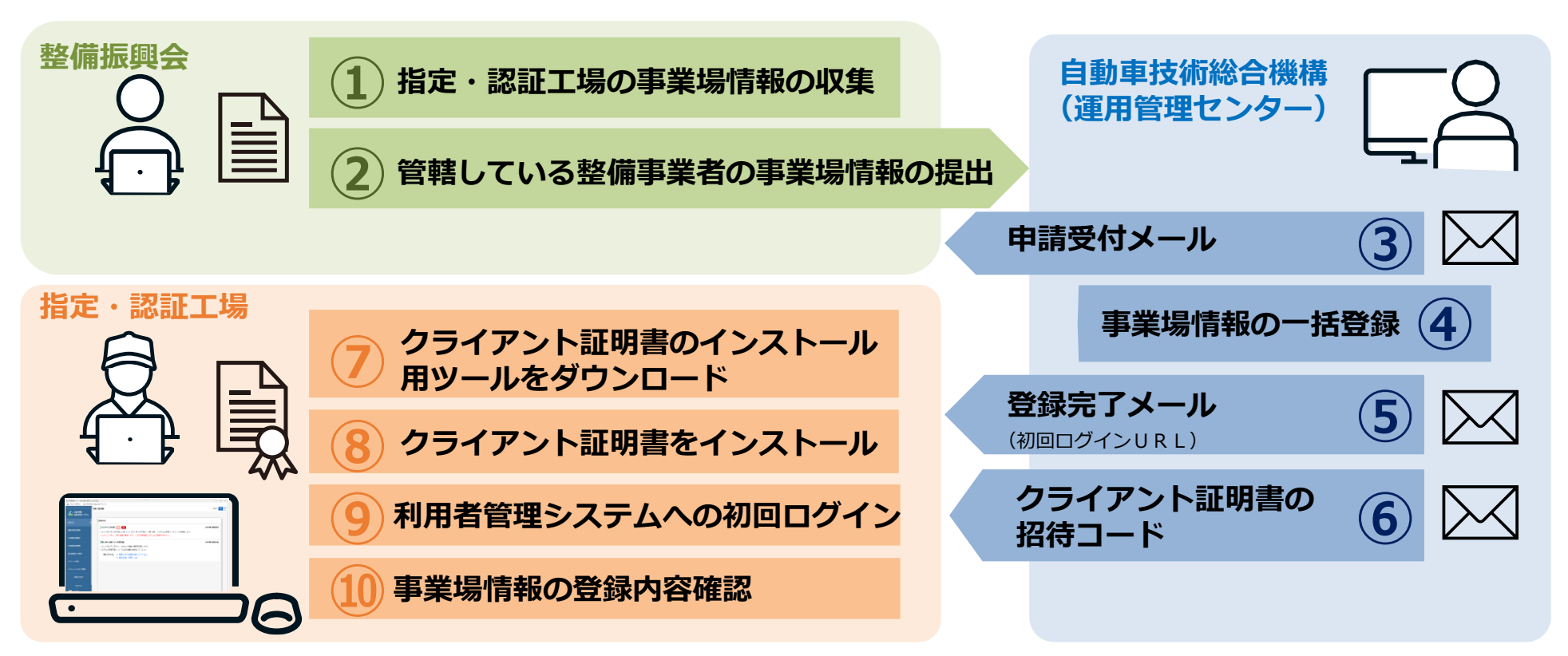

Copyright© National Agency for Automobile and Land Transport Technology 8 (Sepanda Books 8 (Sepanda Books)

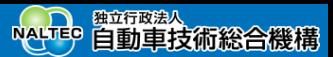

### **事業場ID申請時と申請後の作業項目**

事業場ID申請時と申請後の作業項目は以下のとおりです。「個別申請またはグループ申請」と「一括申請(とりま とめ申請)」では、事業場IDの申請方法が異なりますが、事業場の登録が完了した後の業務については同じです。

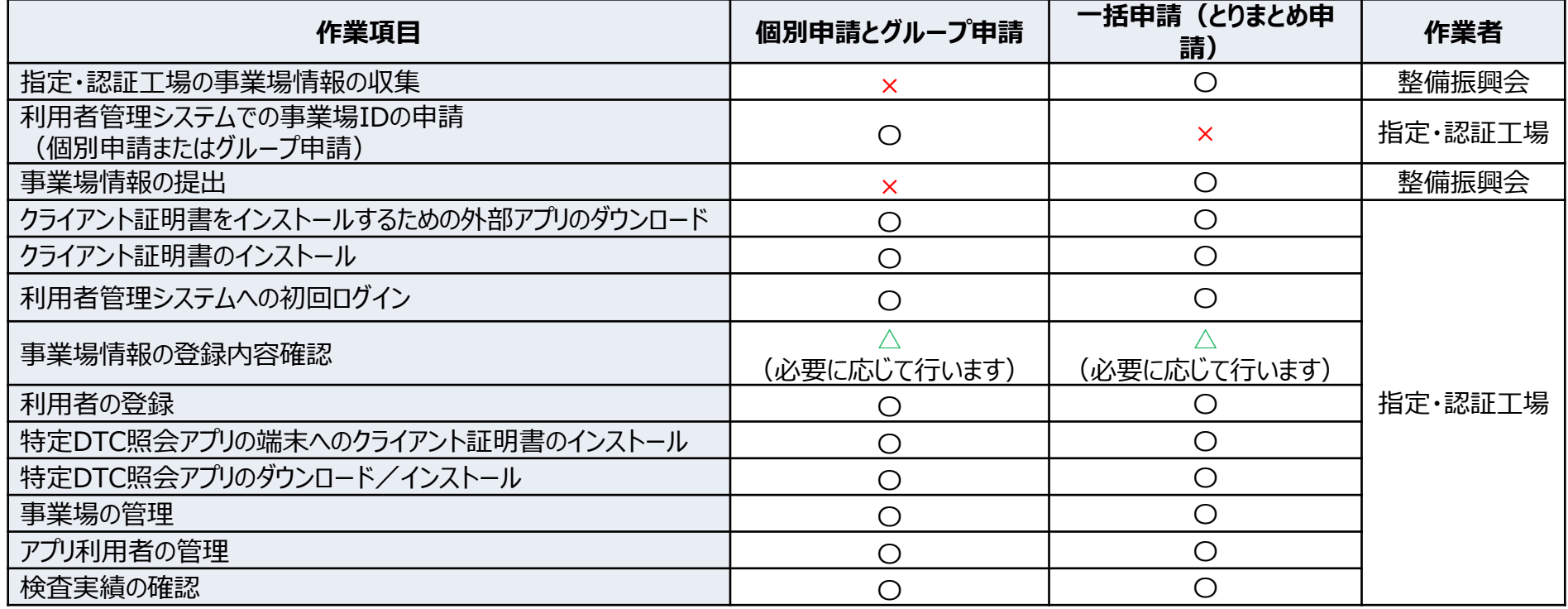

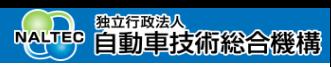

## **7.管理者について**

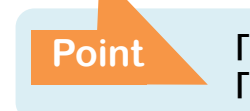

#### **「管理責任者」は1つの事業場を管理、 「統括管理責任者」はグループを統括管理**

事業場ごとに管理責任者を置く必要があります。また、グループ管理をする場合は、グループを統括管理する統括 管理責任者を置く必要があります。統括管理責任者は本社の事業場や支店の事業場の管理責任者として兼任可能で す。

※統括管理責任者または管理責任者は、法令上の管理者(事業場管理責任者や整備主任者等)である必要はありま せん。 **事業場**

#### **管理責任者**

事業場の利用者(工員や検査員)の情報を管理する責任者です。 1つの事業場に対して3名まで登録することが可能です。

#### **統括管理責任者**

**管理責任者**

複数の事業場を統括してグループに所属する複数の事業場および各事業場の利用者(工員や検査員)を管理する責 任者です。

グループ内の事業場の追加・変更、利用者(工員や検査員)の一括管理が可能です。 グループに対して3名まで登録することが可能です。

**拠点(本社)の事業場でもOBD検査を行い、かつグループ内の事業場 の管理を行う場合: 本社・本店**

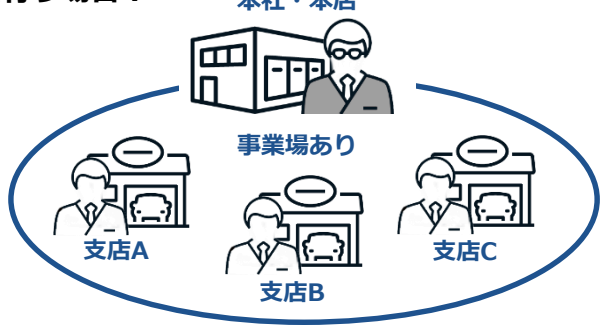

**拠点(本社)ではOBD検査を行わず、グループ内の事業場の管理のみ を行う場合: 本社・本店**

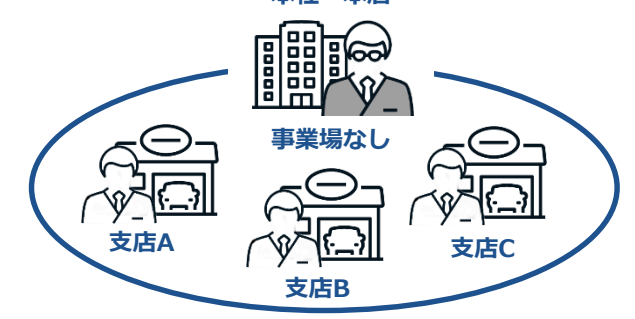

#### **統括管理責任者の要否**

事業場ごとに管理責任者を置く必要がありますが、グループ単位で管理を行わない場合は統括管理責任者を置く必 要はありません。

グループ単位で管理を行う場合は、各事業場の管理責任者と、グループを統括する統括管理責任者を置く必要があ ります。

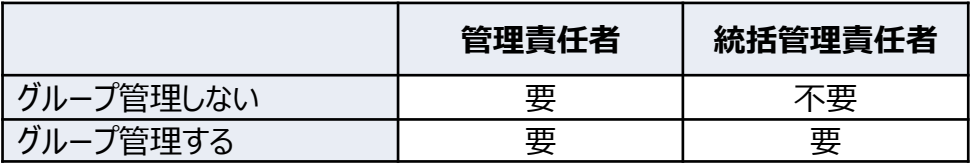

## **利用者管理システムでの作業項目**

管理責任者と統括管理責任者では、利用者管理システムで作業可能な項目が異なります。

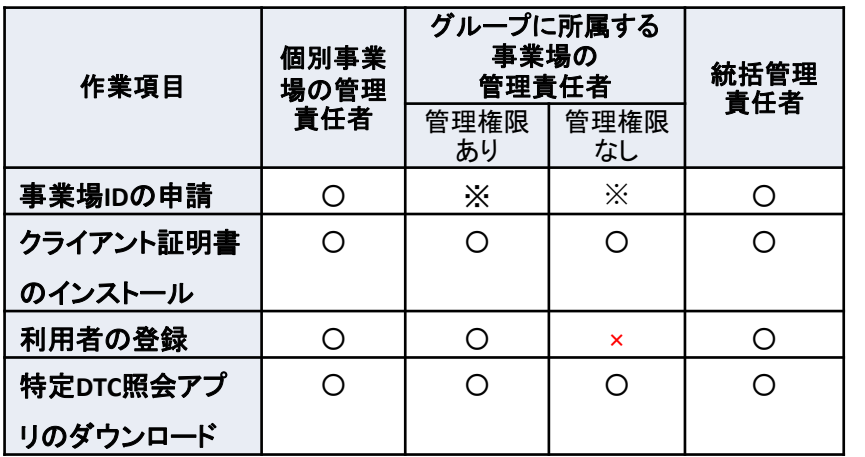

※ OBD 検査の利用申請としての操作になるため作業対象外

#### **OBD検査システムの利用準備時の作業 OBD検査を利用する事業場や利用者の管理作業**

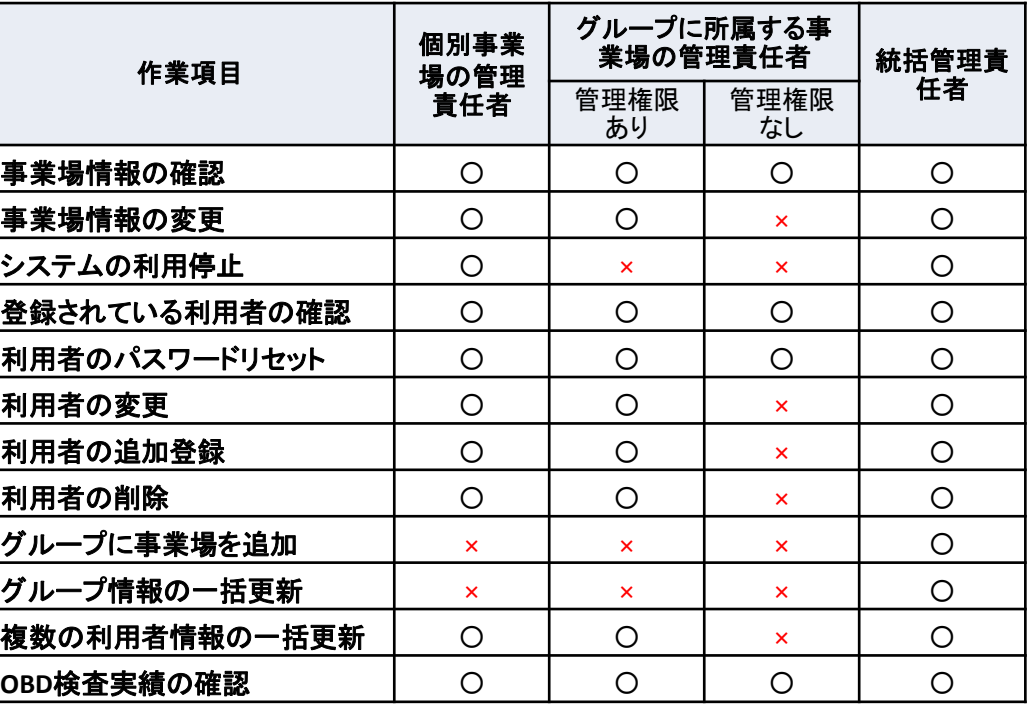

Copyright© National Agency for Automobile and Land Transport Technology 1111 1111 1111 1111 1111 111

12

## **8.導入にあたって必要なもの**

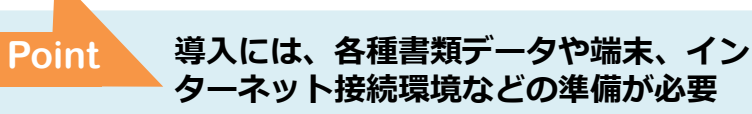

利用者管理システムを利用してOBD検査を利用する事業場や利用者の管理を行うには、事前に以下のものが必要で す。

## **書類(電子データ)**

- 個別申請の場合 新たに申請しようとする事業場に対して以下の書面が必要です。 指定工場:指定書の写し※1(電子データ) 認証工場:認証書の写し※1(電子データ)
- グループ申請の場合
	- これからグループに所属する事業場の種別および事業場ID の保有状況に応じて、以下の書類が必要です。
		- 指定工場:すでに事業場ID を発行している場合 → 同意書の写し※2(電子データ) 事業場ID を新たに申請する場合 → 指定書の写し※1 (電子データ)と同意書の写し※2 (電子データ)
		- 認証工場:すでに事業場ID を発行している場合 → 同意書の写し※2 (電子データ) 事業場ID を新たに申請する場合 → 認証書の写し※1 (電子データ)と 同意書の写し※2 (電子データ)

**利用者管理システムを利用する端末**

Windows 10以上がインストールされたPCまたはタブレット※3

## **特定DTC照会アプリをインストールする端末**

Windows 10 (HomeまたはPro、リビジョン2004以上)以上がインストールされたPCまたはタブレット※3

**対象ブラウザ「Microsoft Edge」または「Google Chrome」**

※1 指定書または認証書の写しは、申請された事業場が指定工場または認証工場であるかを確認する目的で 使用します。 ※2 同意書とは、グループに所属する事業場が統括管理責任者にOBD検査に関する管理権限が 委任されていることを証明するための書類です。 ※3 OBD検査システムで使用する端末の詳細な動作環境については、利用者管理システム操作 マニュアルの「1.4 ご利用の前に」をご確認ください。 **インターネット接続環境 管理者のメールアドレス**

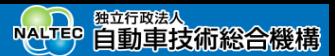

これ以降、利用者管理システムで行う以下の作業について説明します。 利用者管理システムへは、OBD検査ポータルからアクセスすることができます。

#### ⚫ **OBD検査システムの利用準備**

OBD検査システムの利用準備作業です。OBD検査を実施する前に、これらの作業を行います。

- 9.事業場IDの申請をする
- 11.クライアント証明書をインストールする
- 13. ログインとログアウト
- 14.利用者を登録する
- 16.検査用スキャンツールの端末にクライアント証明書をインストールする
- 17.特定DTC照会アプリをダウンロードする
- 18.特定DTC照会アプリをインストールする

#### ⚫ **OBD検査システムの利用準備完了後**

OBD検査システムの利用準備が完了した後、必要に応じて、これらの管理作業を行います。

- 20.事業場を管理する
- 21.アプリ利用者を管理する

#### ⚫ **OBD検査実施後**

OBD検査を実施した後、必要に応じてOBD検査実績を確認します。

23.OBD検査の実績を確認する

## **9.事業場IDを申請する**

**Point 利用者管理システムで事業場IDを申請**

事業場IDをシステム申請する場合に、利用者管理システムで事業場IDを個別申請またはグループ申請します。

## **個別申請の場合**

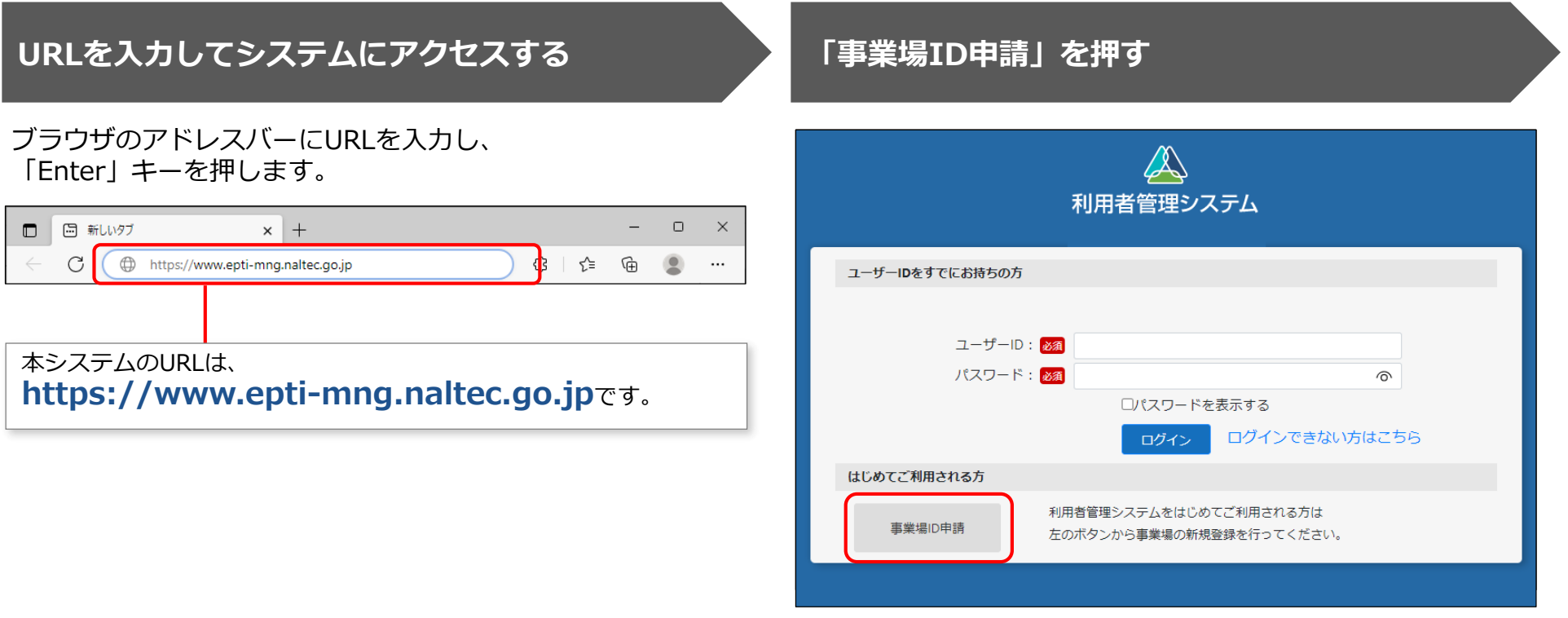

### **「申請種別」で「個別申請」を選択する**

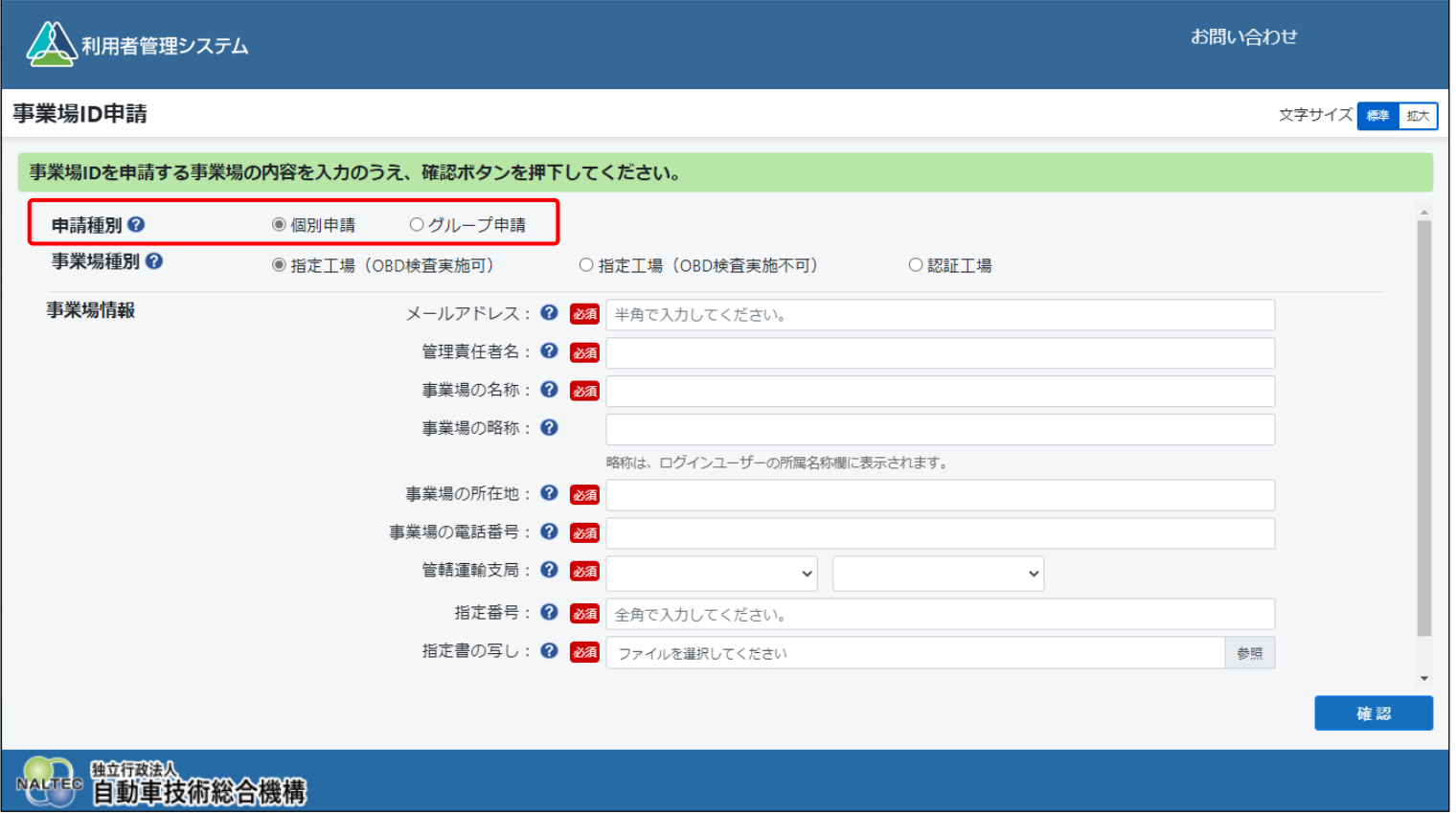

#### **「事業場種別」で登録する事業場の種別を選択し、事業場情報を入力する**

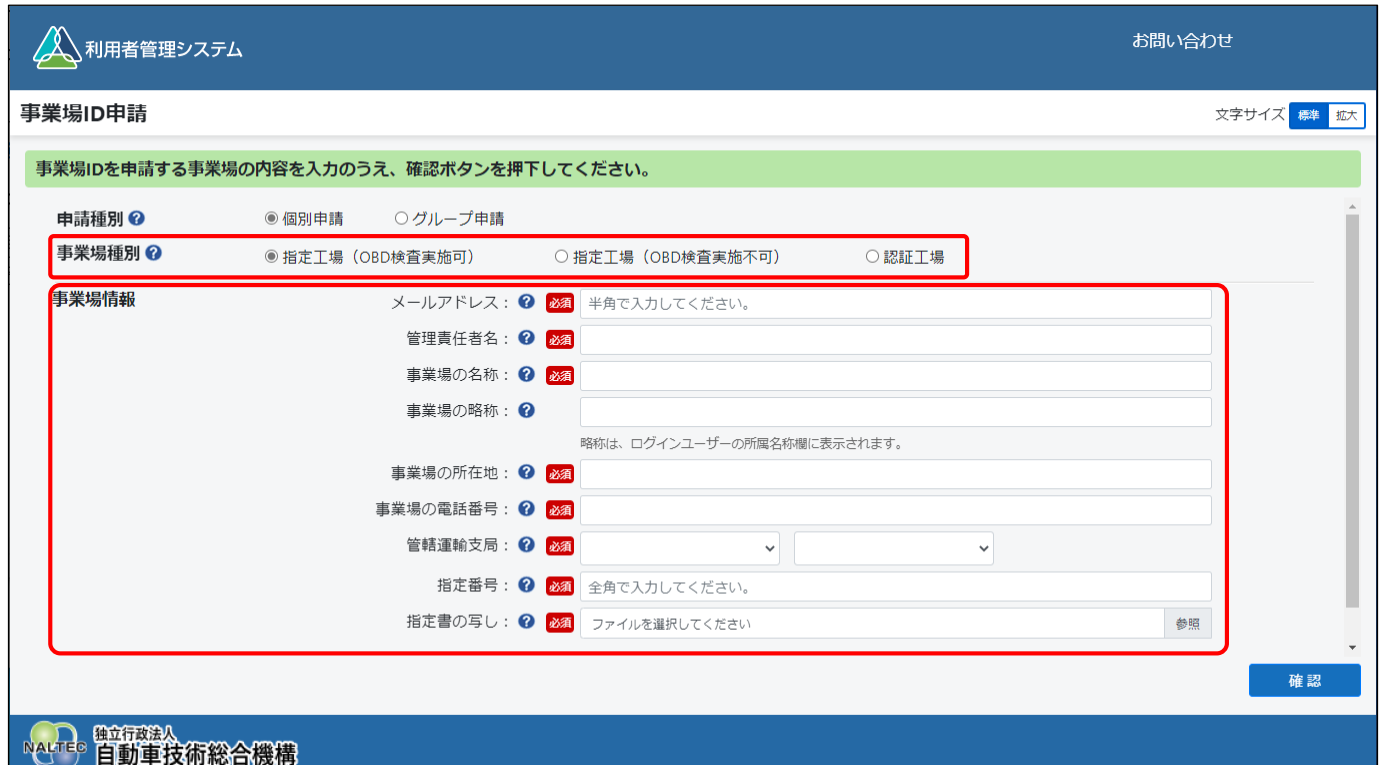

#### **事業場種別**

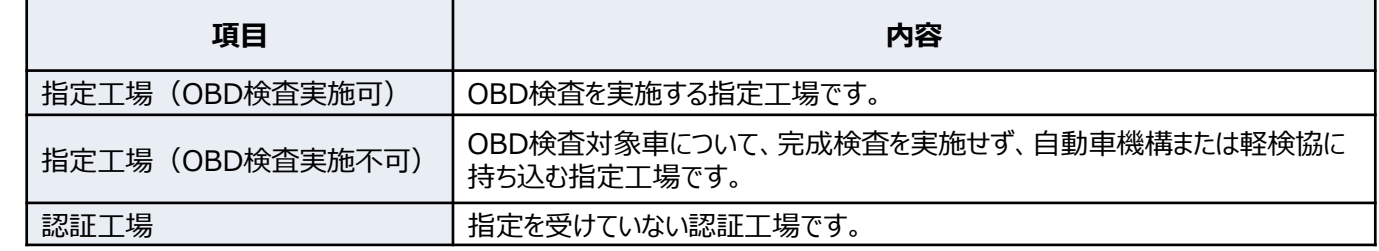

Copyright© National Agency for Automobile and Land Transport Technology 16 16 16 16 16 16 16 16 16 16 16 16 16

#### **事業場情報**

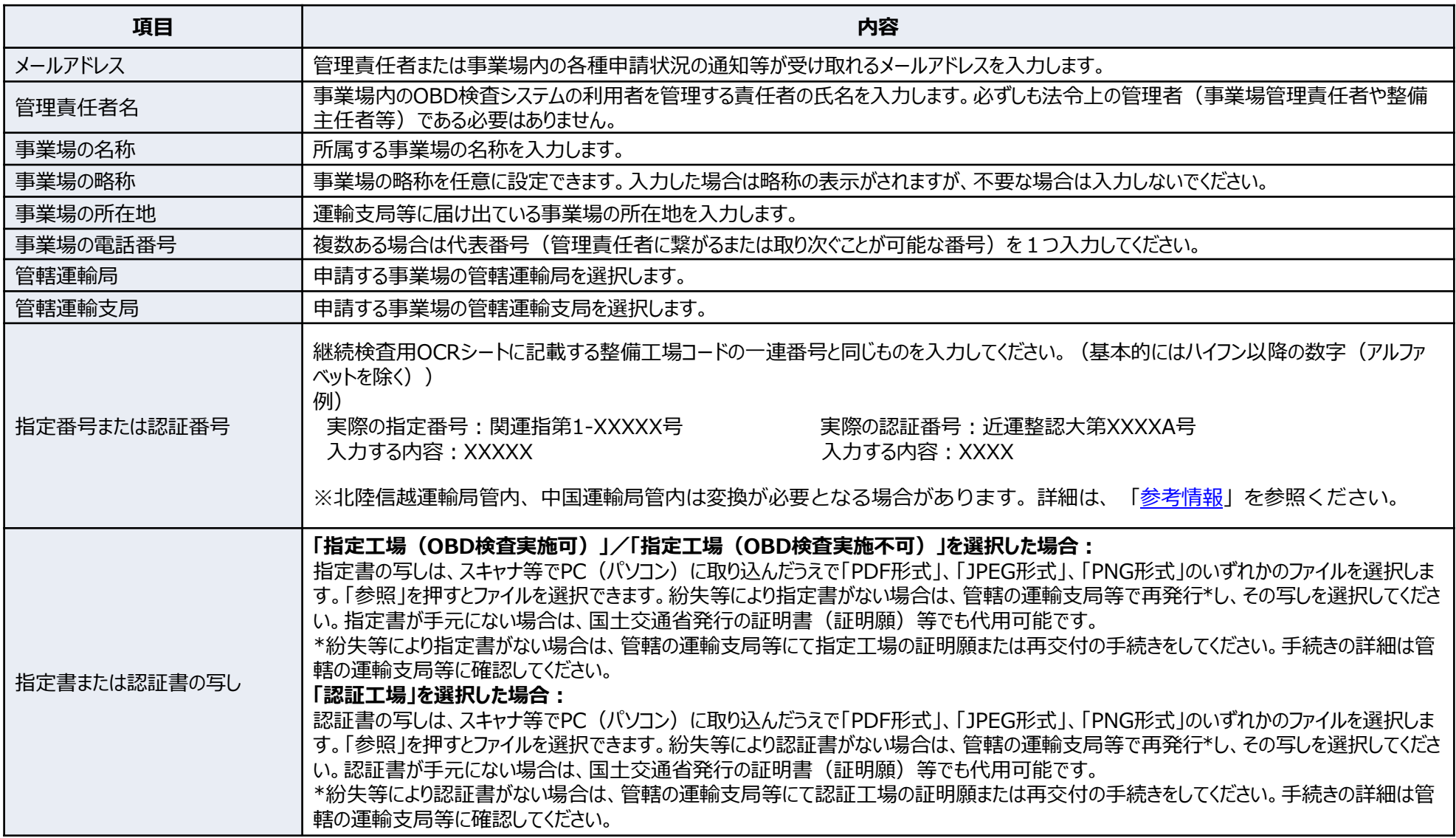

事業場ID申請では、届け出ている現在の事業場情報を入力して申請してください。なお、指定書または認証書の内容が現在の 事業場情報と異なっても差し支えありません。

## **入力した内容を確認し、「確認」を押す**

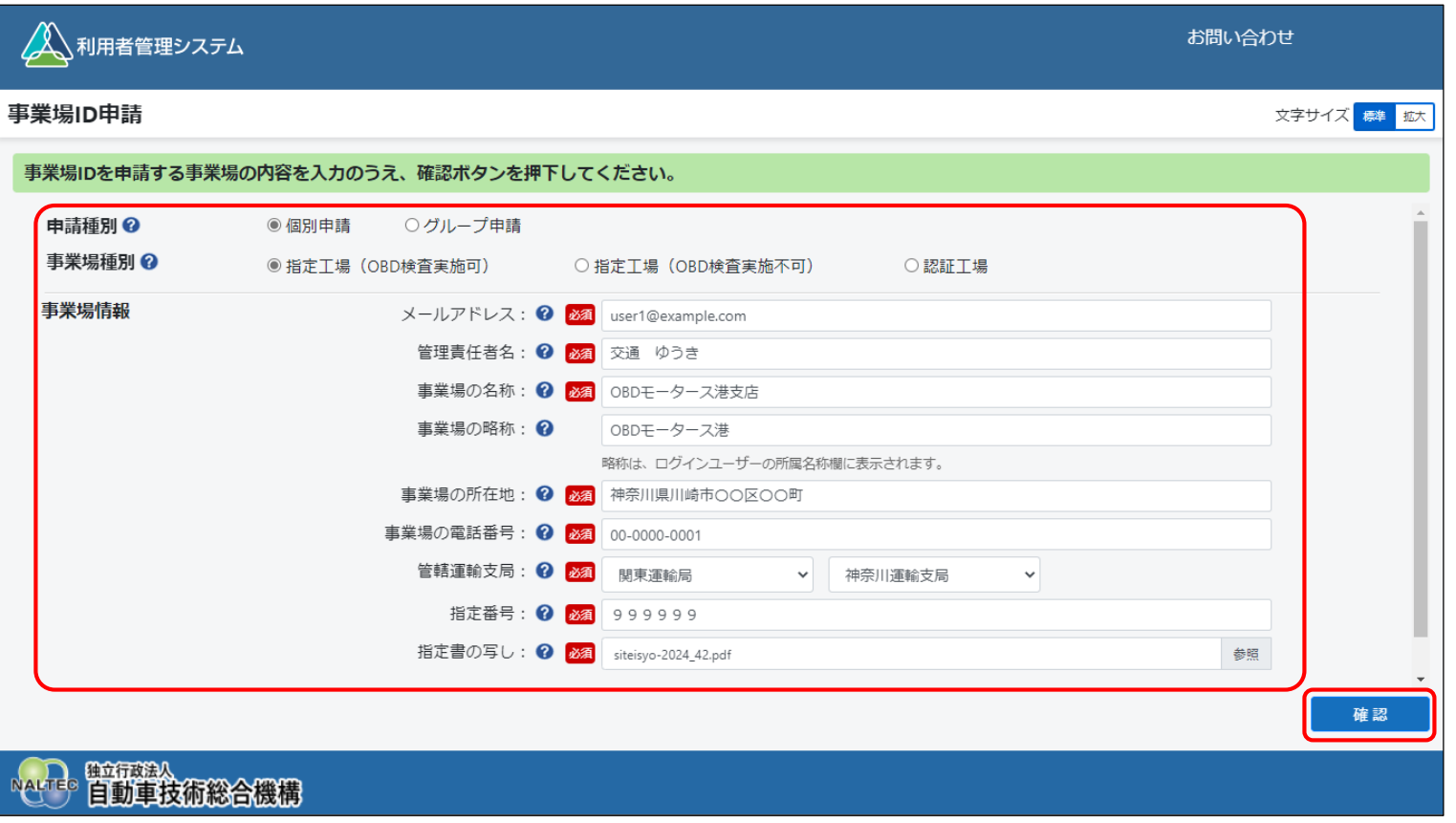

入力したメールアドレス宛てに、確認コードが記載されたメールが送信されます。

#### **《確認コード》画面を開いたまま、受信したメール を確認する**

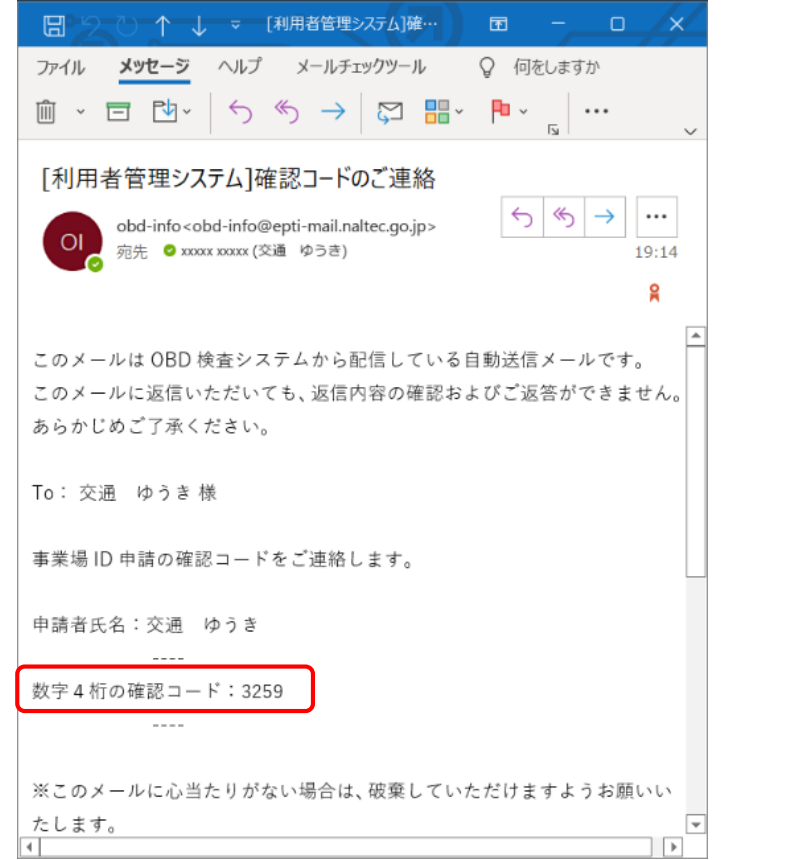

## **メールに記載されている数字4桁の確認コードを入 力し、「OK」を押す**

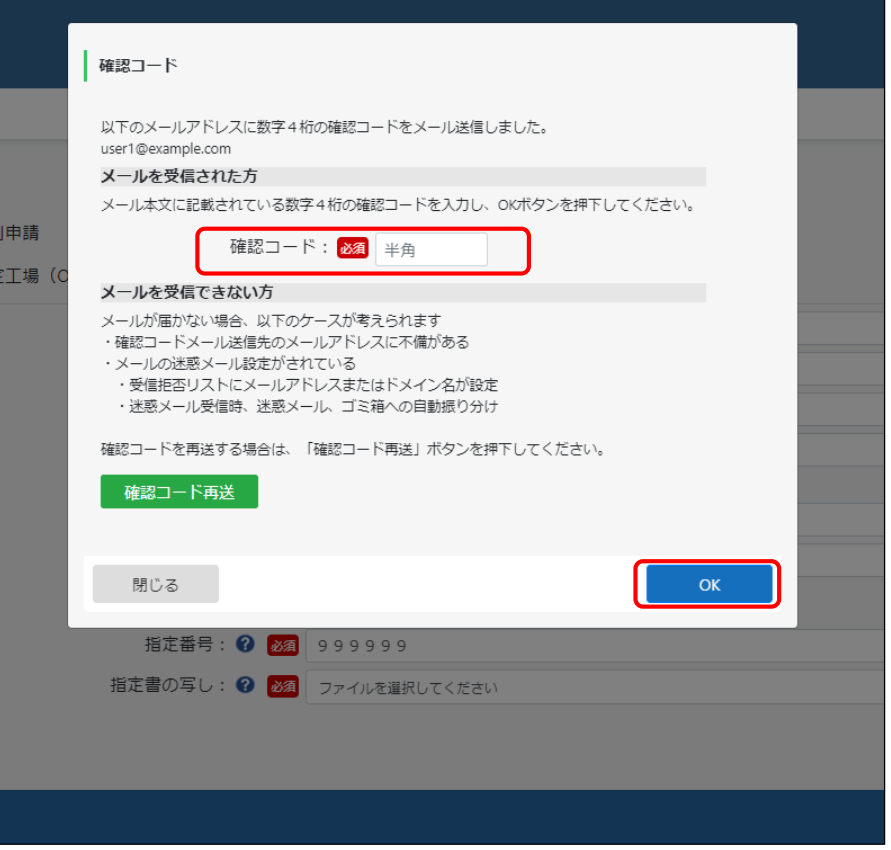

### **申請内容を確認し、「申請」を押す**

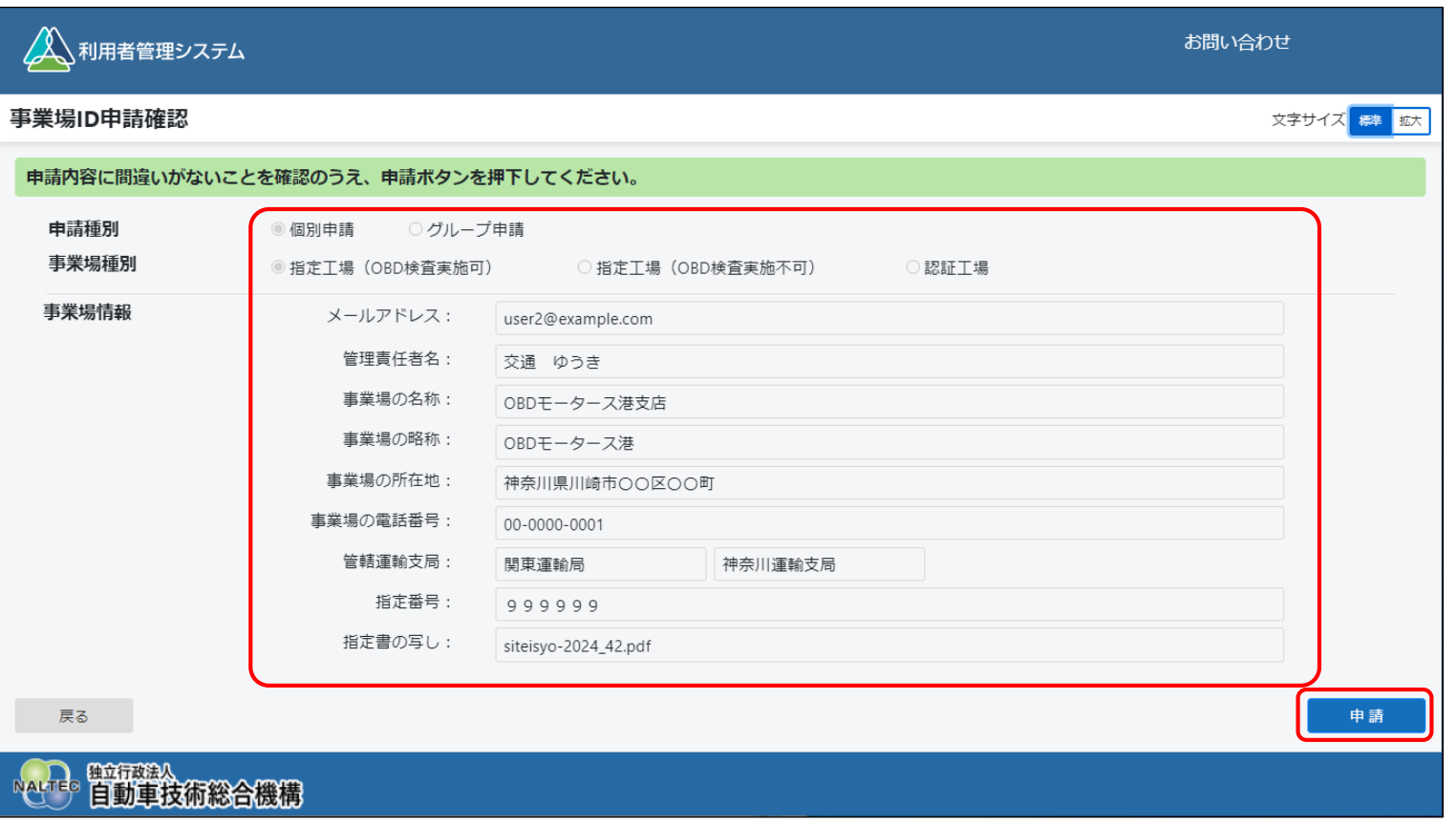

事業場ID申請受付メールが申請者に送信されます。後日、事業場ID申請結果とクライアント 証明書用招待コードがメールで届きます。

## **事業場IDをグループ申請する**

## **URLを入力してシステムにアクセスする 「事業場ID申請」を押す**

#### ブラウザのアドレスバーにURLを入力し、「Enter」キーを 押します。

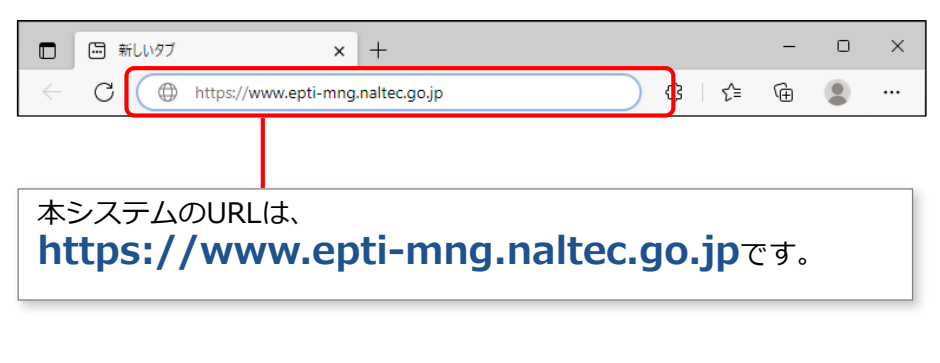

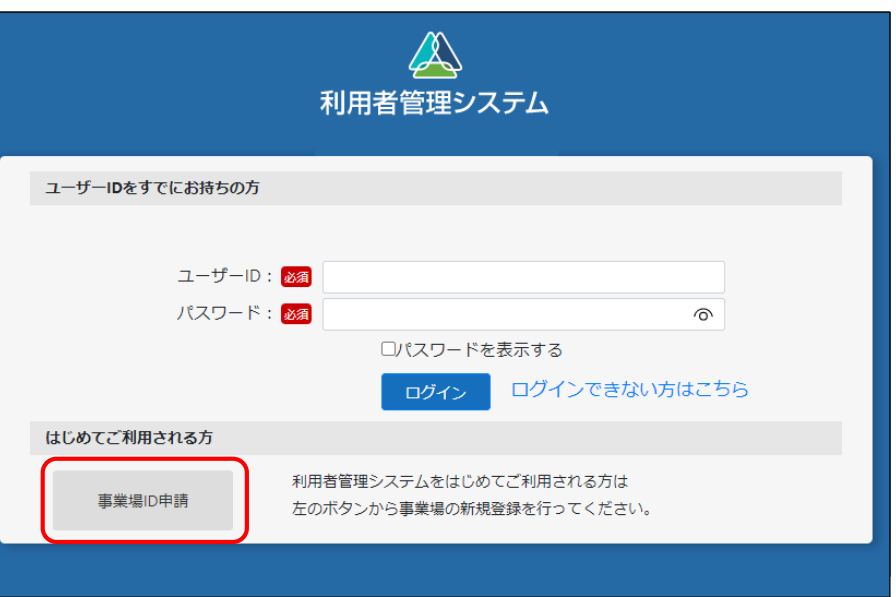

## **「申請種別」で「グループ申請」を選択する**

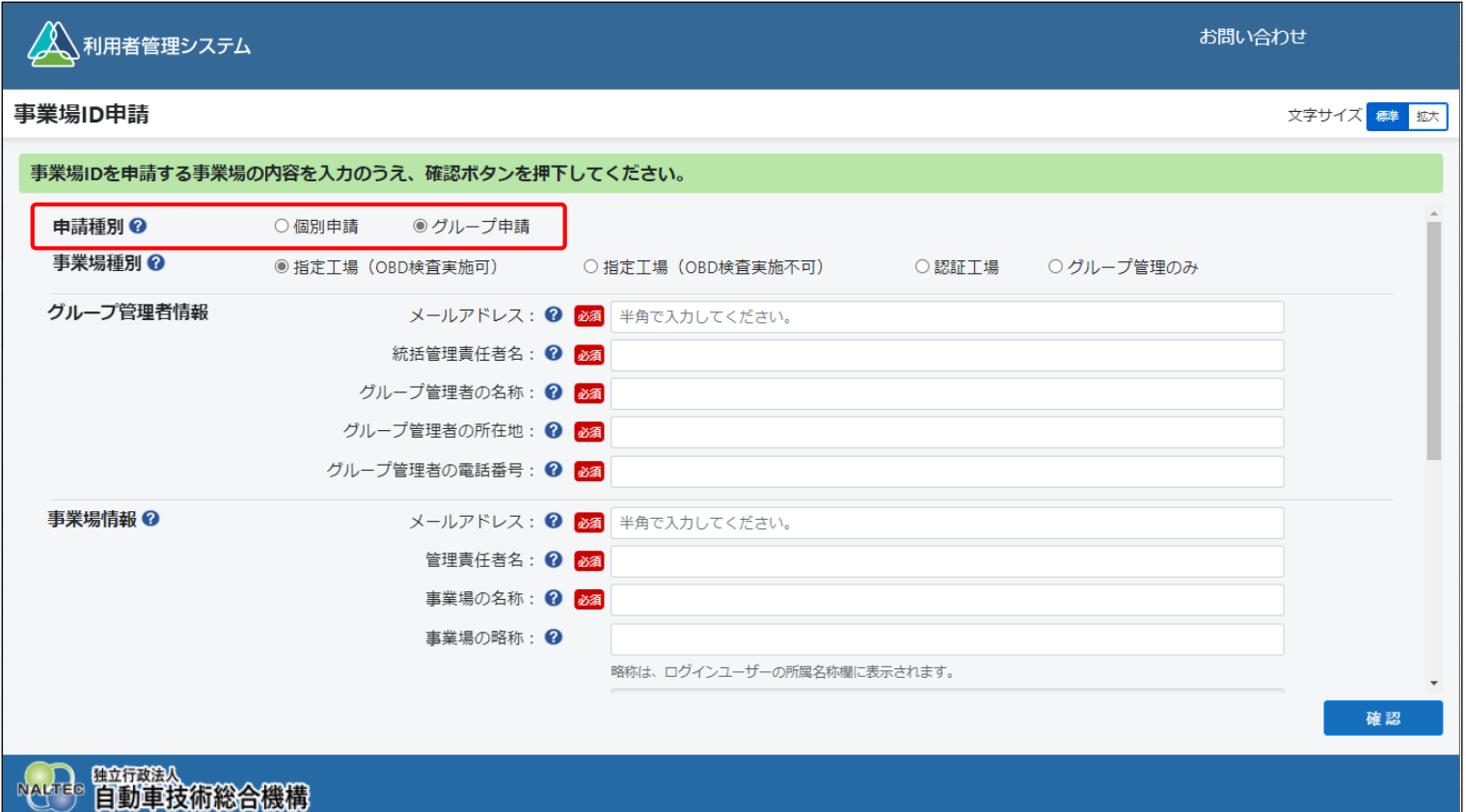

#### **「事業場種別」で登録する事業場の種別を選択し、グループ管理情報と事業場情報を入力する**

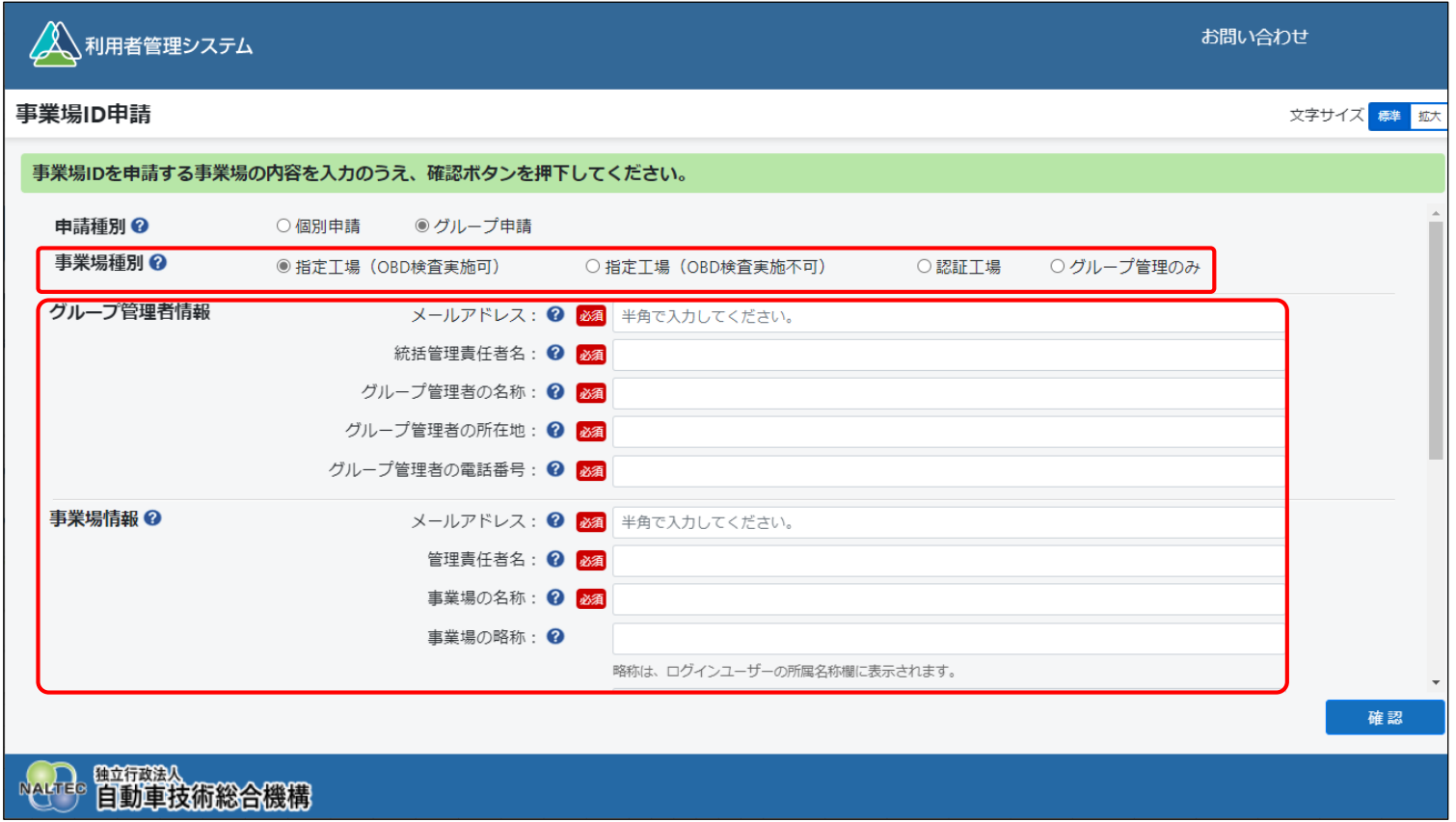

統括管理する拠点が整備事業場である場合は、「事業場種別」で「グループ管理のみ」以外を選択し、 グループ管理情報と事業場情報を入力します。 統括管理する拠点が整備事業場でない場合は、「事業場種別」で「グループ管理のみ」を選択し、グ ループ管理者情報を入力します。「グループ管理のみ」を選択すると事業場情報は表示されません。

## **事業場種別**

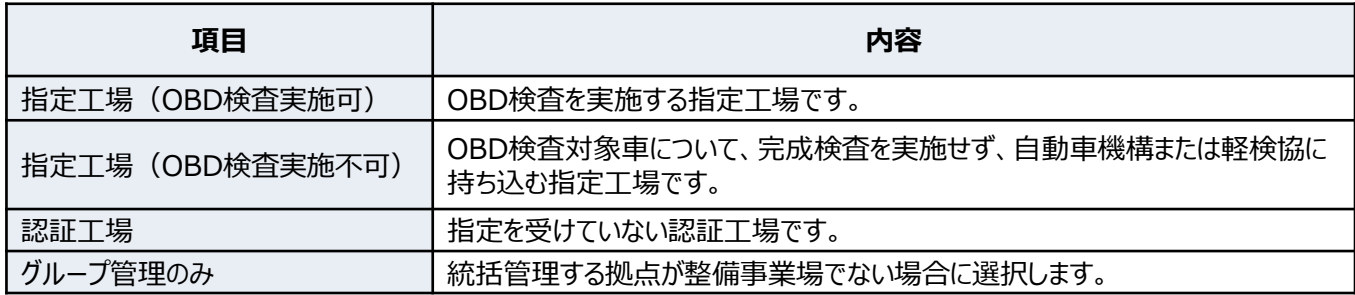

## **グループ管理者情報**

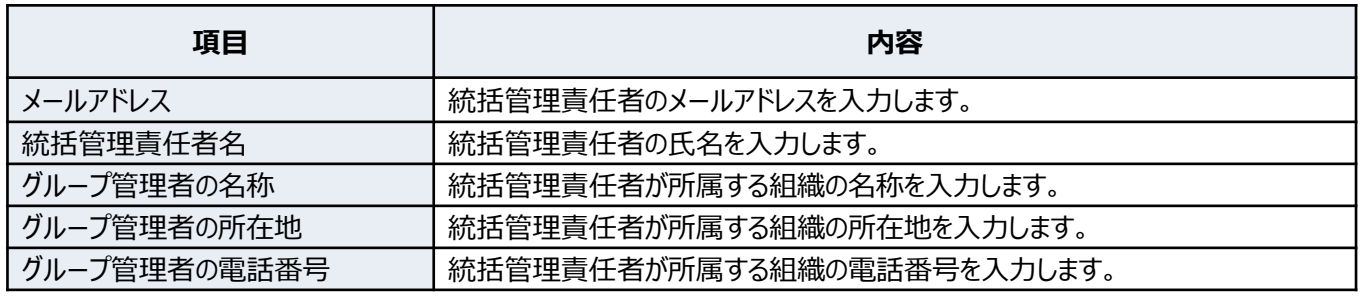

### **事業場情報**

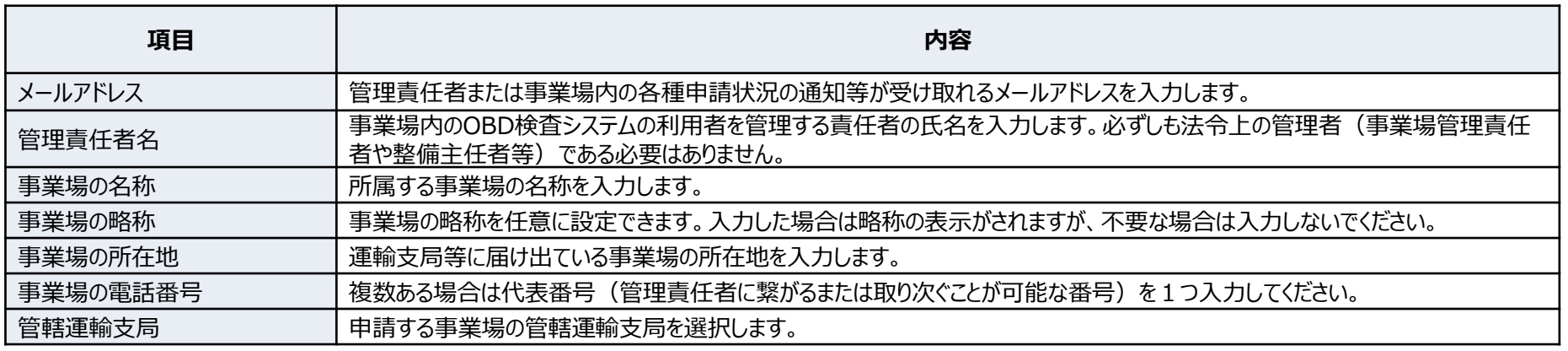

#### **事業場情報**

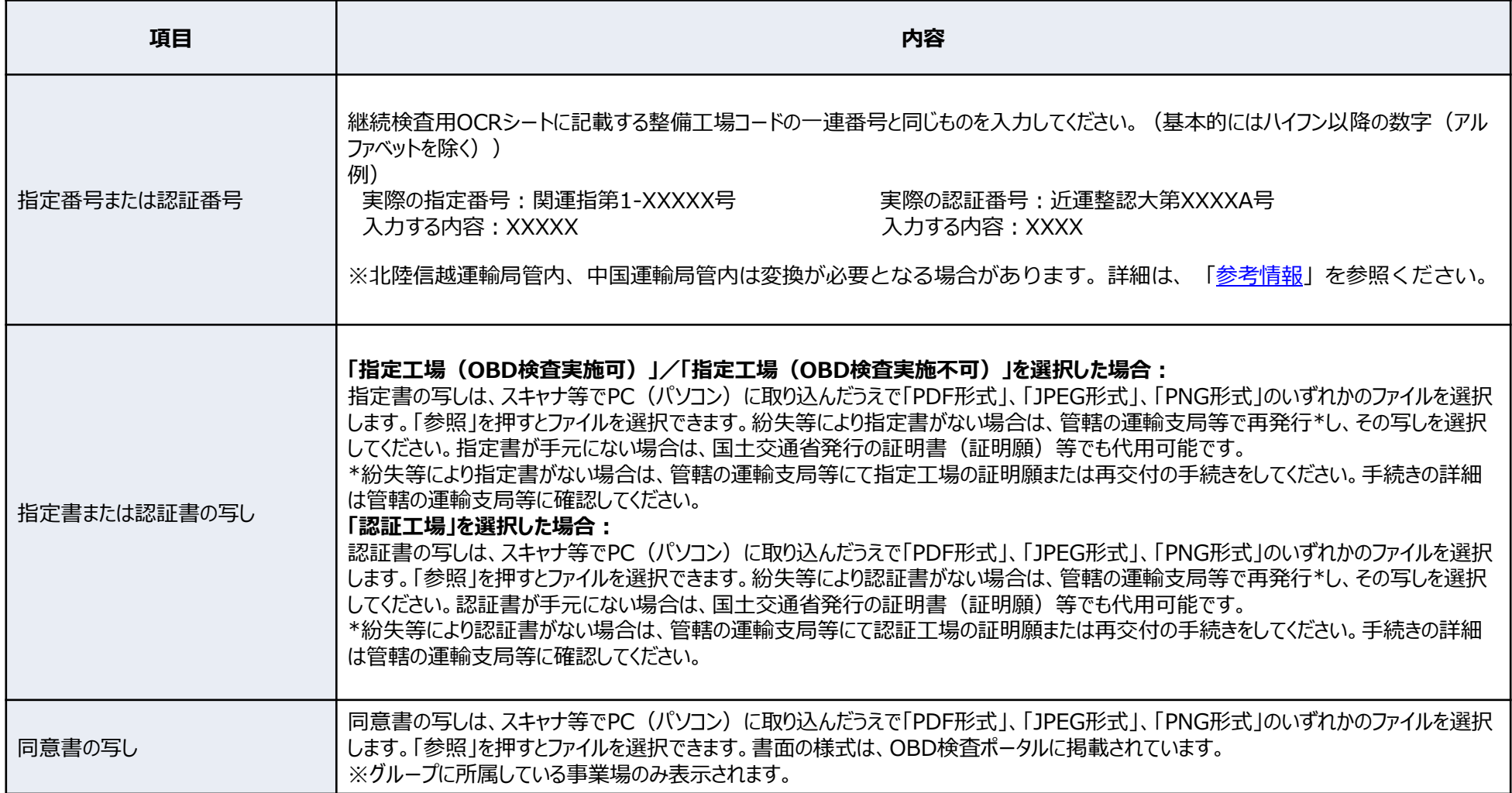

事業場ID申請では、届け出ている現在の事業場情報を入力して申請してください。なお、指定書または認証書の内容が現在の 事業場情報と異なっても差し支えありません。

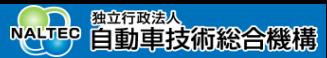

#### グループに事業場を追加する場合

グループに事業場を追加する場合は、《事業場管理対象追加(事業場ID申請)》画面で追加する事業場の情報を入力して追加 します。

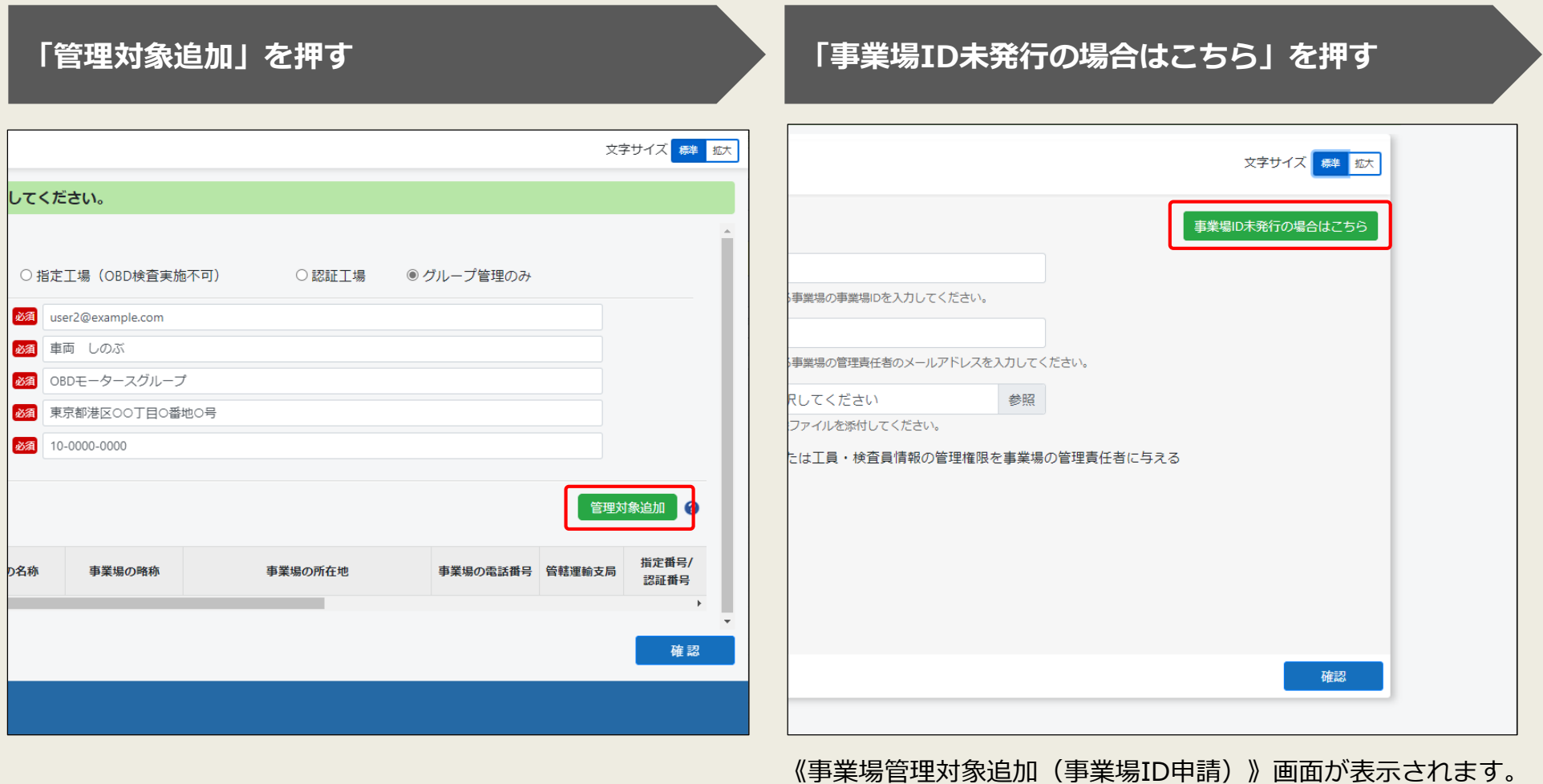

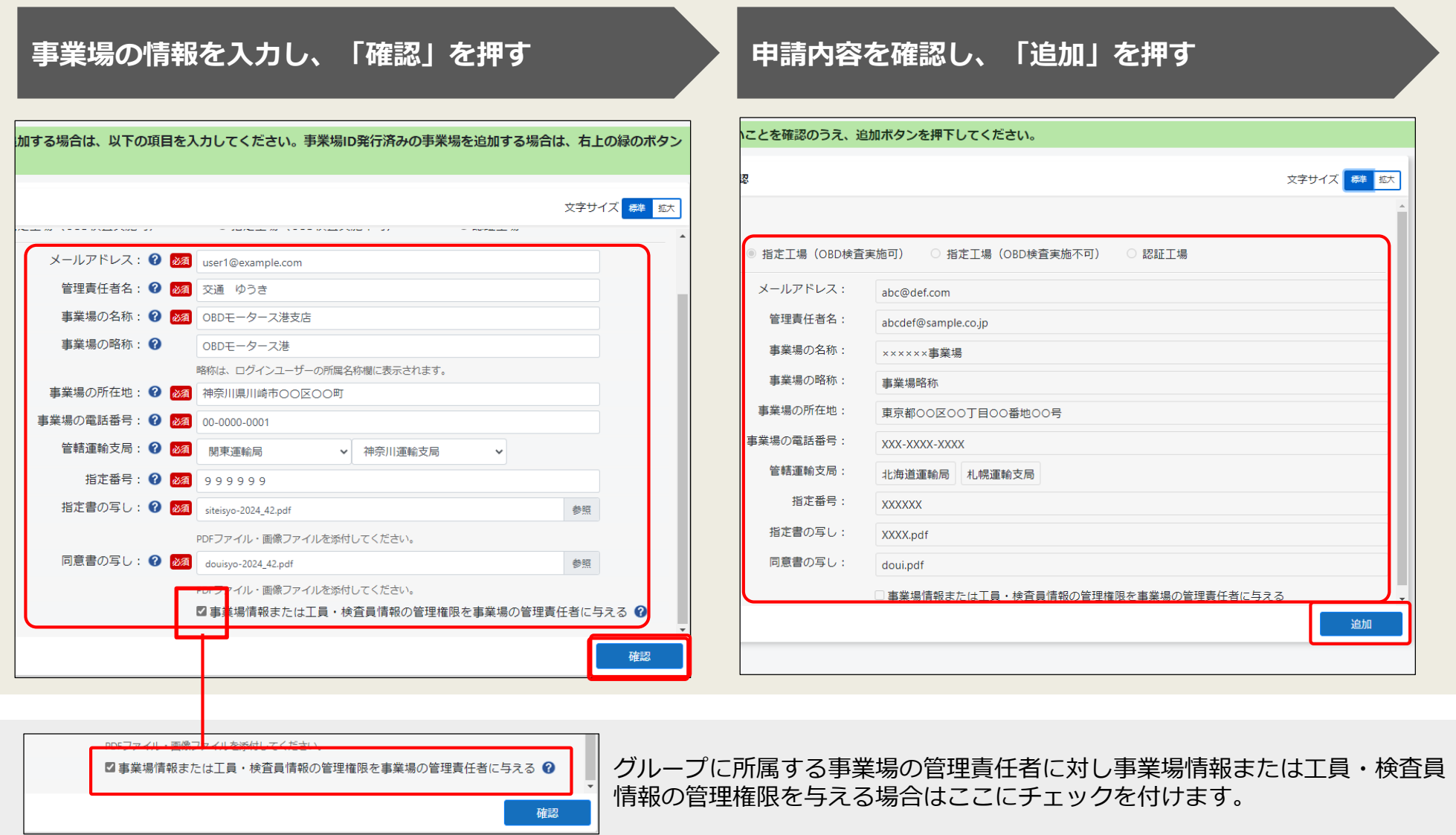

#### 追加した事業場の情報が「管理対象事業場一覧」に反映されます。

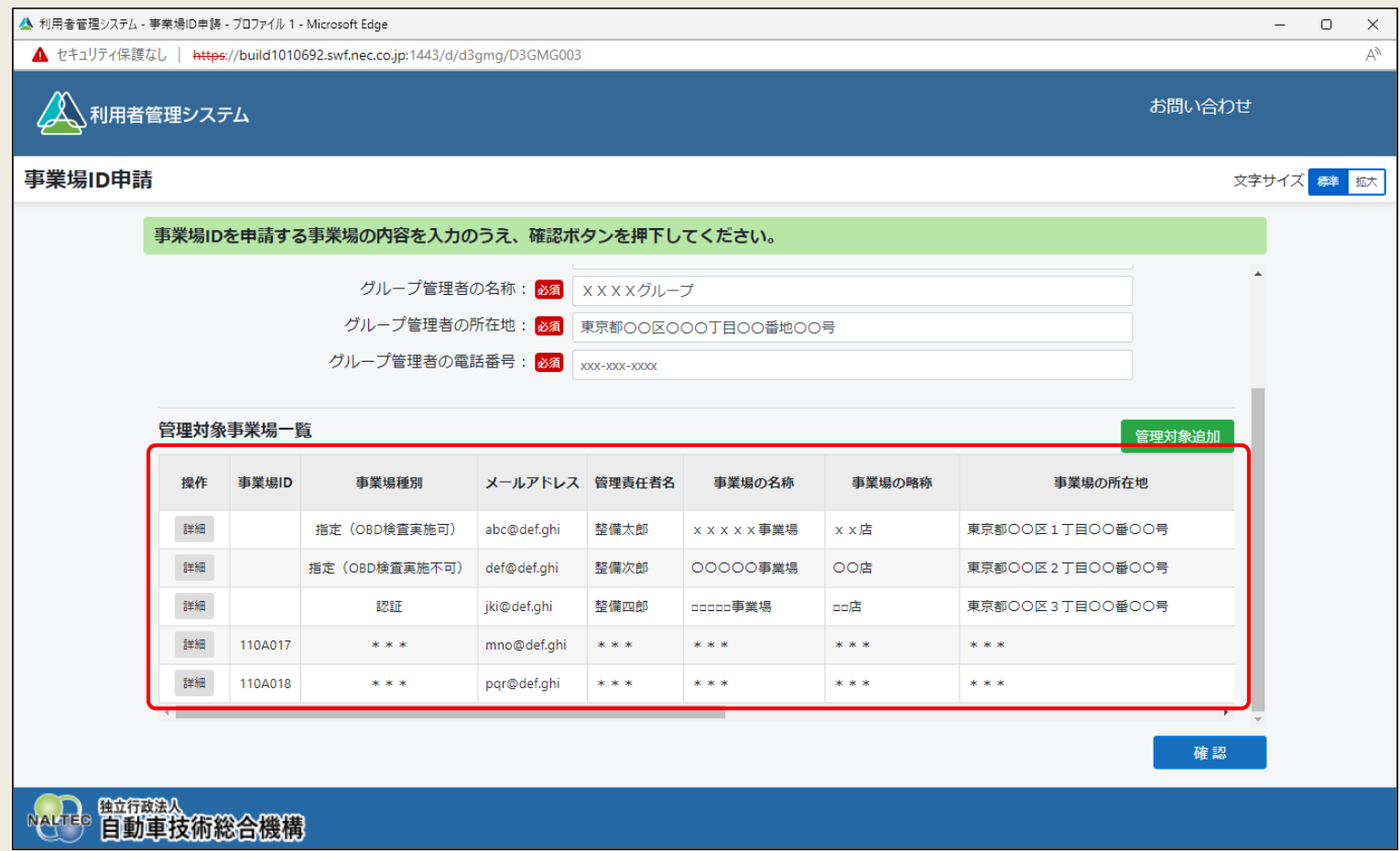

## **入力した内容を確認し、「確認」を押す**

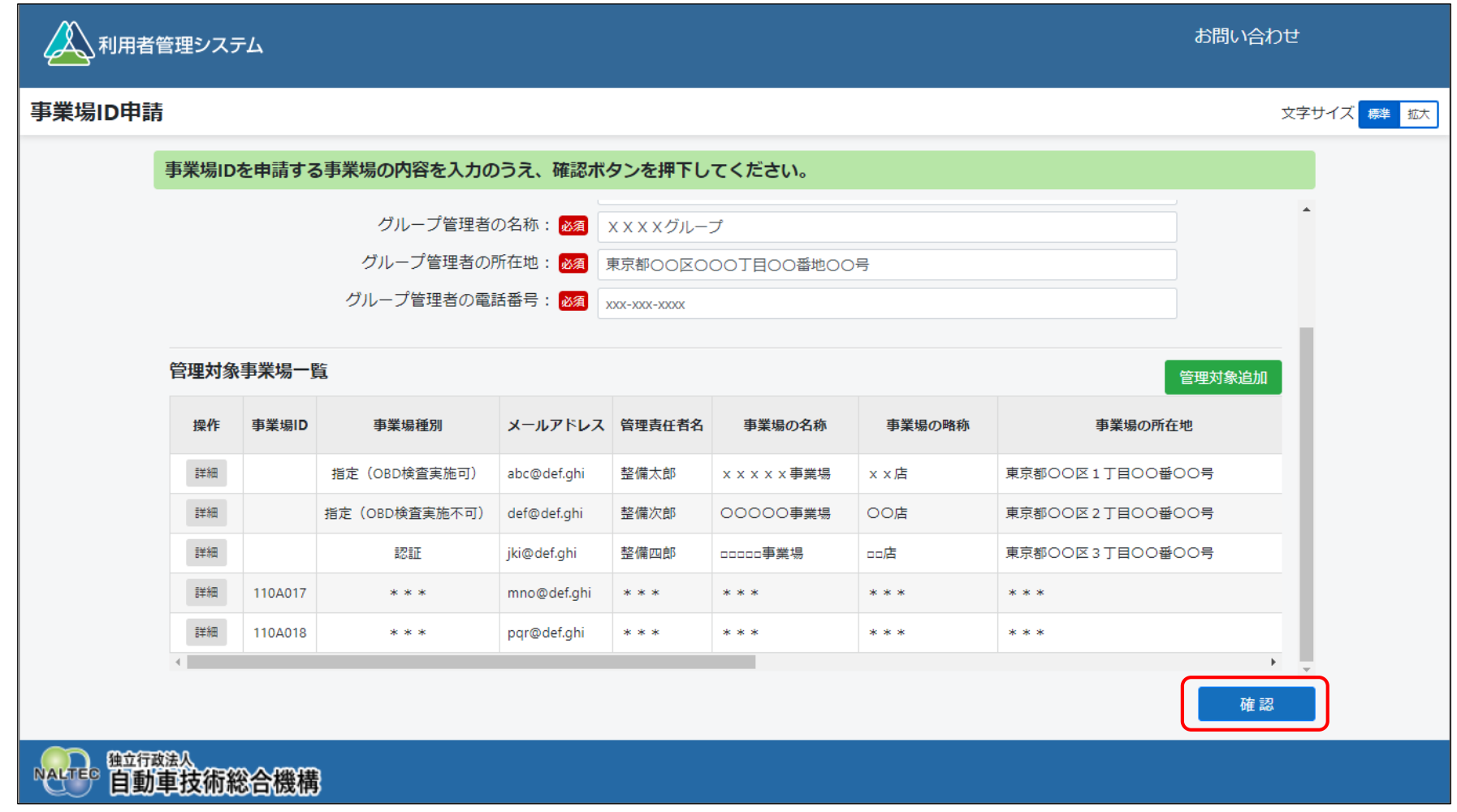

 $\checkmark$ 

[▲

 $\overline{\phantom{a}}$  $\rightarrow$ 

 $\rightarrow$   $\cdots$ 19:14 å

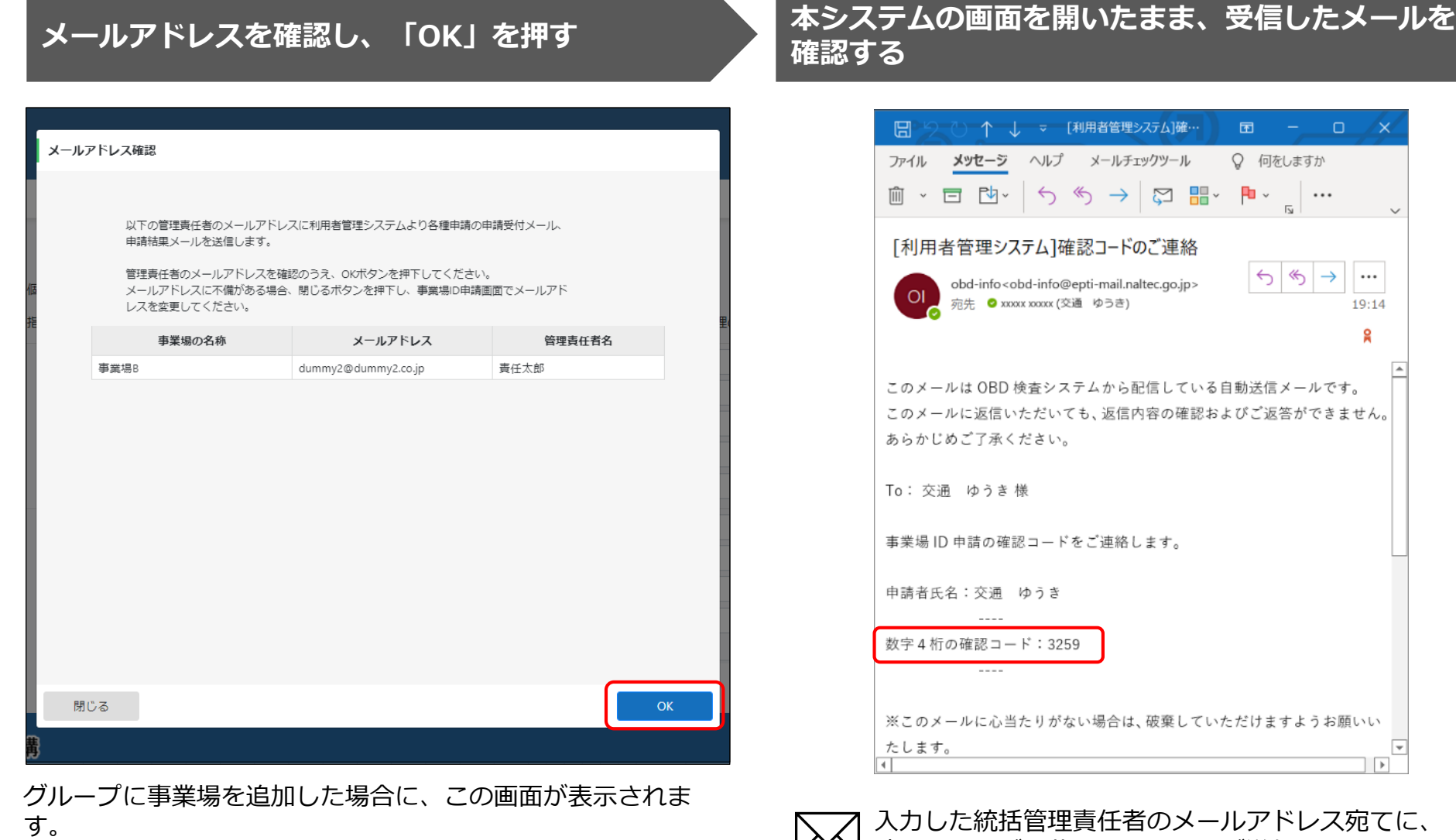

確認コードが記載されたメールが送信されます。

### **メールに記載されている数字4桁の確認コードを入 力し、「OK」を押す**

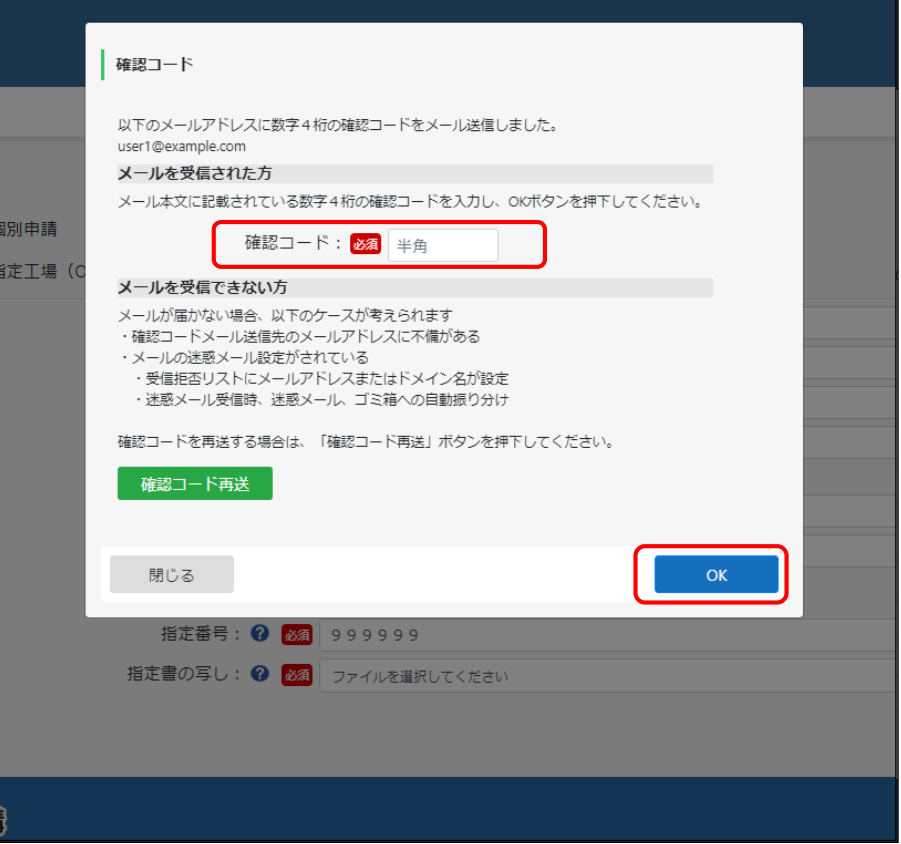

#### **申請内容を確認し、「申請」を押す**

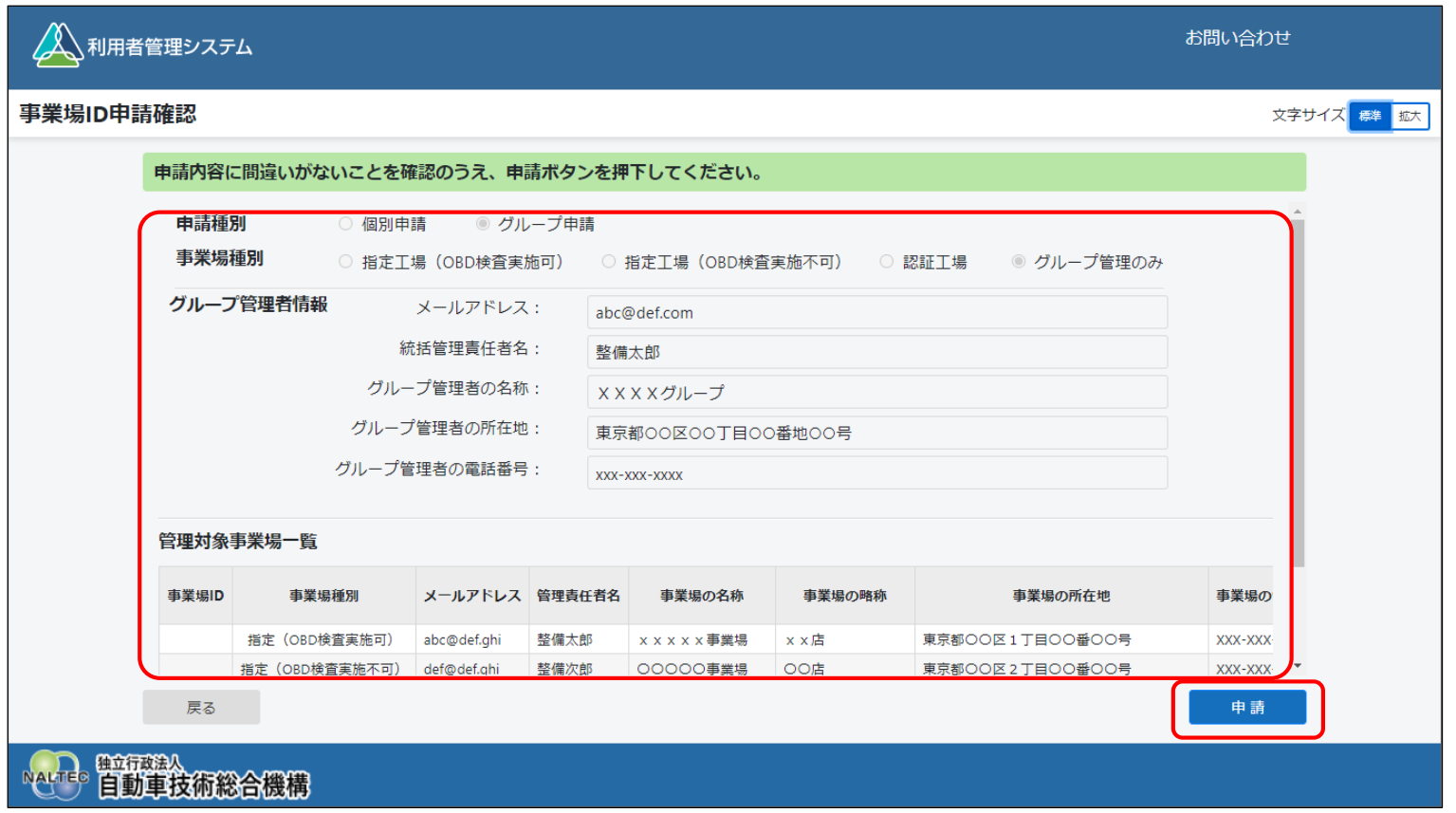

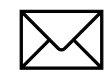

登録した事業場の管理責任者のメールアドレス宛てに、申請受付メールが送信されます。 また、後日、申請結果とクライアント証明書用招待コードがメールで届きます。

## **10.【事業場ID申請講師デモ】**

前のスライドでご紹介した事業場IDの申請をする操作について、利用者管理システムの操作をご覧いただきます。

デモ動画▶事業場ID[を個別申請する](https://youtu.be/eltXrml9Agc)

デモ動画▶事業場ID[をグループ申請する](https://youtu.be/sqmasIqsZYw)

※デモ動画は外部サイトへ移動します。

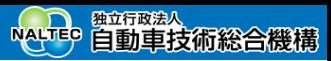

**利用者管理システムを利用するにはOBD検査システ ム専用のクライアント証明書のインストールが必要**

## **11.クライアント証明書をインストールする**

**これ以降の作業は、事業場IDの申請方法に関わらず、必要な作業となります。**

## **クライアント証明書とは**

システムやアプリを利用するには、1つのWindowsアカウントにつき、1つのOBD検査システム専用のクライアント証明書をインストール する必要があります。外部アプリSoliton KeyManagerを利用して、システムやアプリを利用する端末(Windowsがインストールさ れたPCまたはタブレット)にクライアント証明書をインストールしてください。

**Point**

クライアント証明書のインストールには、事業場IDの申請が完了した際に送付されたメールに記載されている招待コードとユーザーID が必要です。

※Windowsアカウントの共有はセキュリティ観点から推奨しておりません。

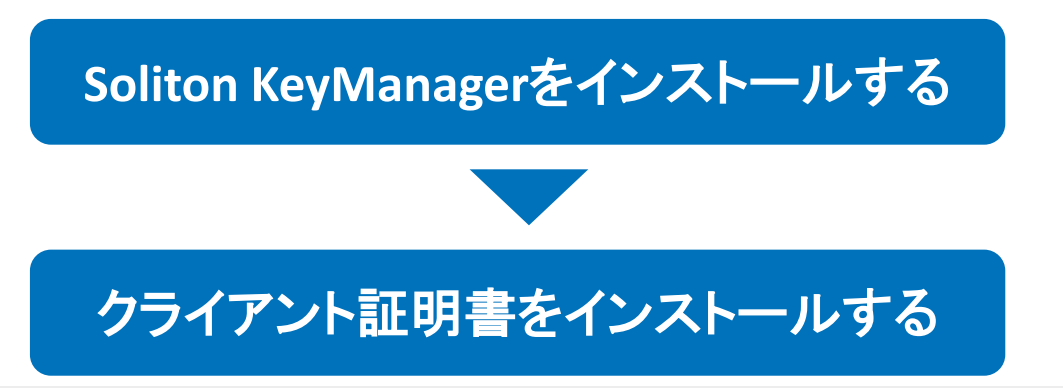

1つのクライアント証明書を複数のWindowsアカウントで使用することはできません。クライアント証明書を追加する場合は、 クライアント証明書用招待コード発行依頼をしてください。 ※詳細は、「[クライアント証明書用招待コードの発行依頼をする」](#page-67-0)を参照してください。

## **Soliton KeyManagerをインストールする**

クライアント証明書をインストールするための外部アプリSoliton KeyManagerをダウンロードして、本システムを利用する端末にイン ストールします。

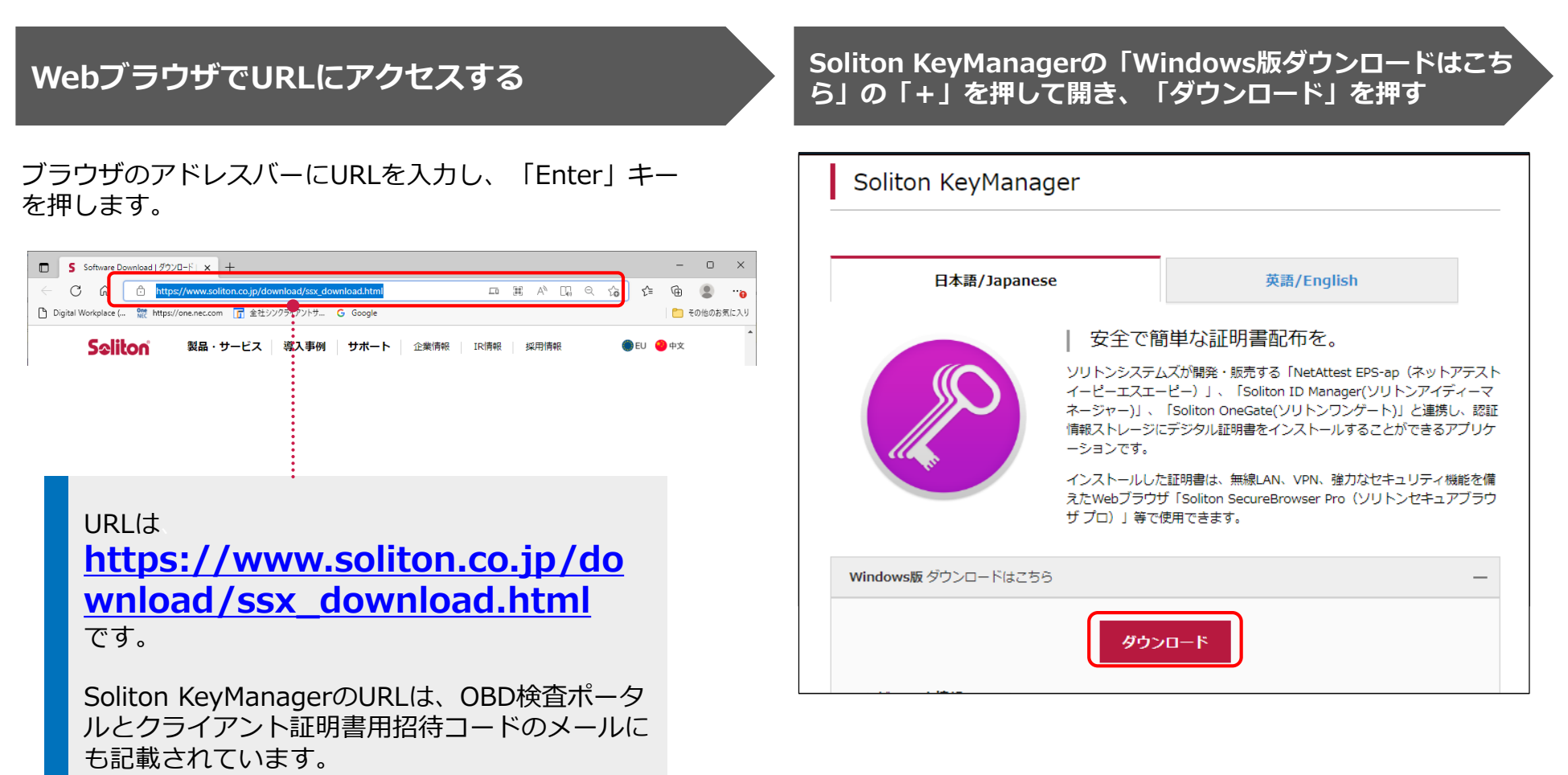
$\times$ 

 $\Box$ 

#### **ダウンロードしたZIPファイルを解凍し、 「SolitonKeyManagerV209.exe」を実行する 「インストール」を押す**

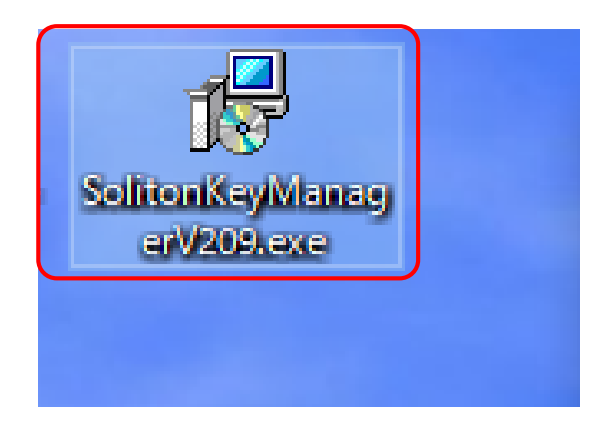

※「V209」はバージョン番号です。これ以降のバージョ ン番号でも問題ありません。

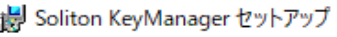

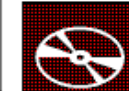

Soliton KeyManager セットアップ

Soliton KeyManagerのインストールを開始します。

インストールを終了する場合は く閉じる> をクリックしてください。

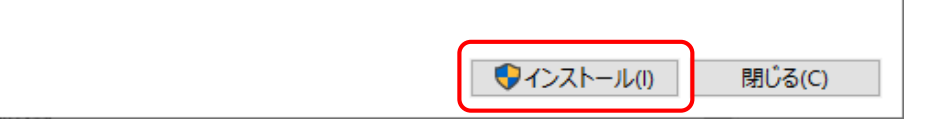

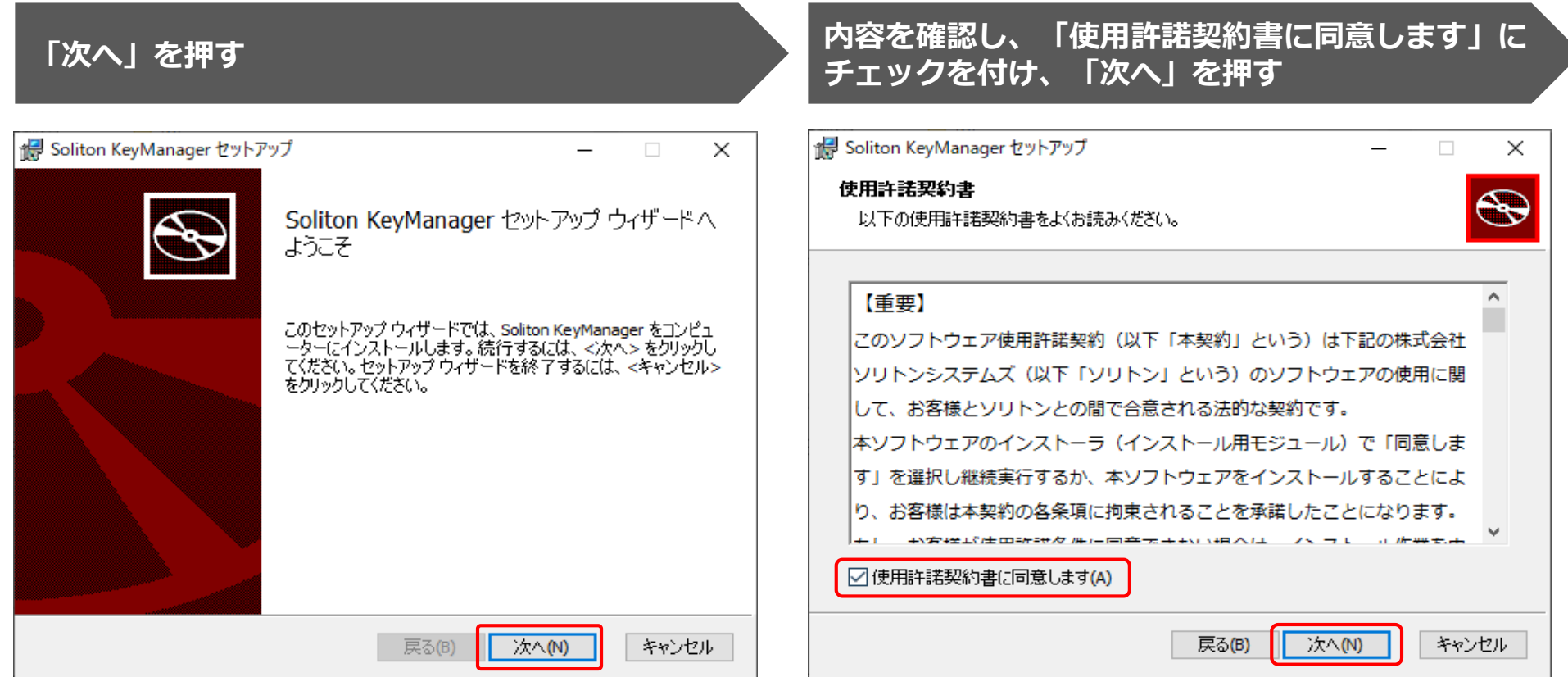

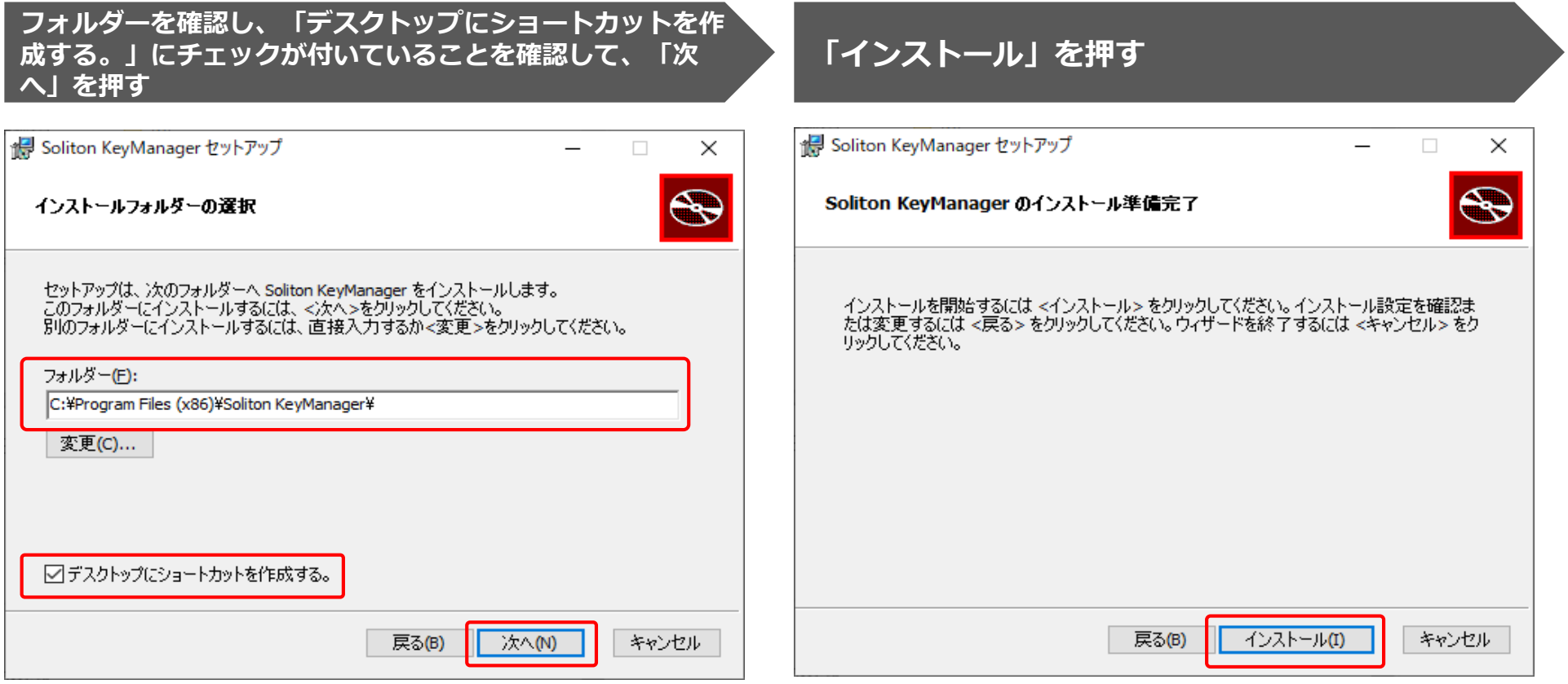

インストールが開始されます。

インストールが完了すると、完了画面が表示されます。

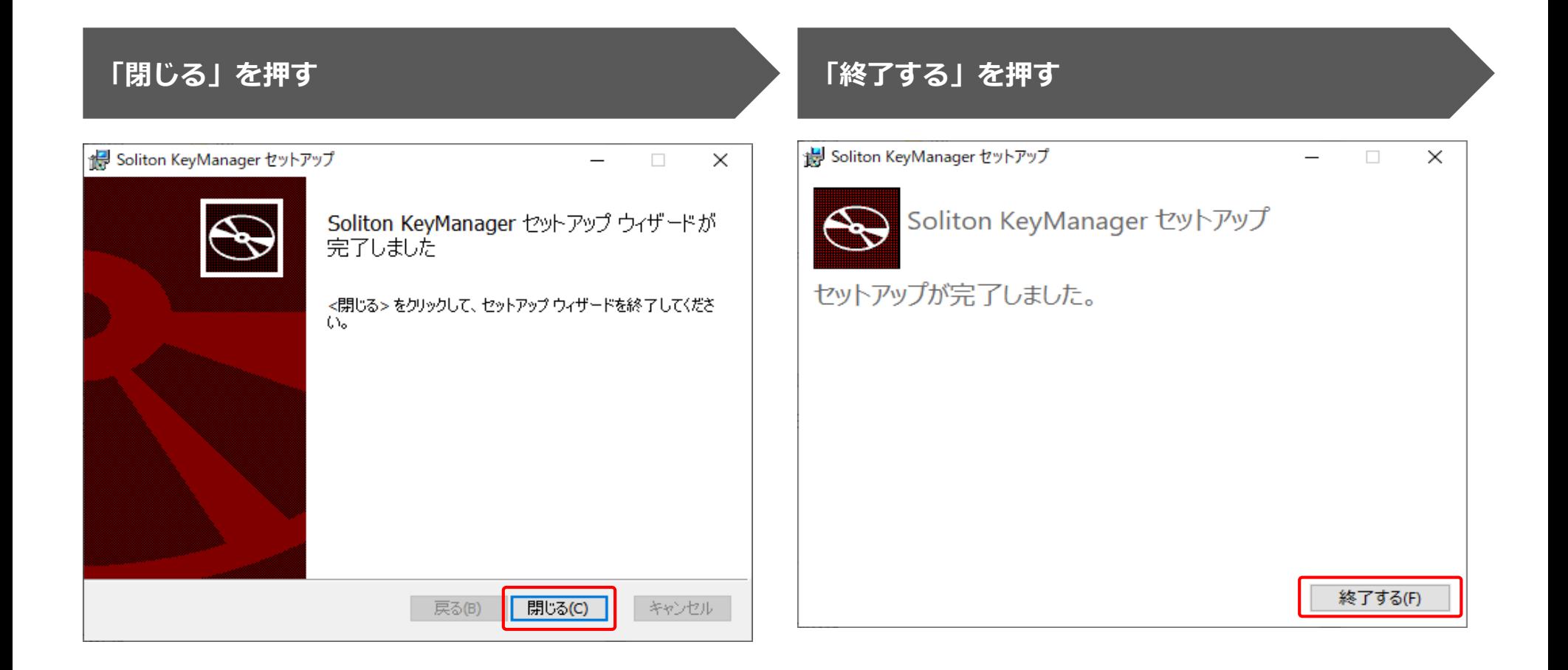

## **クライアント証明書をインストールする**

Soliton KeyManagerを起動して、クライアント証明書をインストールします。

※Soliton KeyManagerの操作に困ったときは、OBD検査ポータルサイトのチャットボットからお問い合わせください。

操作を始める前に、ユーザー情報の登録依頼をした後に運用管理センターから送付されたメールに記載されている招待コードと ユーザーID、ホスト名を準備してください。

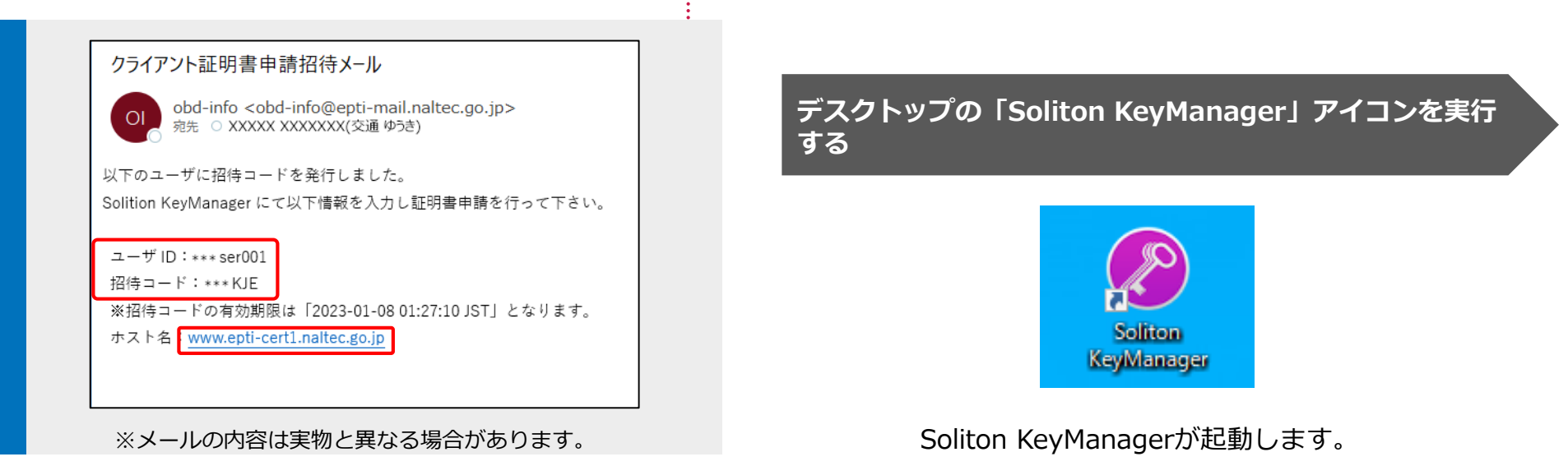

クライアント証明書用招待コードの有効期限が切れた場合は、以下の方法で対処してください。 【利用者管理システムにログインできる管理責任者がいない場合】 OBD検査コールセンターへ問い合わせていただき、クライアント証明書用招待コードの再発行を依頼していただく必要があります。

【利用者管理システムにログインできる管理責任者がいる場合】 クライアント証明書用招待コードの発行依頼をしてください。 ※詳細は、[「クライアント証明書用招待コードの発行依頼をする](#page-67-0)」 を参照してください。

Copyright© National Agency for Automobile and Land Transport Technology

#### **「申請開始」を押す ホスト名とHTTPSポート番号を入力し、「次へ」 を押す**

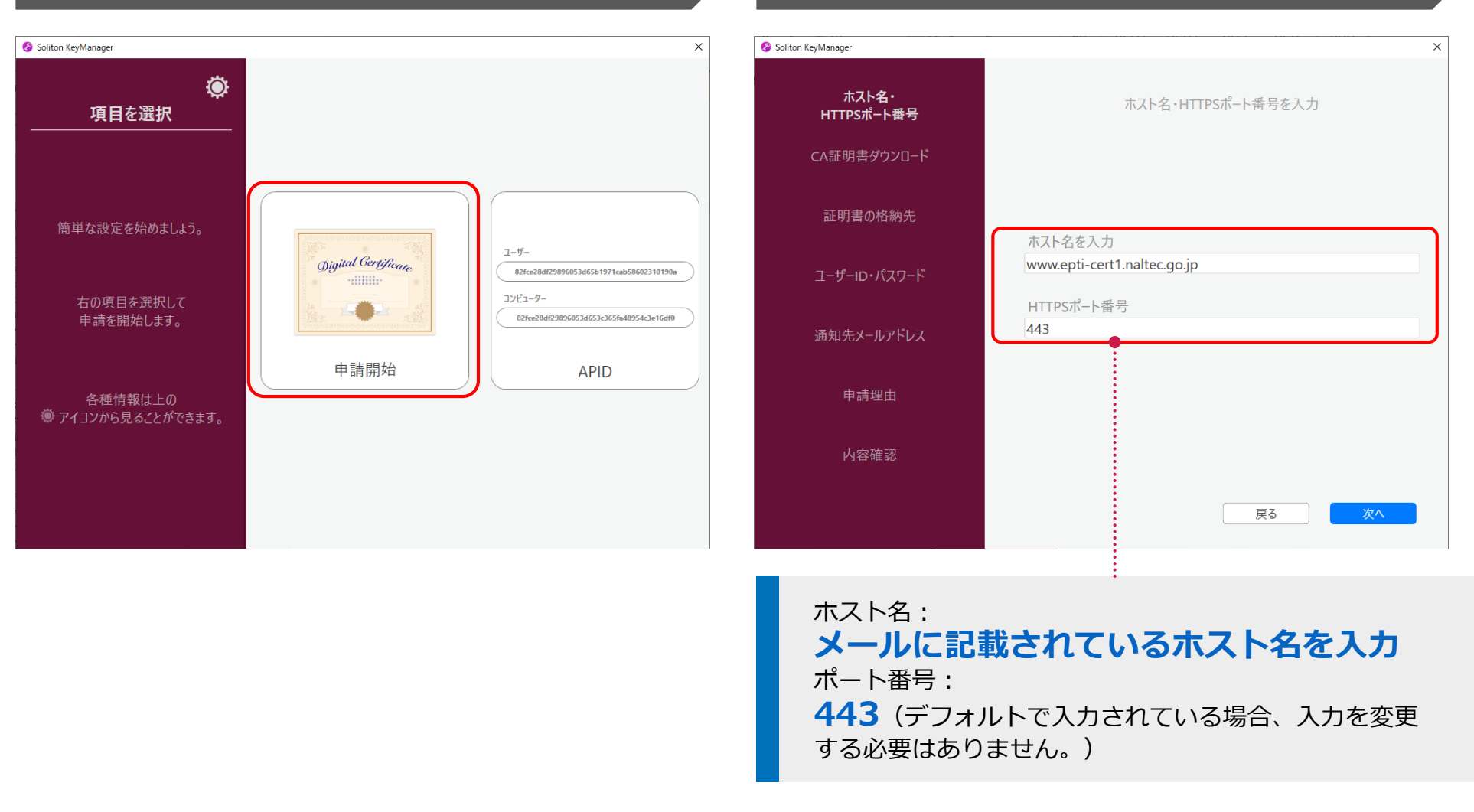

#### **「OK」を押す 「はい」を押す**ヤキュリティ警告 警告 このサーバーが "www.epti-cert1.naltec.go.jp" であることを確 発行者が次であると主張する証明機関 (CA) から証明書をインストールしよ 認できませんでした。 うとしています: このままサーバーに接続して証明書取得を続けますか? OBD CA Root PNSCM101 《このメッセージが表示される理由》 証明書が実際に "OBD CA Root PNSCM101" からのものであるかどうかを お使いの端末が初めてサーバーに接続する場合、このメッセージが 検証できません。"OBD CA Root PNSCM101" に連絡して発行者を確認 表示される可能性があります。 する必要があります。次の番号はこの過程で役立ちます: キャンセル OK 拇印 (sha1): 30115AFA 59520B3C F3911C94 CCEB4381 76EAA951 警告: このルート証明書をインストールすると、この CA によって発行された証明書は 自動的に信頼されます。確認されていない拇印付きの証明書をインストール することは、セキュリティ上、危険です。「はい」をクリックすると、この危険を認 識したことになります。 この証明書をインストールしますか? いいえ(N) はいの

#### **「ユーザー」を押す 「ユーザーID」、「パスワード」を入力し、「次 へ」を押す**

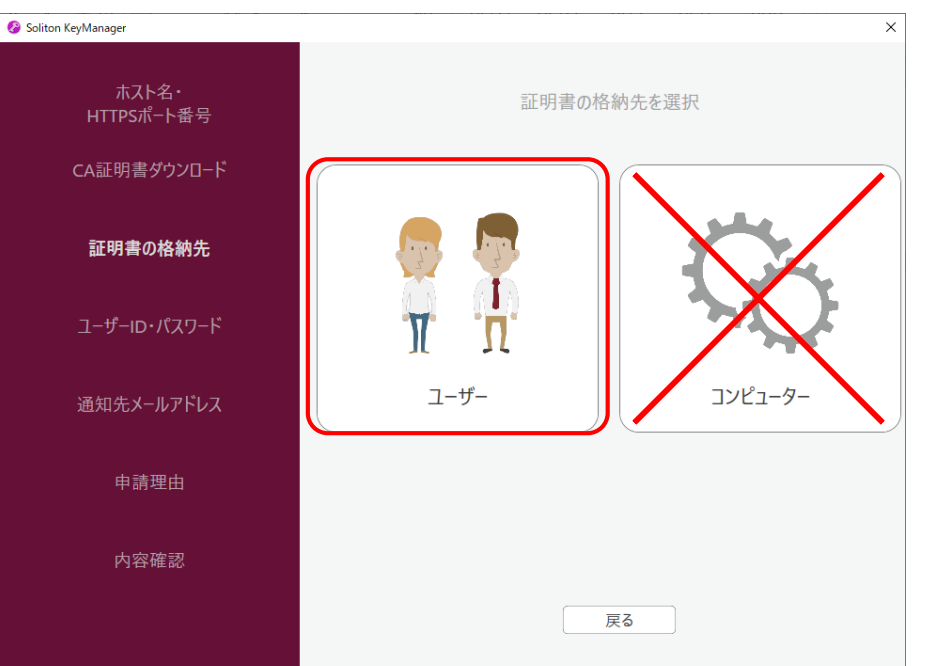

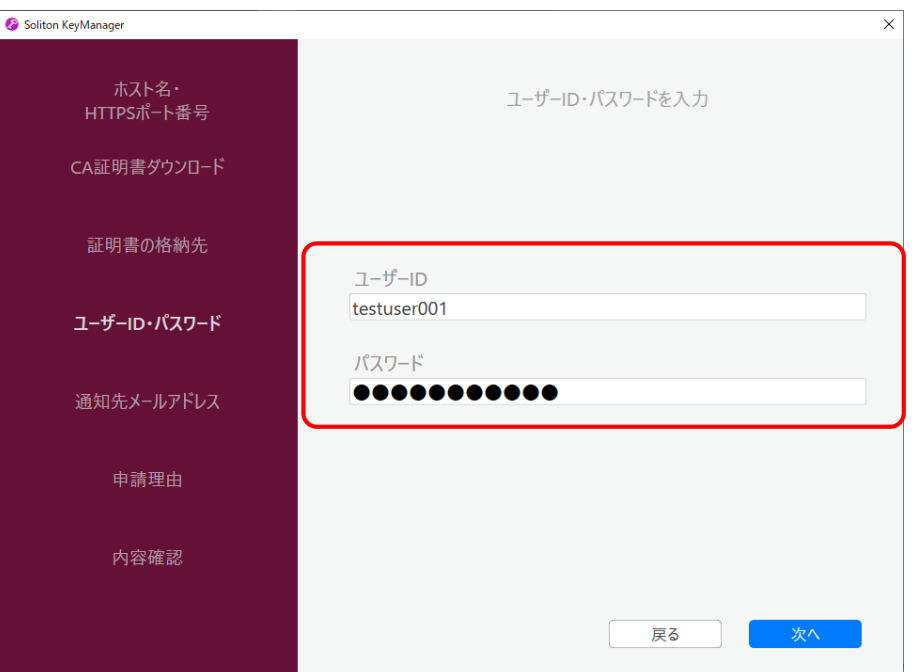

現在ログイン中のユーザーの証明書ストアにクライアント証 明書が格納されます。

誤って「コンピューター」を選択した場合は、「戻る」を押 して操作をやり直してください。

運用管理センターから送付されたメールに記載されているユー ザーIDとパスワード(パスワードはユーザーIDと同じ)を入力 します。

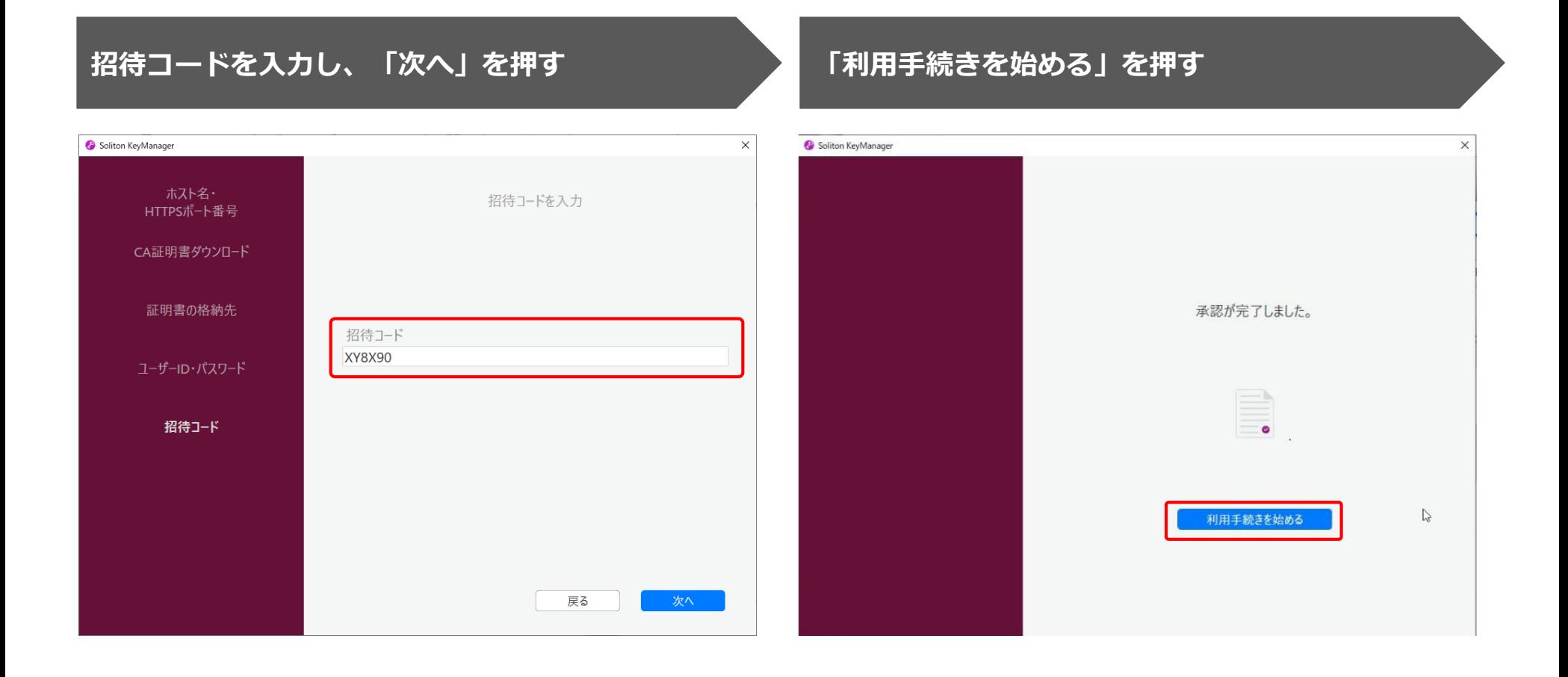

#### **ユーザーアカウント制御ダイアログが表示され、アプリ 「NetAttest RA Client Admin Module(x86)」による変 更の許可を求められたら「はい」を押す**

### **手続き完了画面が表示されることを確認する**

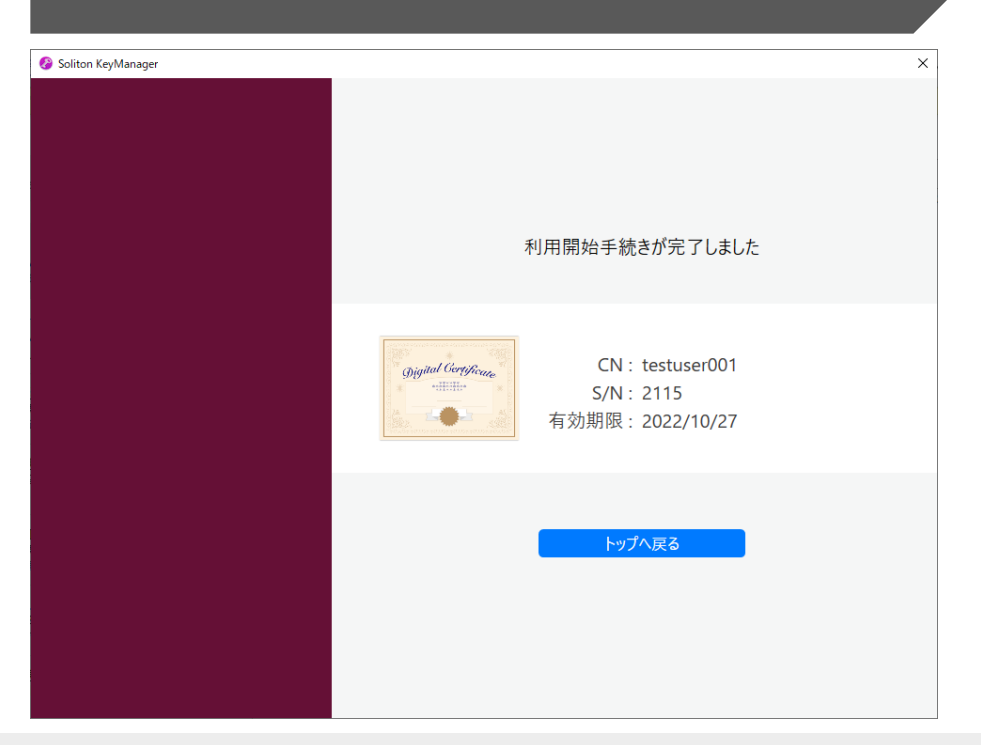

インストールしたクライアント証明書は、システムへのアクセス時に表示されます。 「認証用の証明書の選択」画面が表示されたら、証明書を選択し「OK」を押してください。

- ・クライアント証明書の有効期限は2027年9月30日です。有効期限が切れた場合は、各シス テムにログインできなくなります。
- ・有効期限が近くなったタイミングで、各システムの「お知らせ」の画面にて通知する予定 です。
- ・クライアント証明書の更新が可能となる日は有効期限内満了日の1カ月前です。なお、有 効期限切れ後でも更新は可能です。

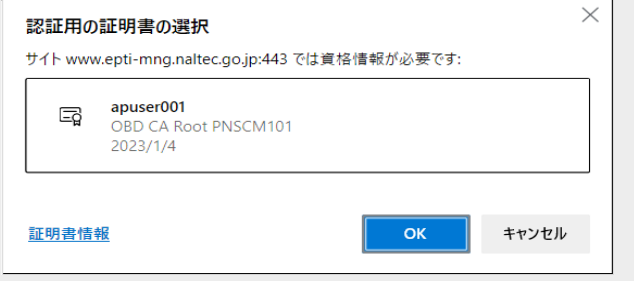

Copyright© National Agency for Automobile and Land Transport Technology  $\sim$  45

# **12.【クライアント証明書のインストール講師デモ】**

前のスライドでご紹介したクライアント証明書のインストールの操作について、利用者管理システムの操作をご覧 いただきます。

デモ動画▶[Soliton KeyManager](https://youtu.be/16Iklp283Yg)をインストールする

デモ動画[▶クライアント証明書をインストールする](https://youtu.be/s73--QemmIk)

※デモ動画は外部サイトへ移動します。

# **13.ログインとログアウト**

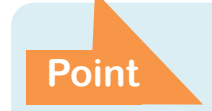

**ユーザーIDおよびパスワードはOBD検査結果参照システム Point と共通**

※複数の作業者が同じ端末でOBD検査業務を実施するときに、作業者が変わる場合は、Windowsアカウントを切り替えてから 利用者管理システムにログインして業務を行ってください。

## **システムにログインする(初回)**

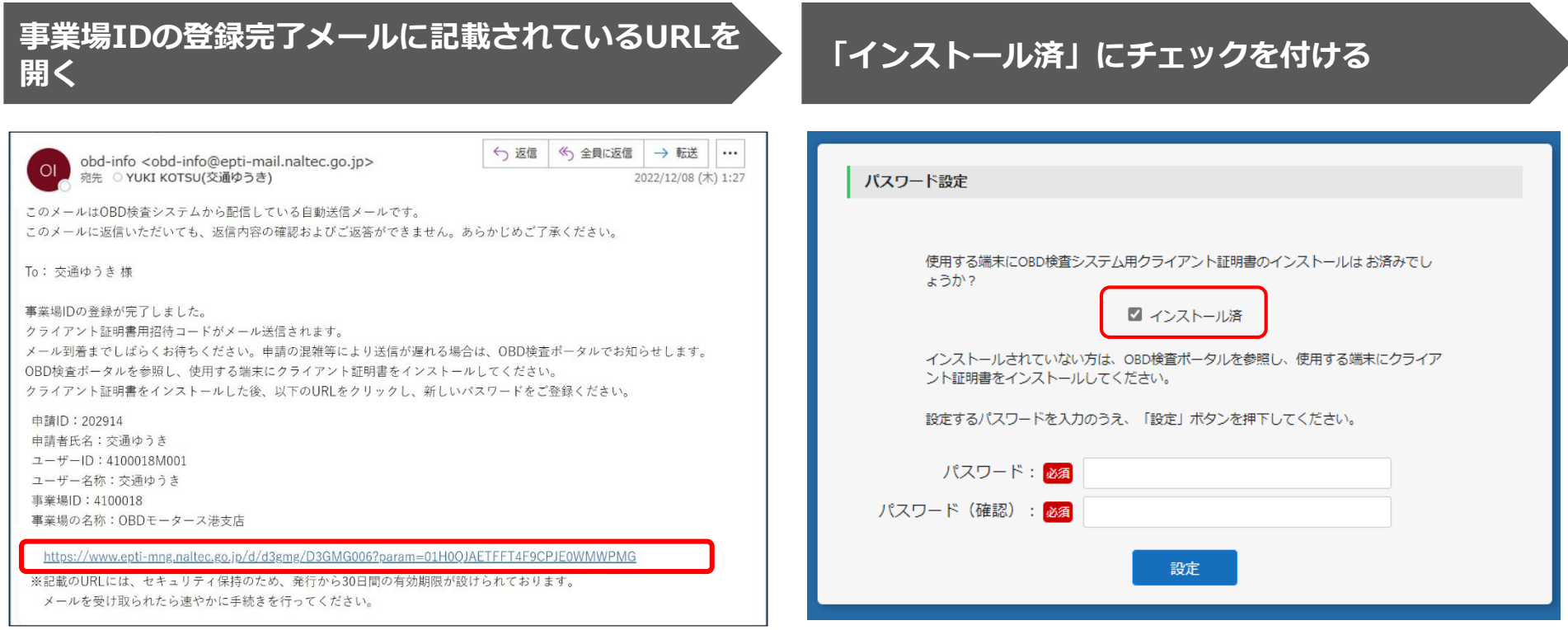

### **パスワードを入力し、「設定」を押す**

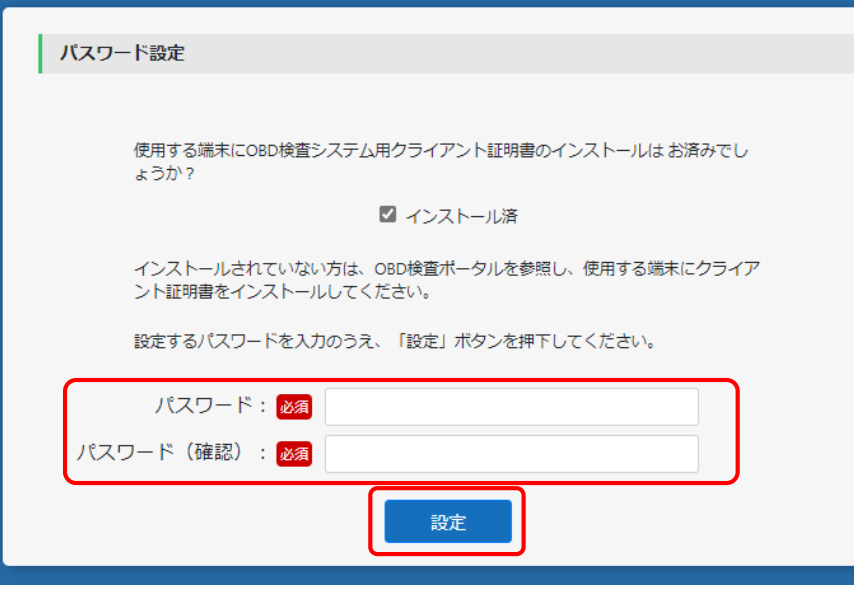

- ①「パスワード」にパスワードを入力します。
- ②「パスワード(確認)」に①で入力したパスワードと同じ パスワードを入力します。
- ③「設定」を押します。

パスワードは、以下の条件をすべて満たす必要があります。

- 以下の3種類を、それぞれ1文字以上使用すること  $#$ 角英字:  $A \sim Z$ 、a $\sim$ z 半角数字:0~9 半角記号: 「-」「 」「」「.」「@」 例)Abc@92\_i
- 8文字以上20文字以下で、ユーザーIDと異なる文字列であること
- 初期パスワードと異なる文字列であること

#### **利用規約を確認後、「利用規約に同意する」にチェックを付け、「利用開始」を押す**

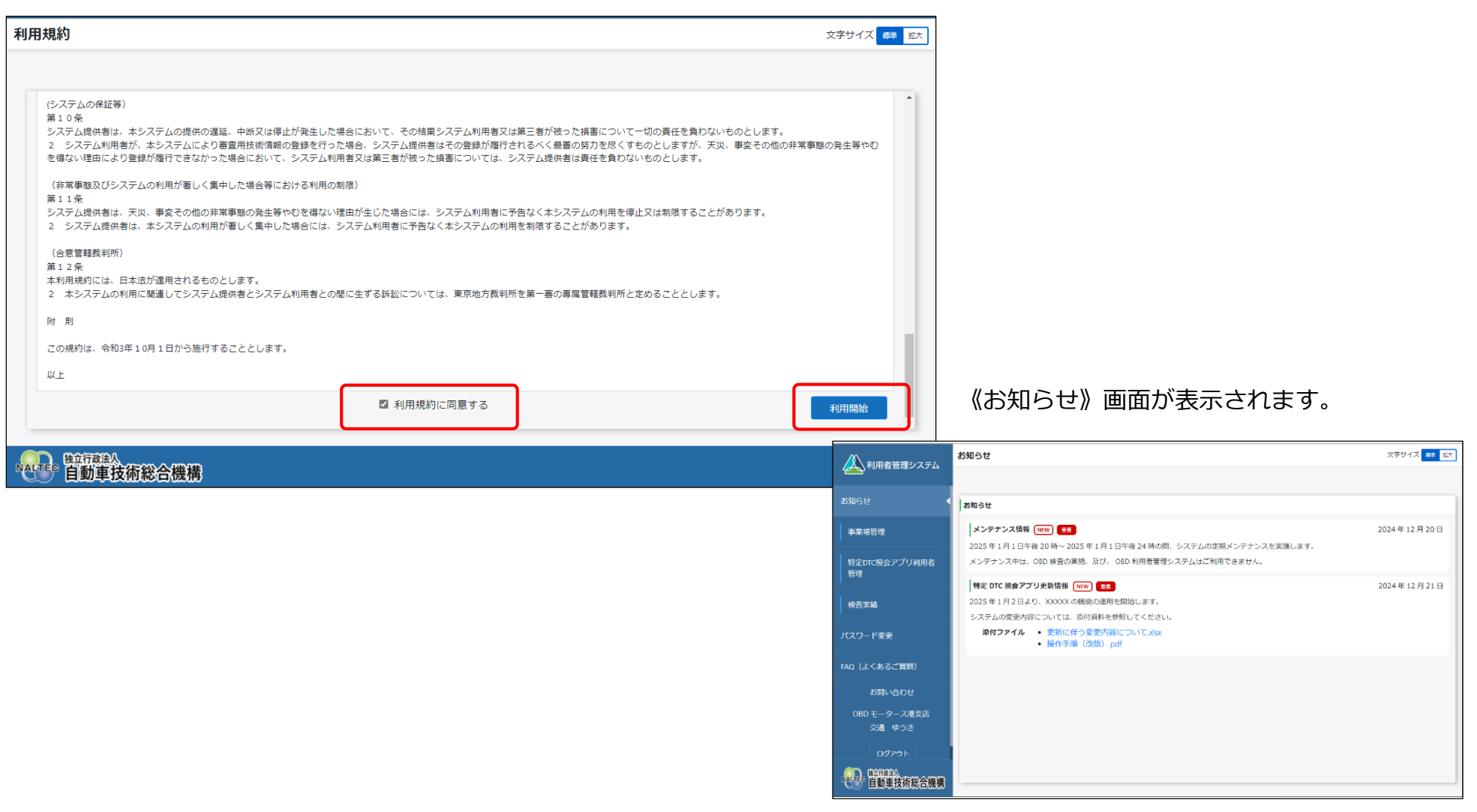

Copyright© National Agency for Automobile and Land Transport Technology **49** ASS 49

## **システムにログインする(2回目以降)**

## **押す URLを入力してシステムにアクセスする**

#### ブラウザのアドレスバーにURLを入力し、「Enter」キーを 押します。

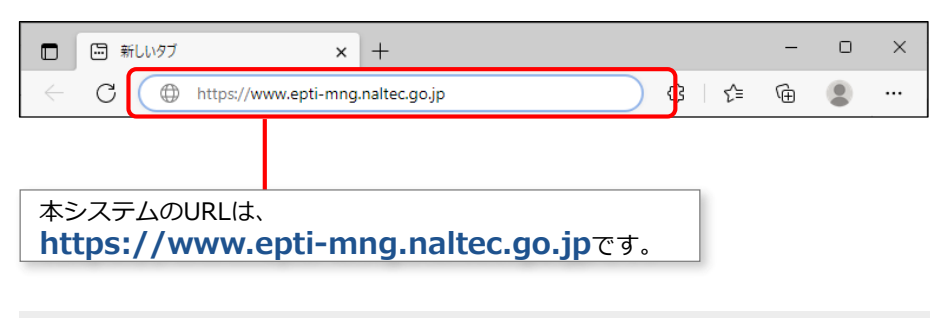

ユーザーIDとパスワードの取り扱いについて、以下のこと に注意してください。

- ユーザーID、パスワードは、個人を特定する重要な情報 です。他者との共有や他者への貸出しを行わないでくだ さい。
- パスワード漏洩のリスクを減らすため、パスワードのメ モを作成しないでください。また、使用する端末にパス ワードを記憶させないでください。
- パスワード漏洩のおそれがある場合には、パスワードを 変更してください。

# **ユーザーIDとパスワードを入力し、「ログイン」を**

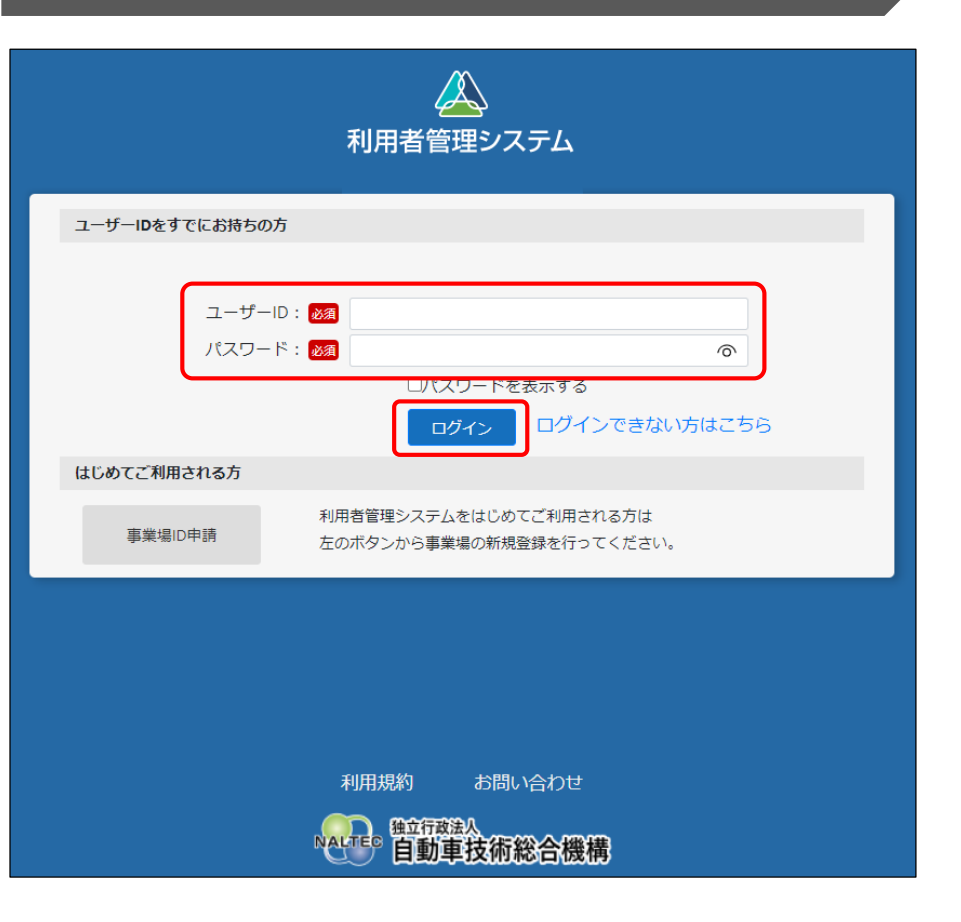

## **システムからログアウトして終了する**

## **メニューの下にある「ログアウト」を押す 「OK」を押す**

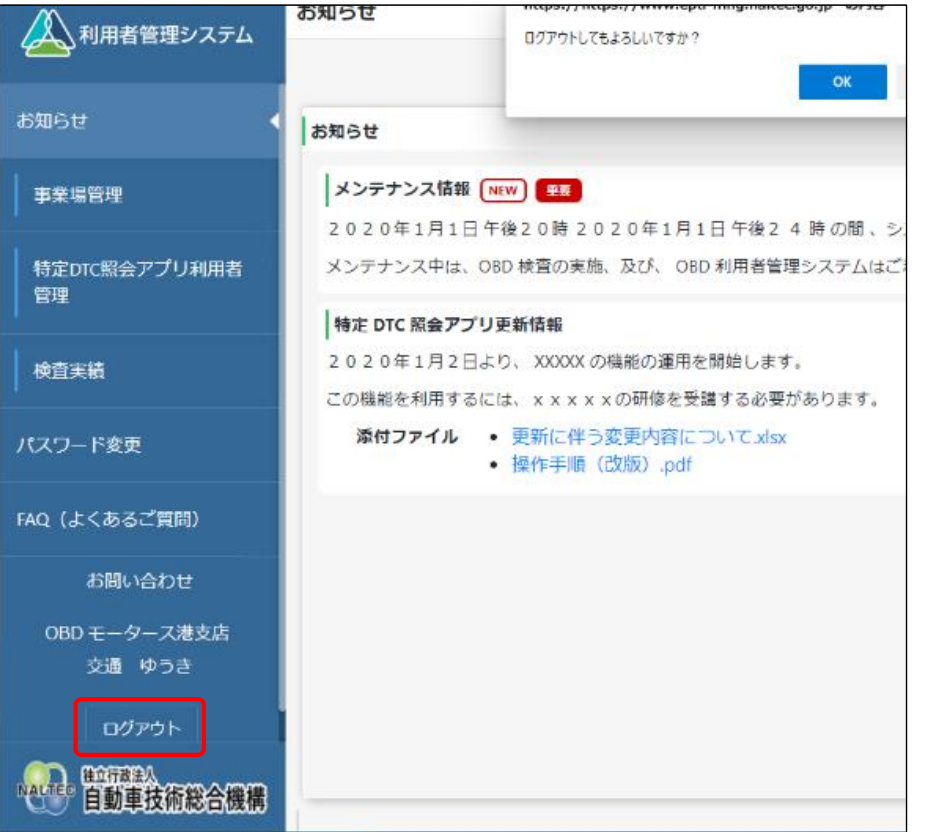

https://www.epti-mng.naltec.go.jp の内容 ログアウトしてもよろしいですか? キャンセル OK

ログインしたまま30分間操作されない状態が続くと、セッションタイ ムアウトし、自動的にログアウトします。 セッションタイムアウトした場合は、再度ログインをする必要があり ます。

## **14.利用者を登録する**

**Point 特定DTC照会アプリ利用者を個別登録または一括登録**

特定DTC照会アプリを利用する工員または検査員の情報を登録します。ここで登録したユーザーIDとパスワードで、 特定DTC照会アプリとOBD検査結果参照システムにログインできます。「個別登録」と「一括登録」の2種類の登 録方法があります。

## **利用者を個別登録する**

利用者を1名ずつ登録します。

**メニューの「特定DTC照会アプリ利用者管理」を押し、 表示された「特定DTC照会アプリ利用者情報」を押す 「利用者新規登録」を押す**

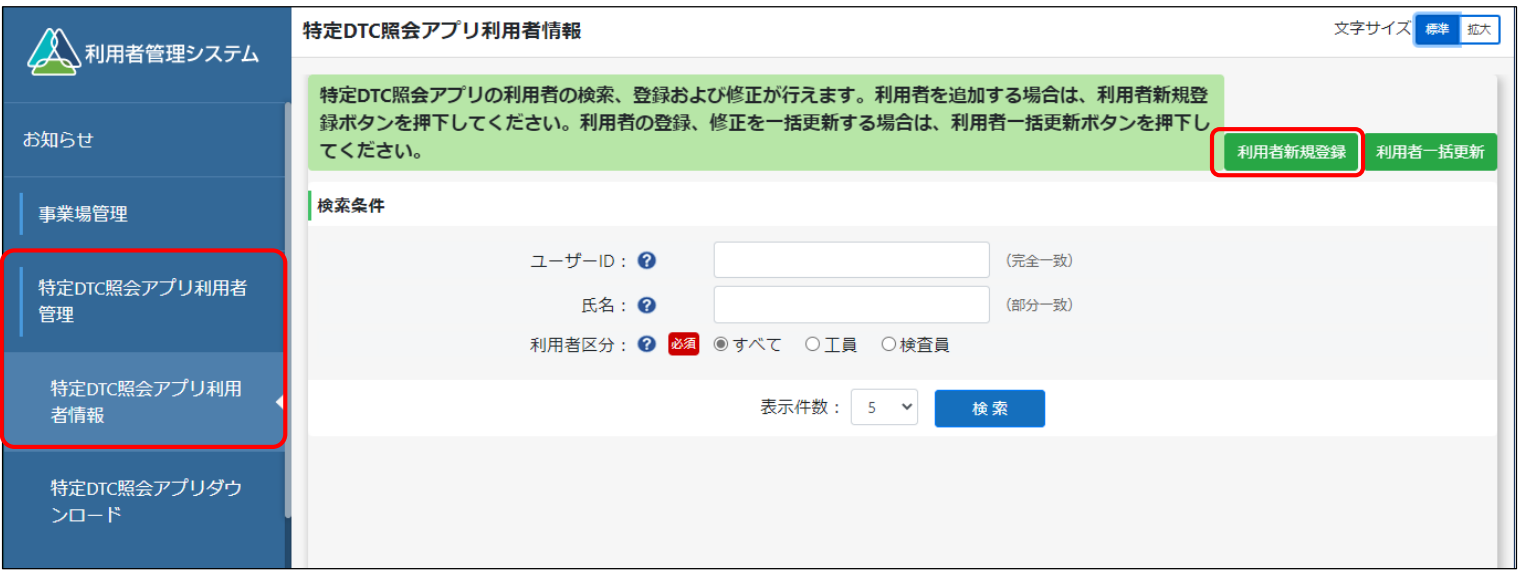

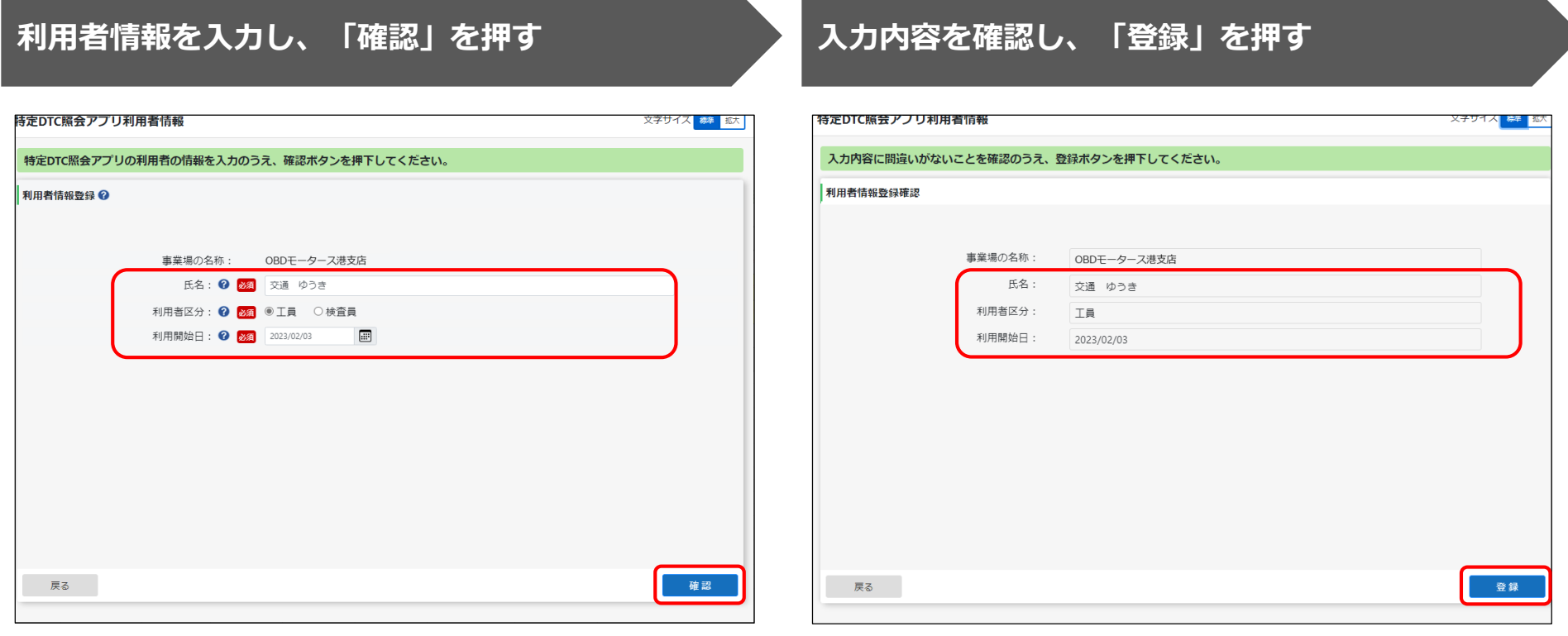

利用開始日に登録した日から特定DTC照会アプリを利用す IDと初期パスワードが発行されます。 ることが可能です。

なお、利用開始日を当日にした場合は、登録後すぐに利用 いただけます。

※利用開始日はデフォルトで当日が選択されています。

《利用者情報登録完了》画面が表示され、利用者のユーザー

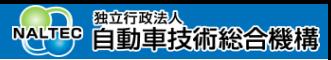

#### 《利用者情報登録完了》画面

表示されたユーザーIDと初期パスワードは特定DTC照会アプリおよびOBD検査結果参照システムのログインに必要な情報です。 この情報を利用者(工員または検査員)にお知らせください。

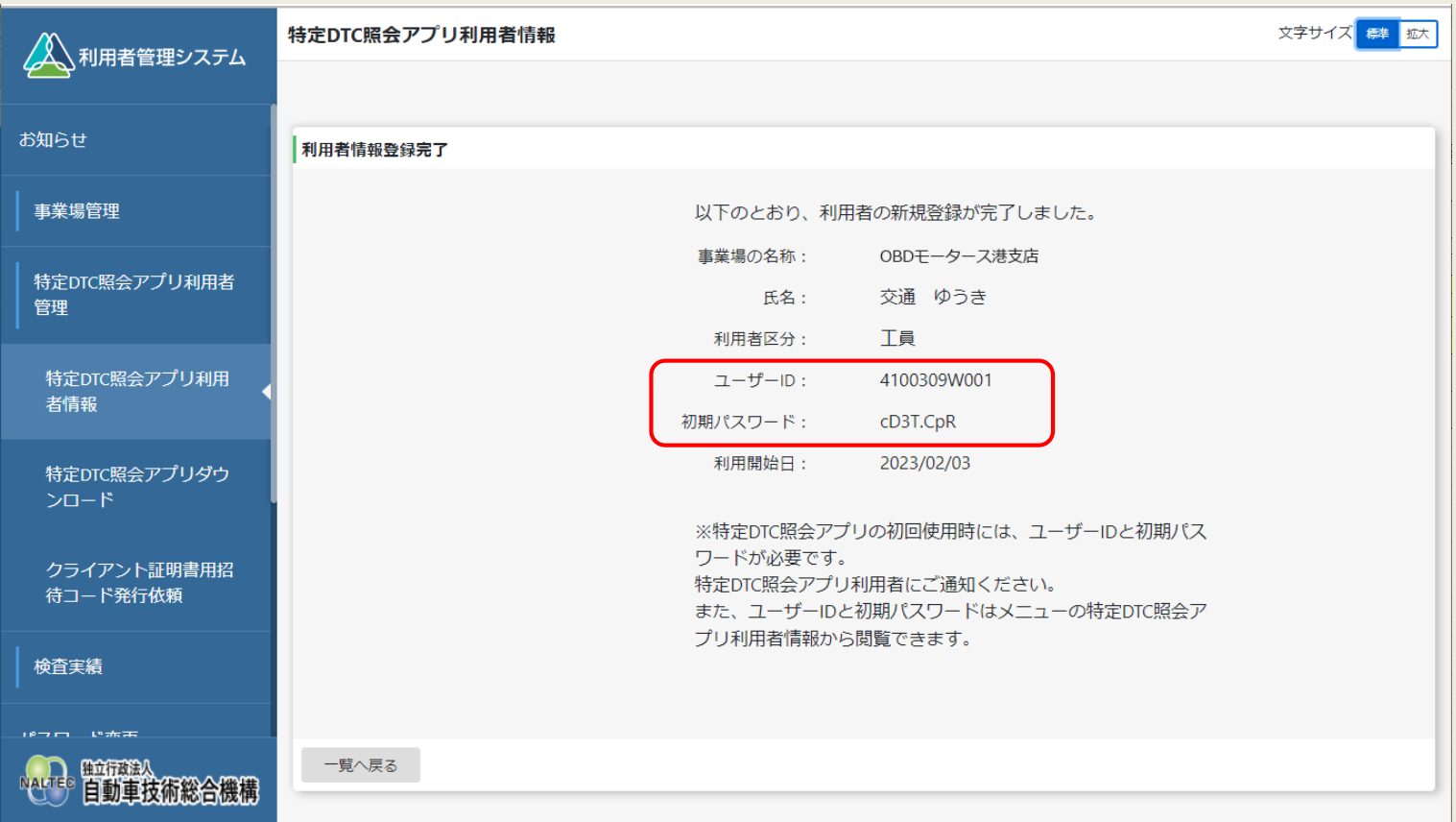

Copyright© National Agency for Automobile and Land Transport Technology

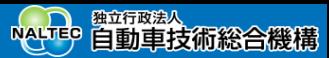

### **複数の利用者を一括登録する**

ダウンロードしたCSVファイルを利用して、複数名の利用者を一括で登録します。

#### **メニューの「特定DTC照会アプリ利用者管理」を押し、 表示された「特定DTC照会アプリ利用者情報」を押す 「利用者一括更新」を押す**

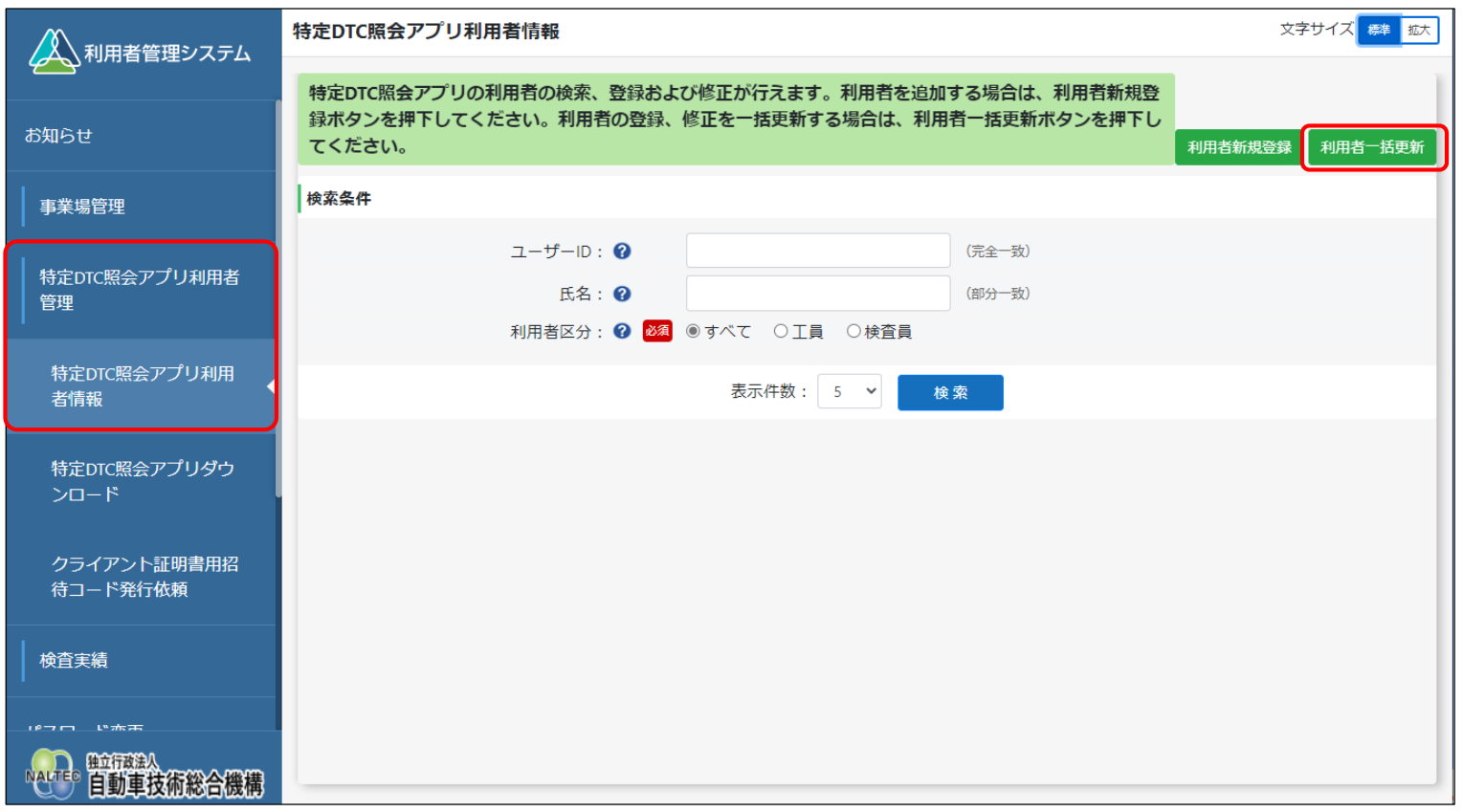

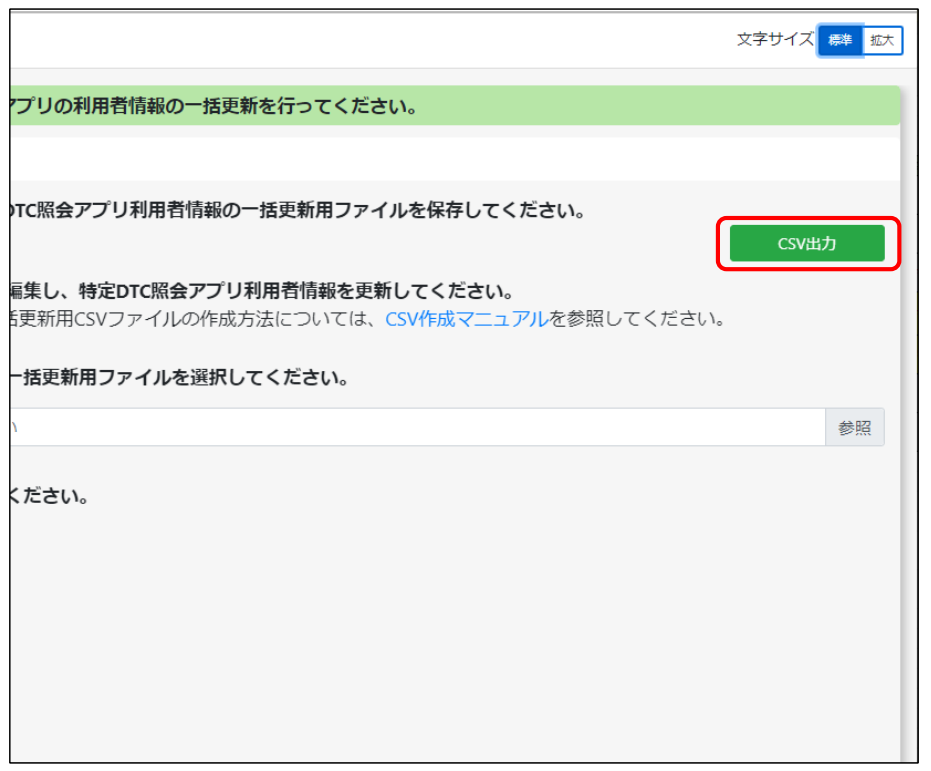

#### **「CSV出力」を押す ダウンロードしたCSVファイルを開き、利用者情報 を変更する**

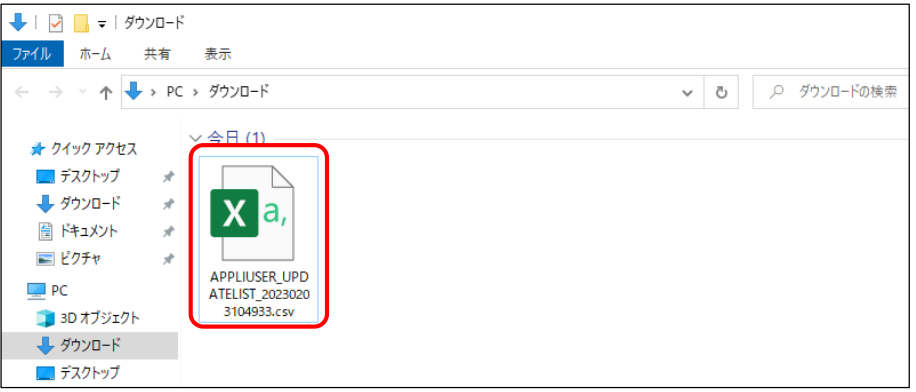

CSVファイルの変更方法については、『CSVファイル作成方 法マニュアル』を参照してください。

CSVファイルを出力する際は、以下のことに注意してください。

- 利用者情報には個人情報が含まれているため、OBD検査業務関 係者以外の方に共有しないよう、取り扱いには注意してくださ い。目的外での情報の利用は禁止されています。
- ファイルの保存場所には適切なアクセス権が設定されているこ とを確認してください。

 $\frac{1}{2}$  = 0.000  $-$ 

**CONTRACTOR** 

 $-4023 - 6$  $\Box$  PC J 3D オブジェクト Downloads ■ デスクトップ

名前

#### **利用者一括更新用CSVファイルの作成が完了したら、 「参照」を押して当該ファイルを選択する ファイルをアップロードする**

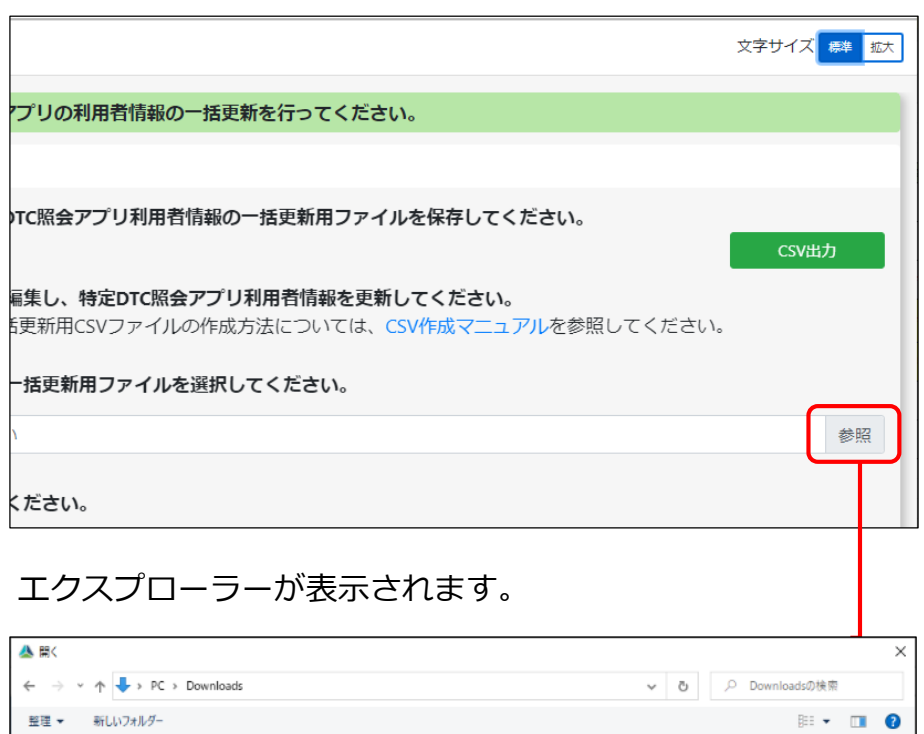

更新日時

APPLIUSER\_UPDATELIST\_20230203104933... 2023/02/03 10:49

種類

Microsoft Excel CS...

サイズ

1 KB

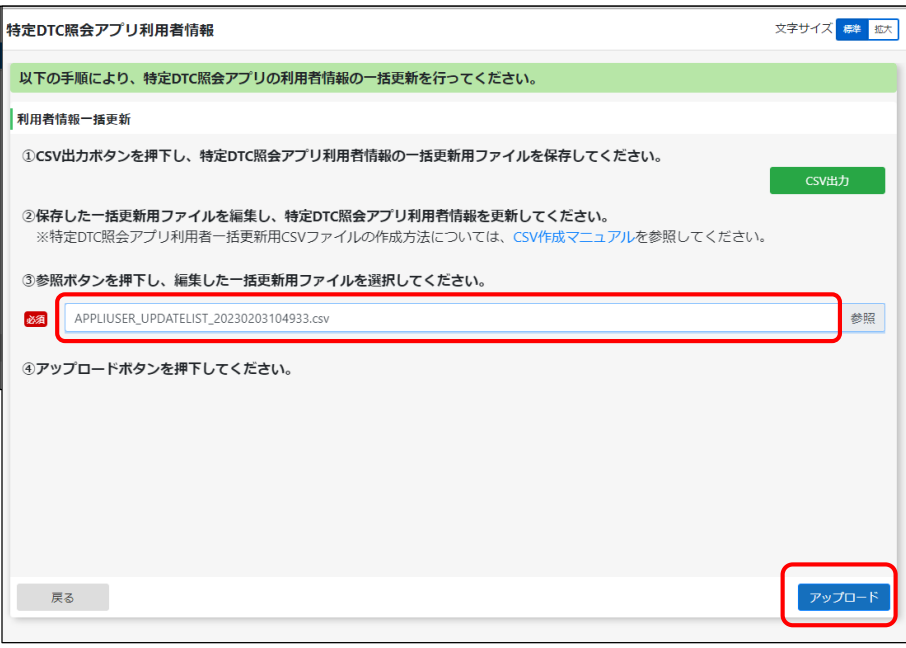

選択した利用者一括更新用CSVファイルのファイル名が表示 されていることを確認し、「アップロード」を押します。

### **内容を確認し、「更新」を押す**

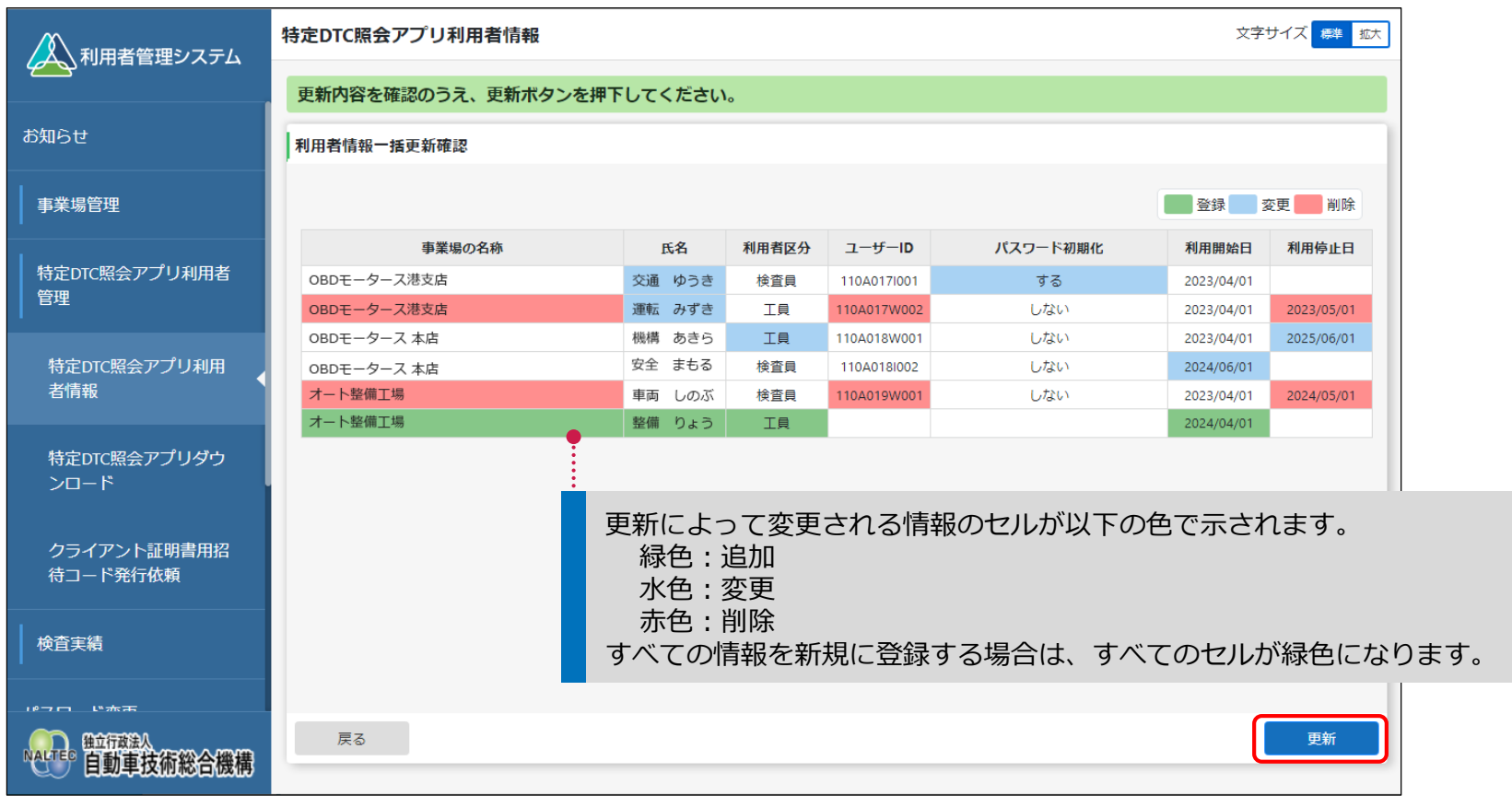

《利用者情報一括更新完了》画面が表示され、利用者のユーザーIDと初期パスワードが発行されます。

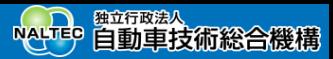

#### 《利用者情報一括更新完了》画面

#### 表示されたユーザーIDと初期パスワードは特定DTC照会アプリおよびOBD検査結果参照システムのログインに必要な情報です。 この情報を利用者(工員または検査員)にお知らせください。

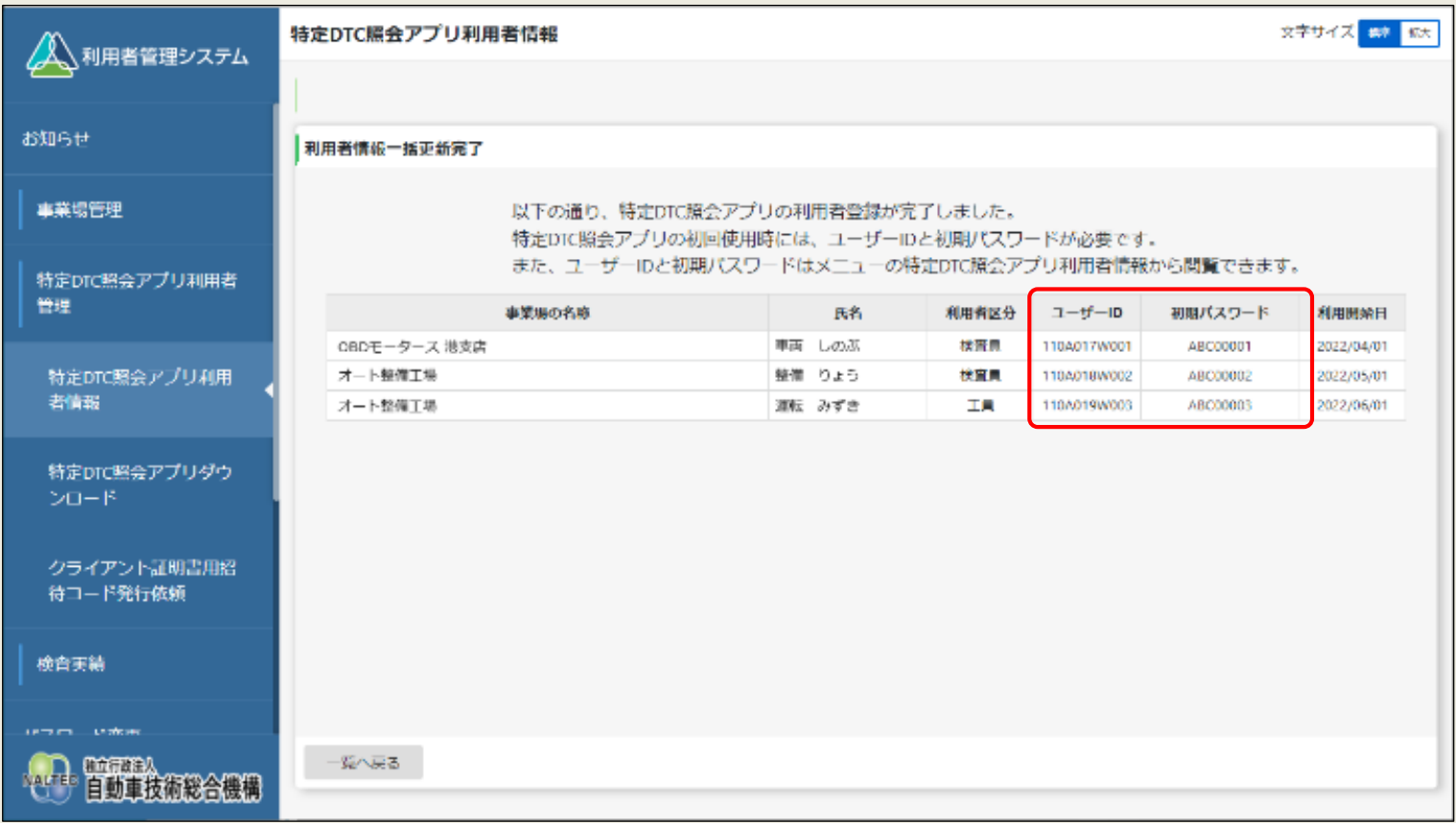

# **15.【システムへのログイン・利用者登録講師デモ】**

前のスライドでご紹介したシステムへのログインと利用者登録の操作について、利用者管理システムの操作をご覧 いただきます。

デモ動画[▶利用者管理システムにログインする\(初回\)](https://youtu.be/5c3Ox4d49kE)

デモ動画[▶利用者を登録する\(個別登録\)](https://youtu.be/J9GHC63gphg)

※デモ動画は外部サイトへ移動します。

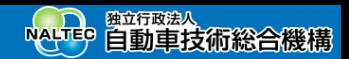

# **16.検査用スキャンツールの端末にクライアント証明書をインストールする Point 特定DTC照会アプリを利用する端末にもクライアント証明書のインストールが必要**

検査用スキャンツールの端末(WindowsがインストールされたPCまたはタブレット)にも、クライアント証明書のインストールが必要です。 外部アプリSoliton KeyManagerを利用して、クライアント証明書をダウンロードしてインストールします。 ※検査用スキャンツールの端末を使用する1つのWindowsアカウントにつき1部のクライアント証明書が必要です。 ※Windowsアカウントの共有はセキュリティ観点から推奨しておりません。

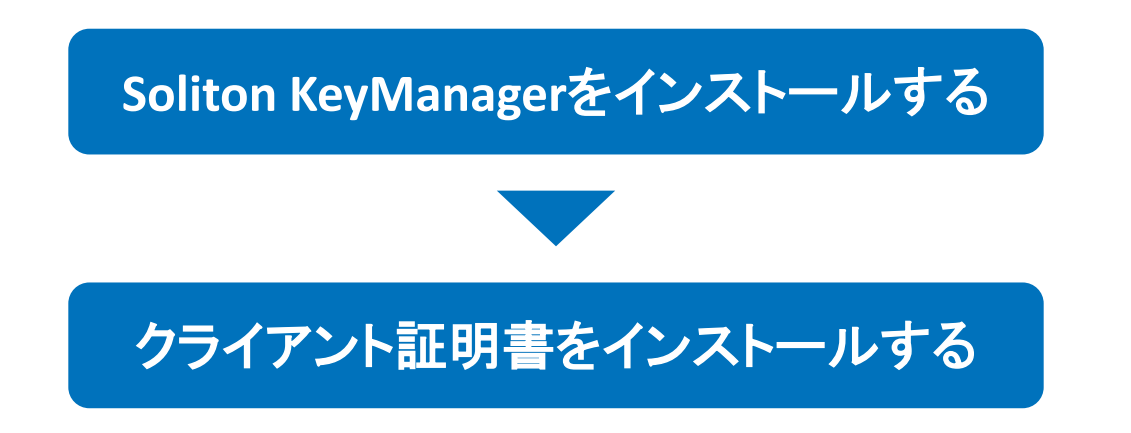

1つのクライアント証明書を複数のWindowsアカウントで使用することはできません。クライアント証明書を追加する場合は、 クライアント証明書用招待コード発行依頼をしてください。 ※詳細は、「[クライアント証明書用招待コードの発行依頼をする」](#page-67-0)を参照してください。

Copyright© National Agency for Automobile and Land Transport Technology 61

## **Soliton KeyManagerをインストールする**

クライアント証明書をインストールするための外部アプリSoliton KeyManagerをダウンロードして、検査用スキャンツールの端末にイン ストールします。

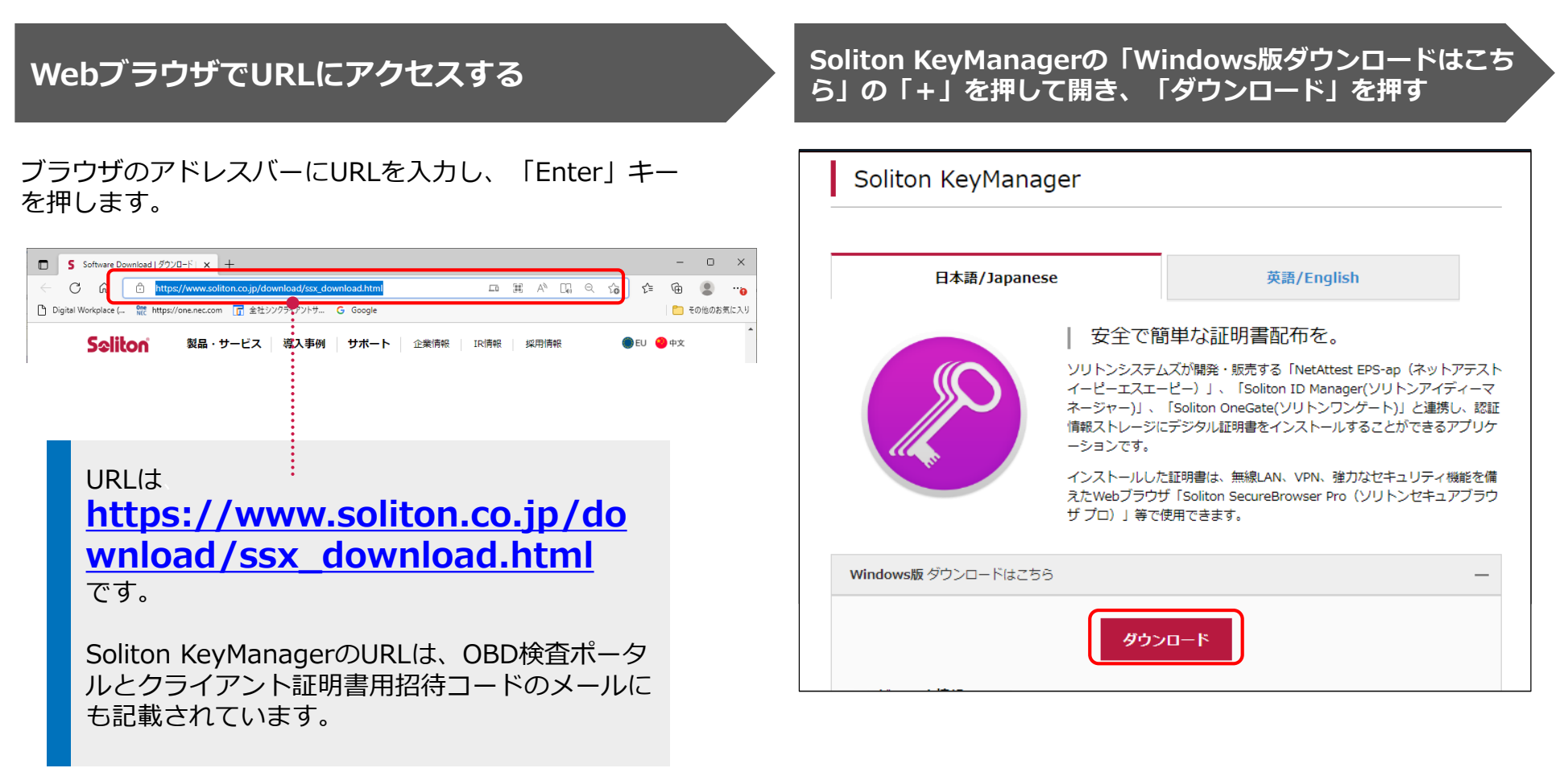

 $\times$ 

 $\Box$ 

#### **ダウンロードしたZIPファイルを解凍し、 「SolitonKeyManagerV209.exe」を実行する 「インストール」を押す**

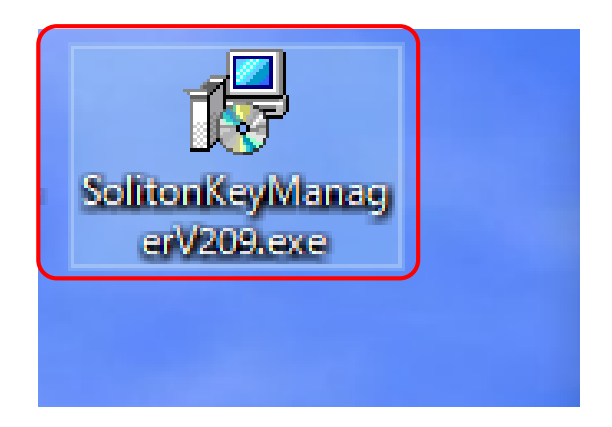

※「V209」はバージョン番号です。これ以降のバージョ ン番号でも問題ありません。

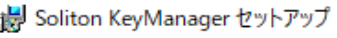

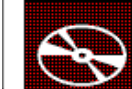

Soliton KeyManager セットアップ

Soliton KeyManagerのインストールを開始します。

インストールを終了する場合は く閉じる> をクリックしてください。

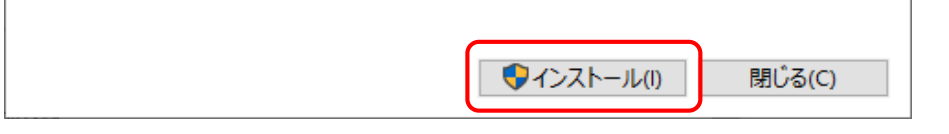

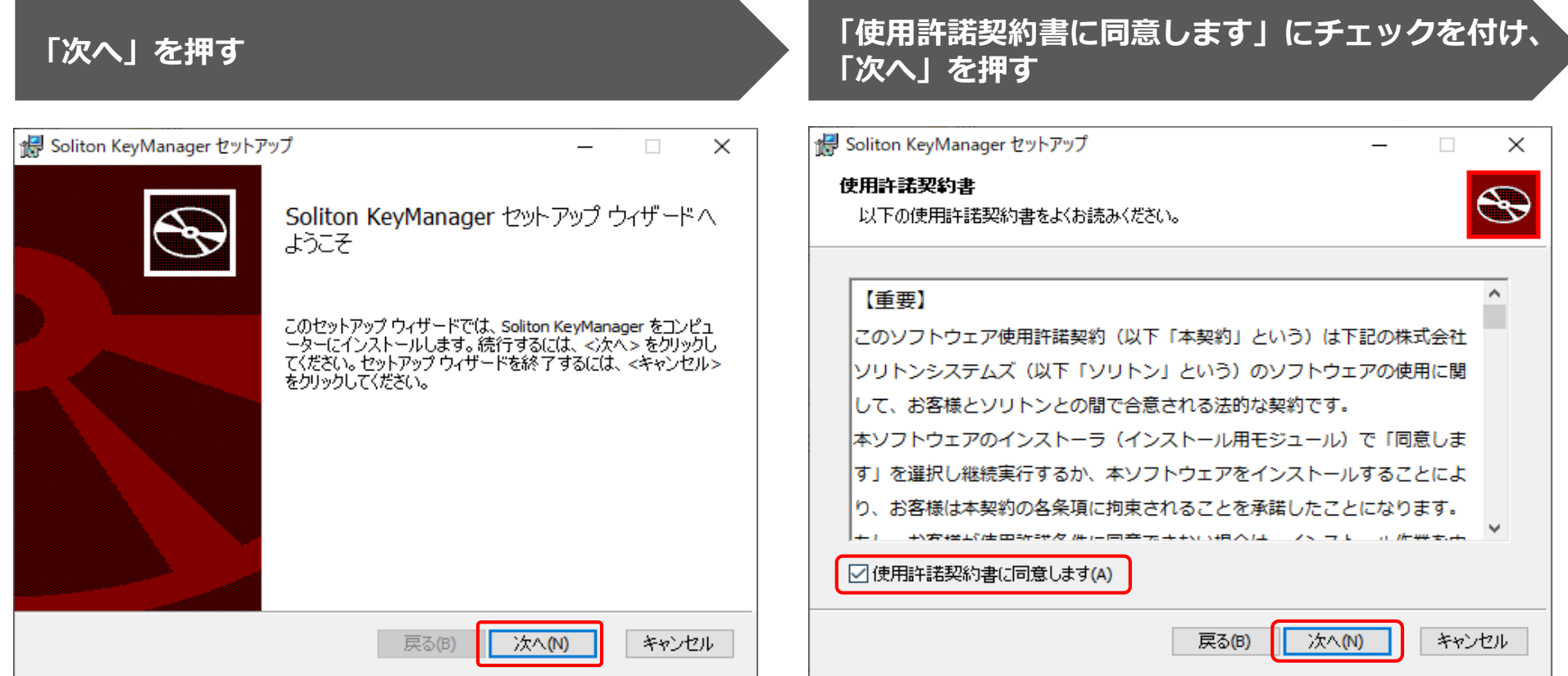

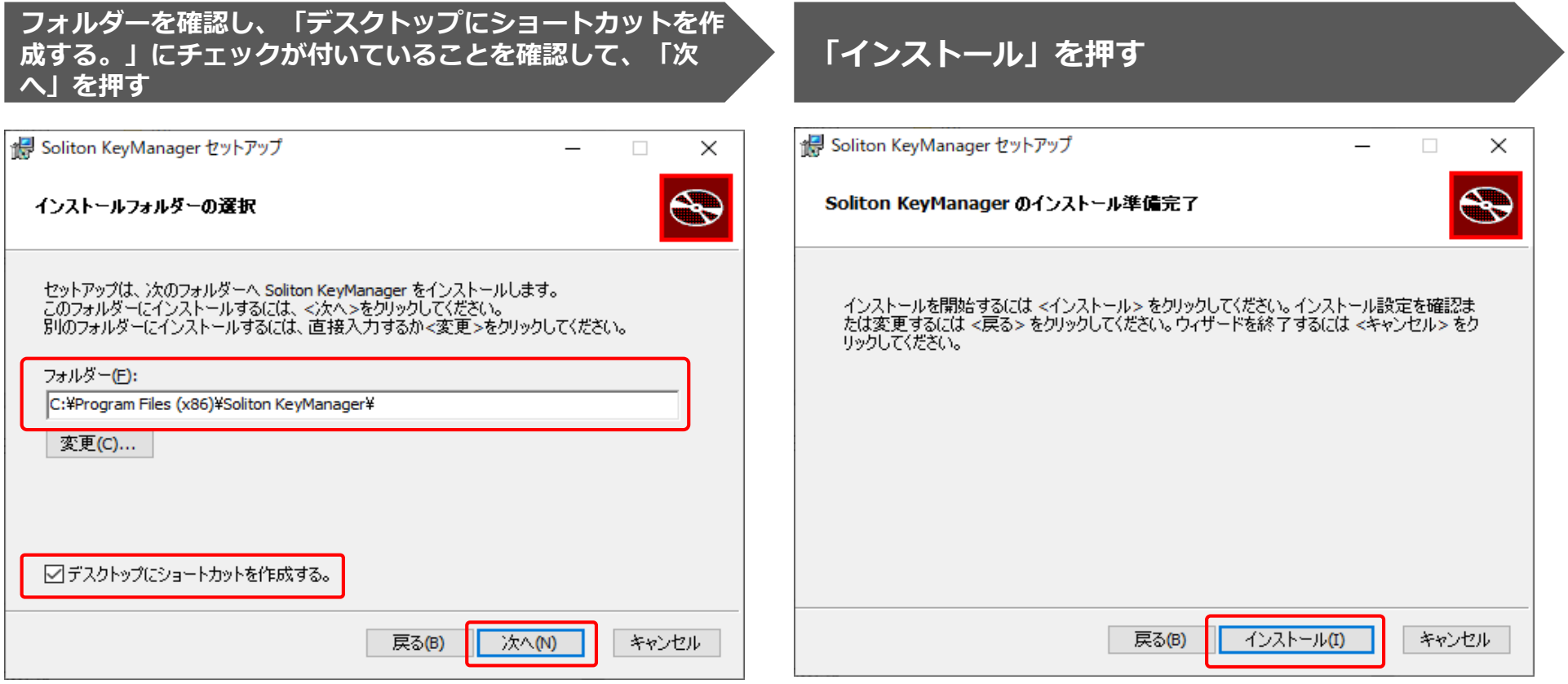

インストールが開始されます。

インストールが完了すると、完了画面が表示されます。

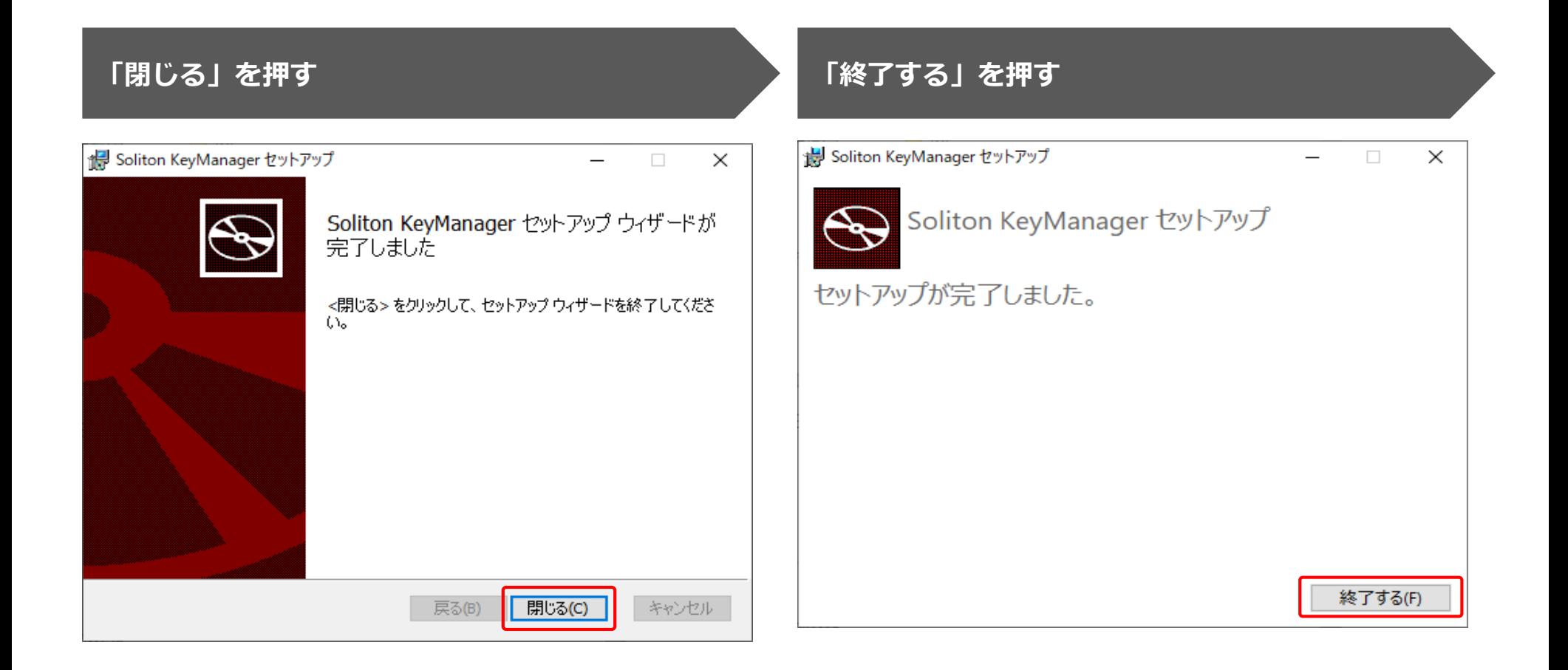

## <span id="page-67-0"></span>**クライアント証明書用招待コードの発行依頼をする**

検査用スキャンツール等で使用する端末にクライアント証明書をインストールするときは、事前に利用者管理システムで「クライアント 証明書用招待コード発行依頼」を行った後、対象の端末(WindowsがインストールされたPCまたはタブレット)にクライアント証明 書をインストールします。使用する端末には、1つのWindowsアカウントにつき、1つのクライアント証明書が必要です。

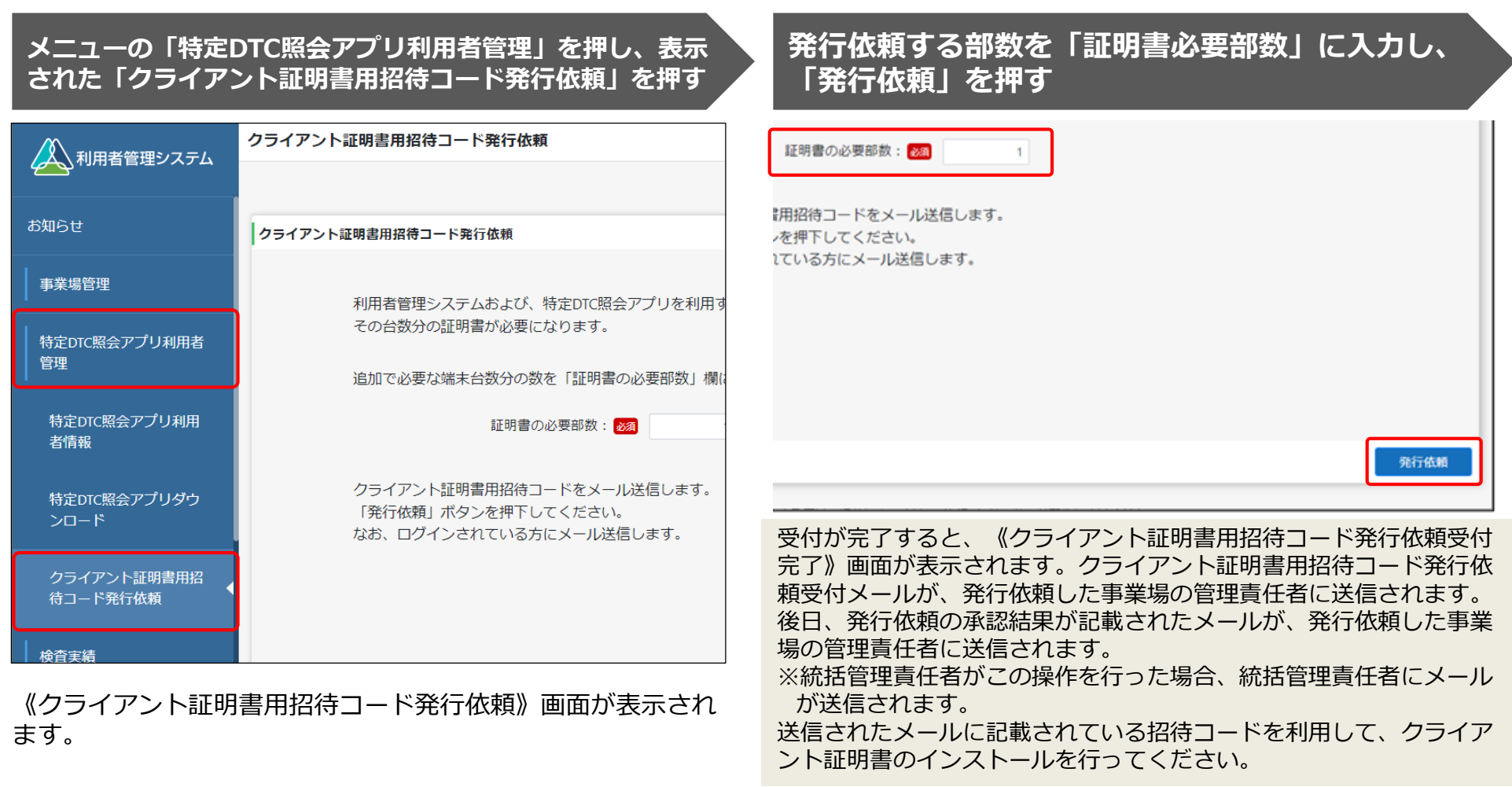

クライアント証明書のインストールは、「11.クライアント証明書をインストールする」のインストール手順と同じです。

Copyright© National Agency for Automobile and Land Transport Technology 67

# **17.特定DTC照会アプリをダウンロードする**

特定DTC照会アプリをダウンロードします。ダウンロードした特定DTC照会アプリは、各事業場で使用する検査用 スキャンツールの端末(WindowsがインストールされたPCまたはタブレット)に展開します。

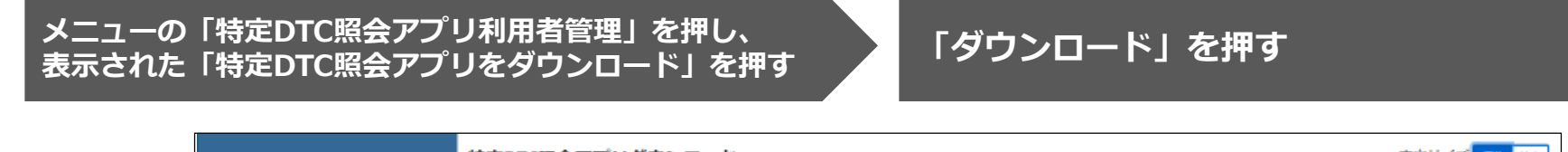

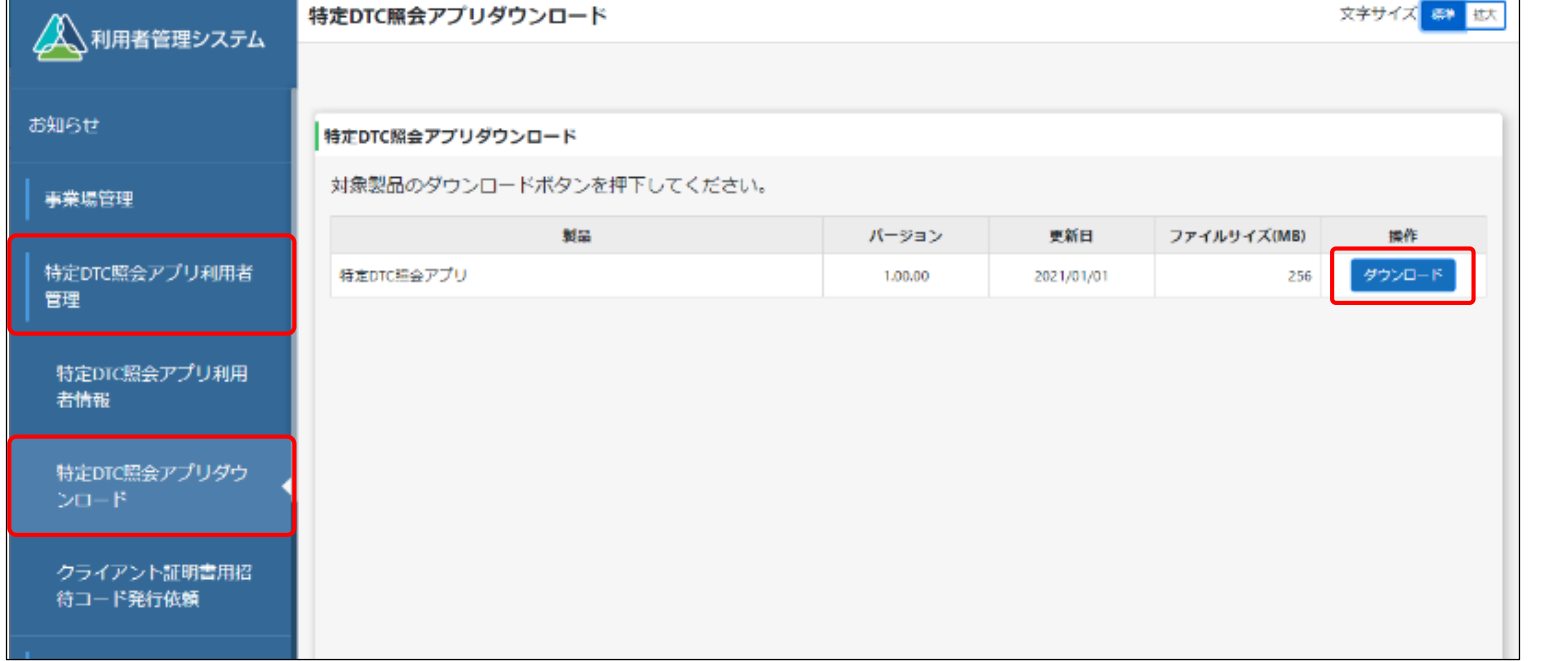

特定DTC照会アプリがダウンロードされます。 ダウンロードした特定DTC照会アプリは、検査用スキャン ツールの端末(WindowsがインストールされたPCまたはタブ レット)にメールなどで整備事業者自身が展開します。

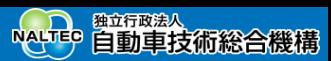

## **18.特定DTC照会アプリをインストールする**

ダウンロードした特定DTC照会アプリを、検査用スキャンツールの端末にインストールします。

※特定DTC照会アプリのインストールは、どなたでも行えます。

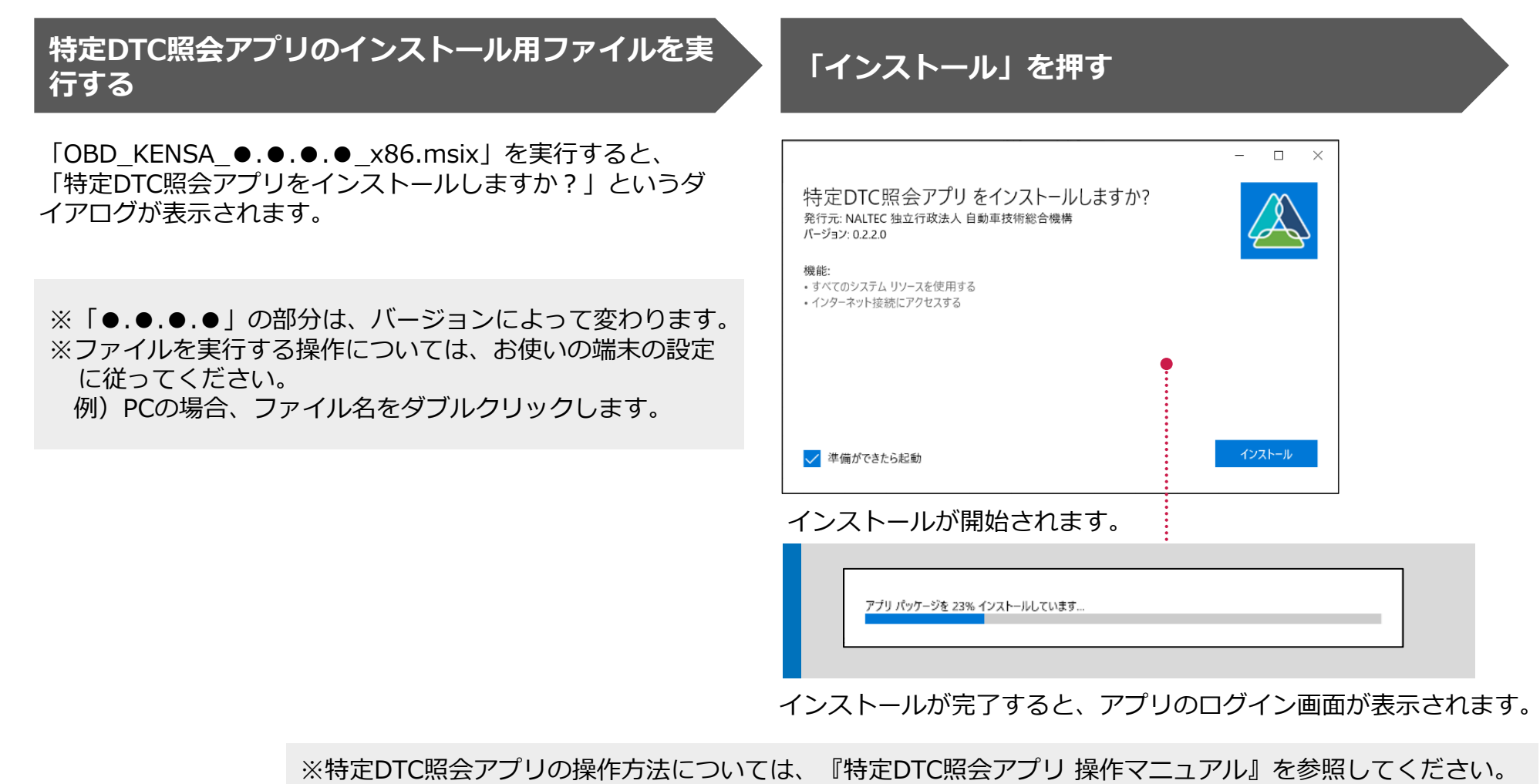

Copyright© National Agency for Automobile and Land Transport Technology 69

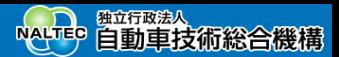

# **19.【アプリのダウンロードとインストールのデモ】**

前のスライドでご紹介したクライアント証明書用招待コードの発行と特定DTC照会アプリのダウンロードの操作に ついて、利用者管理システムの操作をご覧いただきます。また、ダウンロードしたインストール用ファイルで、特 定DTC照会アプリをインストールする操作もご紹介します。

デモ動画[▶クライアント証明書用招待コードの発行依頼をする](https://youtu.be/zjH6gS-DgnI)

デモ動画▶特定DTC[照会アプリをダウンロードする](https://youtu.be/YG-yT6Utmw4)

デモ動画▶特定DTC[照会アプリをインストールする](https://youtu.be/346mVe3tFPU)

※デモ動画は外部サイトへ移動します。

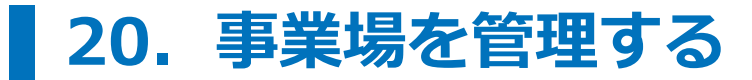

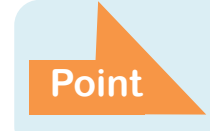

**事業場情報の確認・変更・利用停止、グループへの事業場の追加 やグループ情報の一括更新、統括管理責任者・管理責任者の追 加・変更が可能**

### **事業場情報を確認・変更する(管理責任者)**

事業場情報を確認・変更します。

メールアドレスや事業場の名称などの情報に変更があった場合や、管理責任者を追加・変更したい場合に、情報を 変更します。事業場情報の変更内容が承認されると、変更完了となります。

#### 《事業場情報詳細》画面を開く **フォース - 東業場情報を確認する**

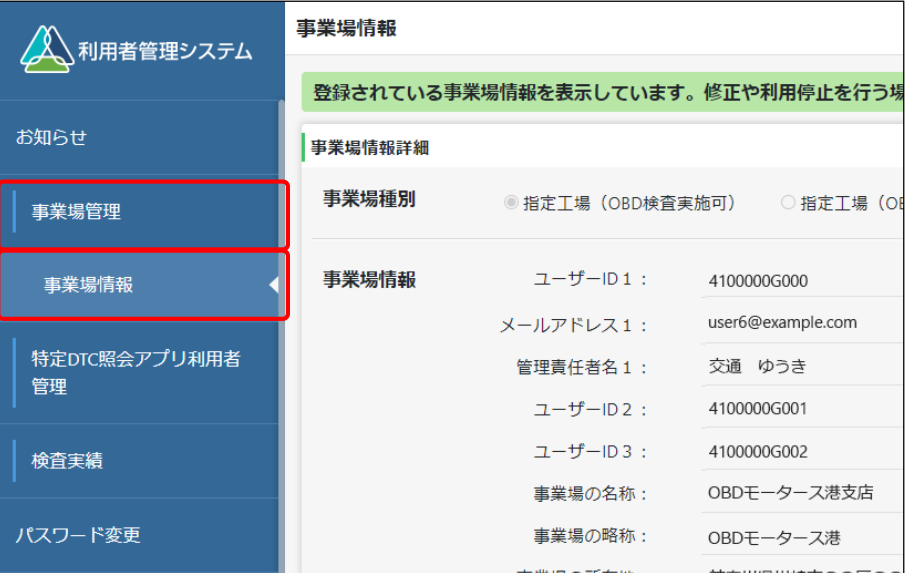

メニューの「事業場管理」を押し、表示された「事業場情

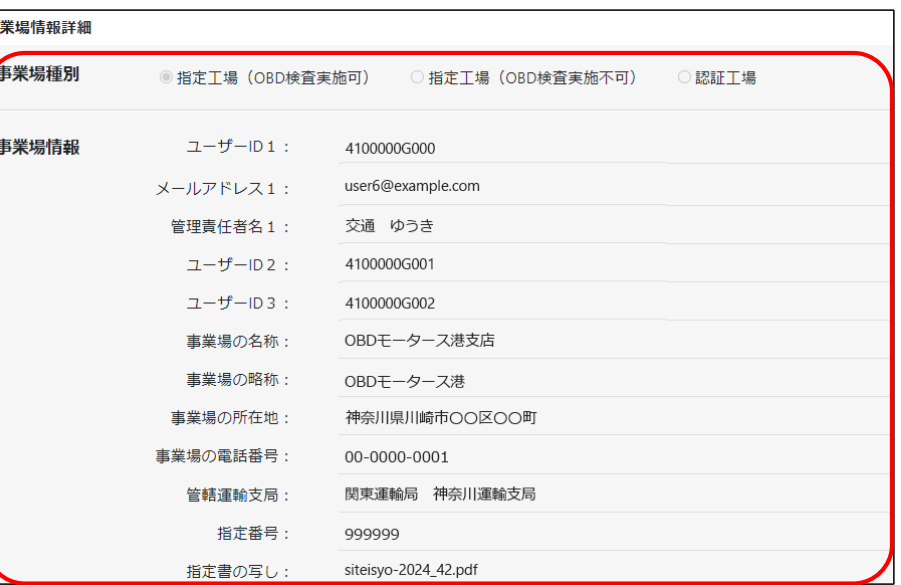

報」を押します。
## **事業場情報を修正する場合は「修正」を押す**

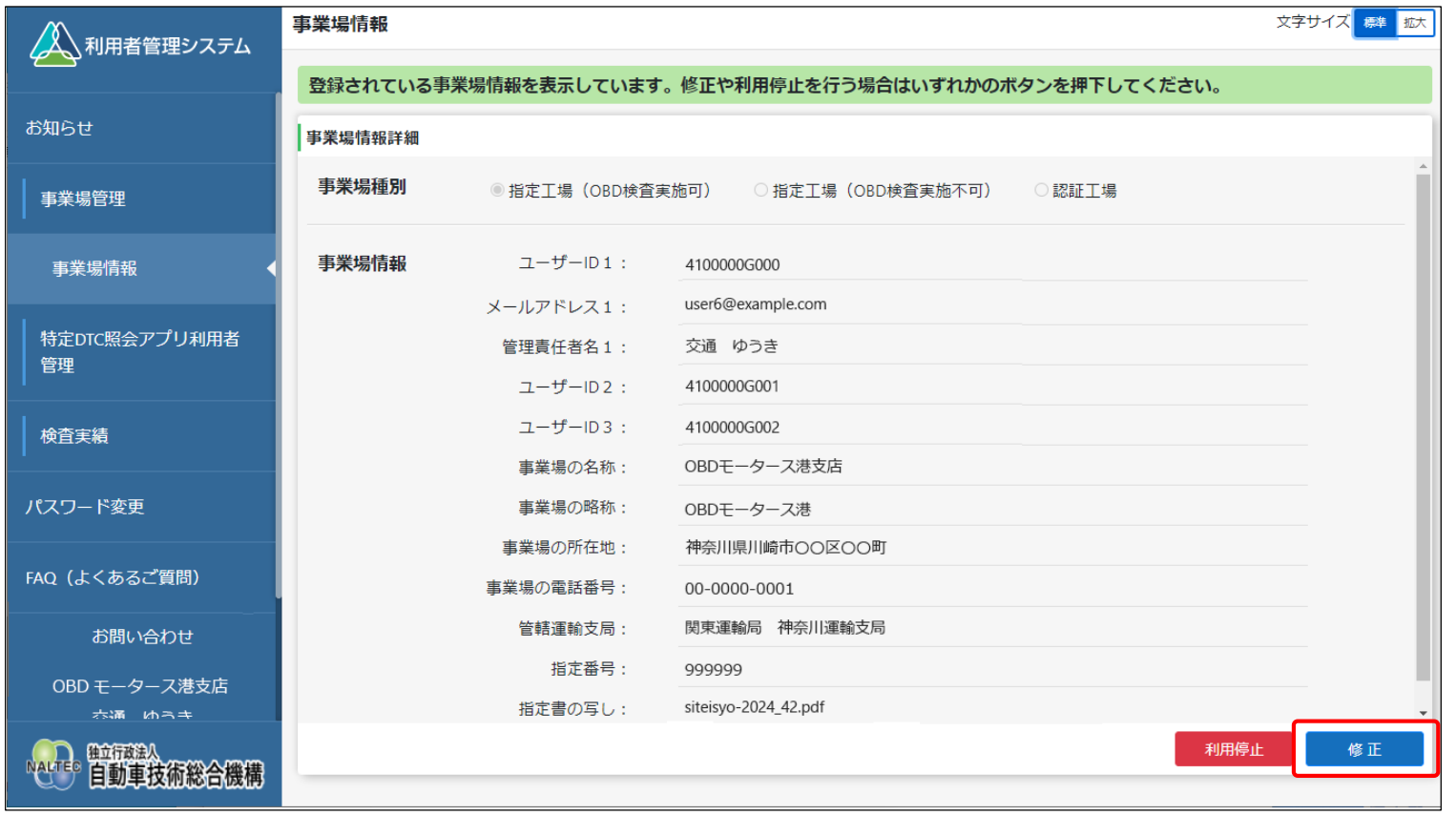

### **事業場情報を修正して「確認」を押す**

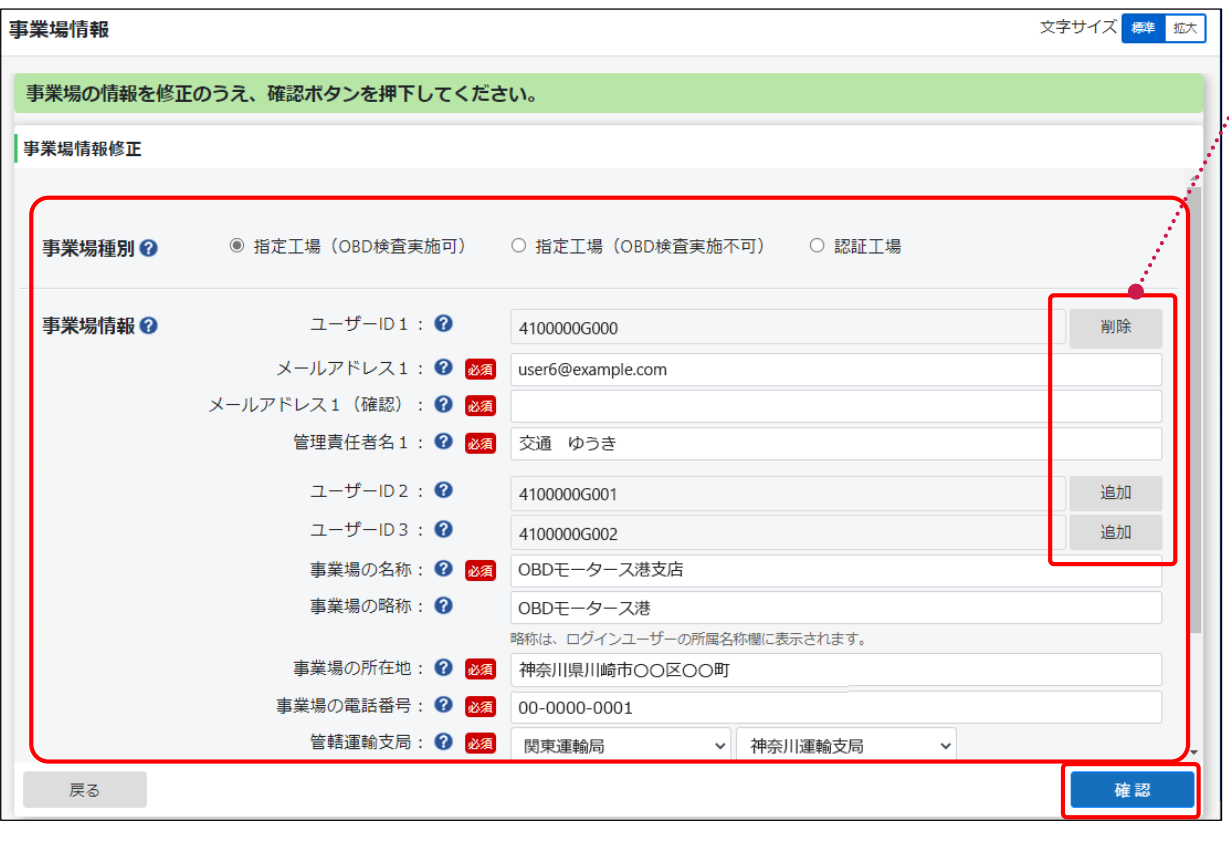

ユーザーID1からユーザーID3まで表示さ れ、それぞれのIDに紐付ける形で管理責 任者の追加・削除が行えます。管理責任 者は最大3名まで登録できます。

以下の項目を変更する場合は、運用管理セン ターで確認が行われます。 これらの項目を変更した場合は、変更内容の 反映に時間を要します。

- **事業場種別**
- **事業場の名称**
- **事業場の所在地**
- **管轄運輸支局**
- **指定番号/認証番号**

※事業場情報の変更申請中も、各システムは 利用できます。

上記以外の項目については、変更内容がすぐ に反映されます。

## **メールアドレスを確認し、「OK」を押す 修正内容を確認し、「修正」を押す**

## メールアドレス確認 以下の管理責任者のメールアドレスに利用者管理システムより 各種申請の申請受付メール、申請結果メールを送信します。 管理責任者のメールアドレスを確認のうえ、OK ボタンを押下してください。 メールアドレスに不備がある場合、キャンセルボタンを押下し、 事業場管理対象追加登録画面でメールアドレスを変更してください。 事業場の名称 : OBD モータース港支店 メールアドレス: user6@example.com 管理責任者名:交通 ゆうき

キャンセル

管理責任者を追加した場合や、管理責任者のメールアドレス を追加・変更した場合に、この画面が表示されます。

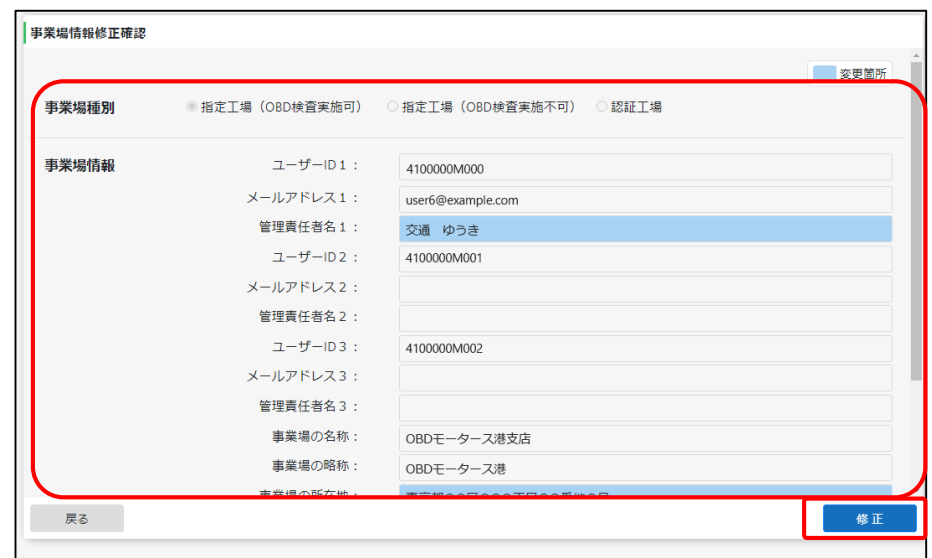

#### すぐに反映される項目を変更した場合:

《事業場情報修正完了》画面が表示され、事業場利用変更申請 結果メールが管理責任者に送信されます。

#### 反映に時間を要する項目(運用管理センターの確認を要する項目)を 変更した場合:

運用管理センターでの確認終了後に、情報を変更した事業場の 管理責任者に、運用管理センターから事業場利用変更申請結果 メールが送信されます。

※確認には、数日程度かかる場合があります。

## **システムの利用を停止する(管理責任者)**

事業場を閉鎖するときなどに、OBD検査システムの利用停止を申請します。 利用停止の申請は速やかに行ってください。

## **事業場情報を確認・変更する(統括管理責任者)**

グループに登録されている事業場を検索して一覧を表示し、事業場の詳細情報を確認・変更します。

メールアドレスや管理責任者名、事業場の名称などの情報に変更があった場合に、情報を変更して利用変更申請を 行います。また、複数の事業場をグループ化して統括管理を行いたい場合もこのメニューを使用します。事業場情 報の変更内容が承認されると、変更完了となります。

事業場情報の変更内容が承認されるまでは、変更前の事業場情報に基づいてシステムを使用することができます。 また、事業場の管理責任者に管理権限を付与することによって、グルーブに所属する事業場の管理を管理責任者が 行えるようになります。

## **グループに所属する事業場の情報を個別に確認・変更する**

**メニューの「事業場管理」を押し、表示された「管 理対象事業場一覧」を押す 検索条件を入力し、「検索」を押す**

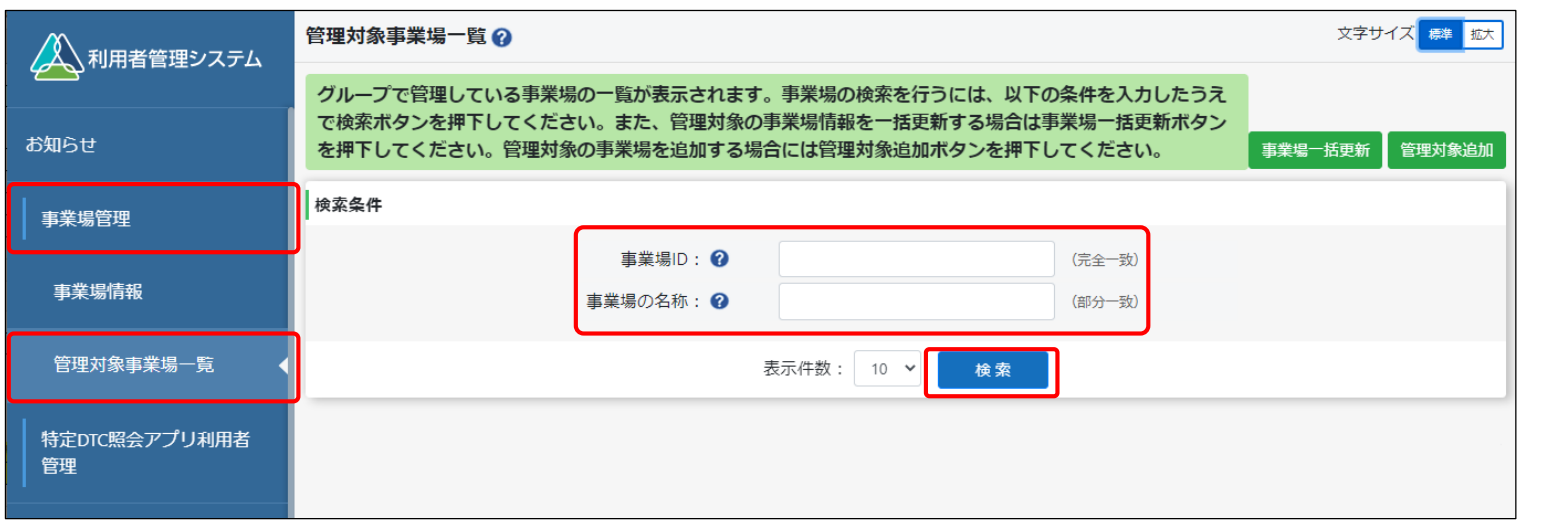

すべての事業場情報を検索したい場合は、検索条件を入力せずに「検索」を押します。

Copyright© National Agency for Automobile and Land Transport Technology 76

## **情報を確認・変更する事業場の「詳細」を押す 選択した事業場の詳細情報を確認する**

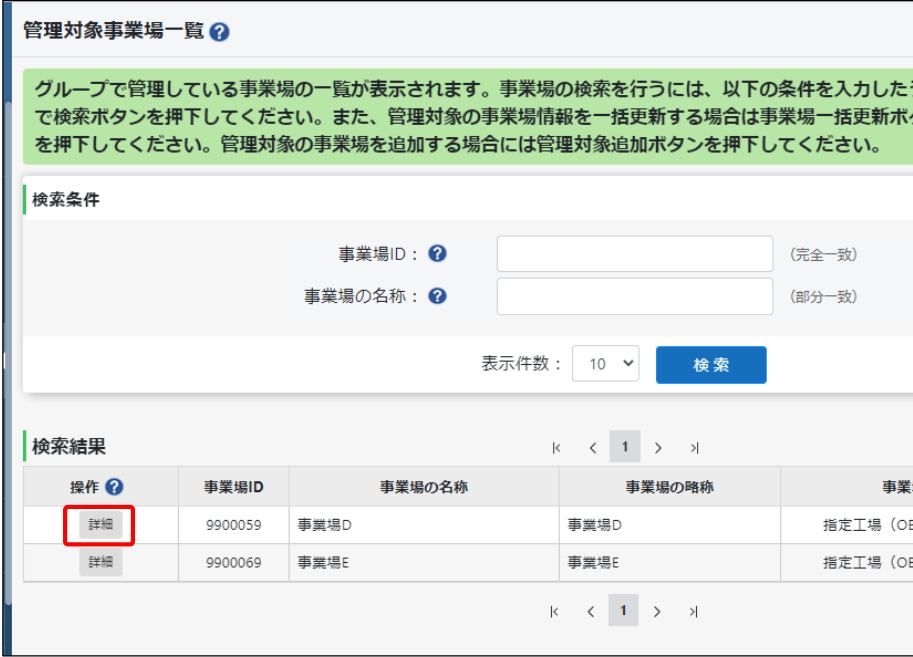

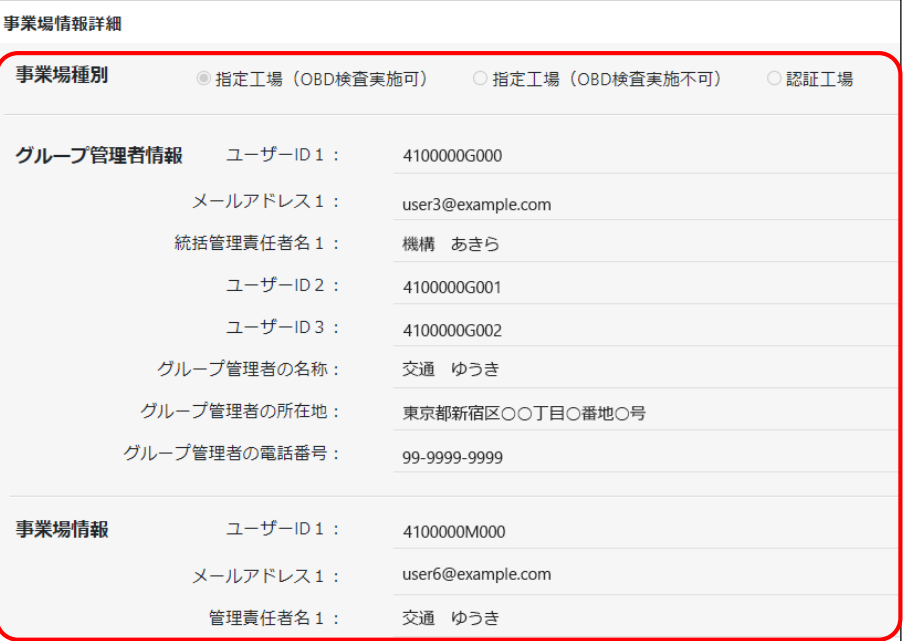

## **事業場情報を変更する場合は「修正」を押す**

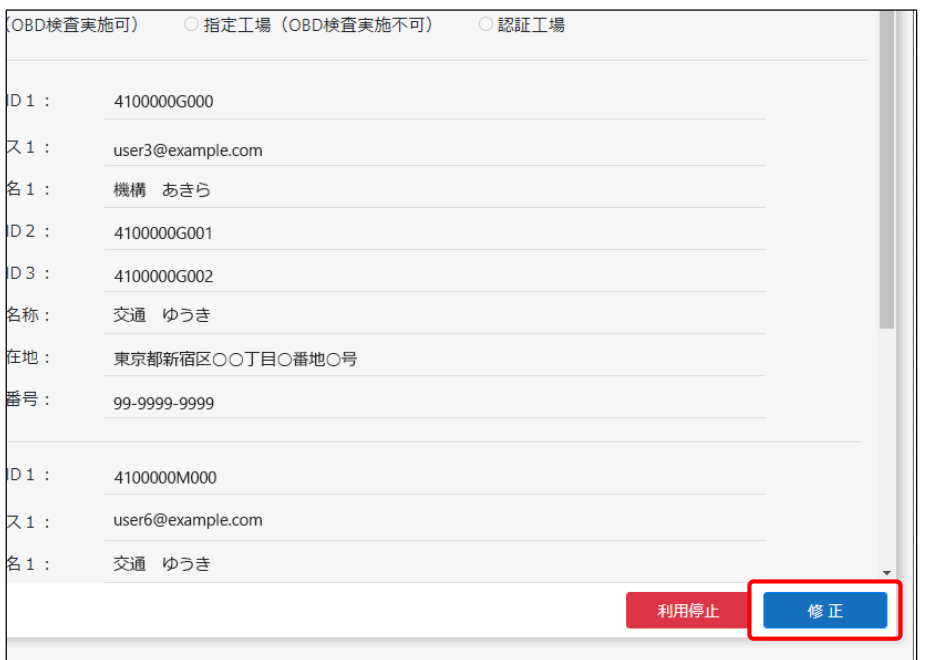

### **事業場情報を修正して「確認」を押す**

グループを統括管理する拠点(本社)が指定工場または認証工場である場合はグループ管理者情報と事業場情報を変更し、 グループを統括管理する拠点(本社)が指定工場または認証工場でない場合は事業場情報を変更し、「確認」を押します。

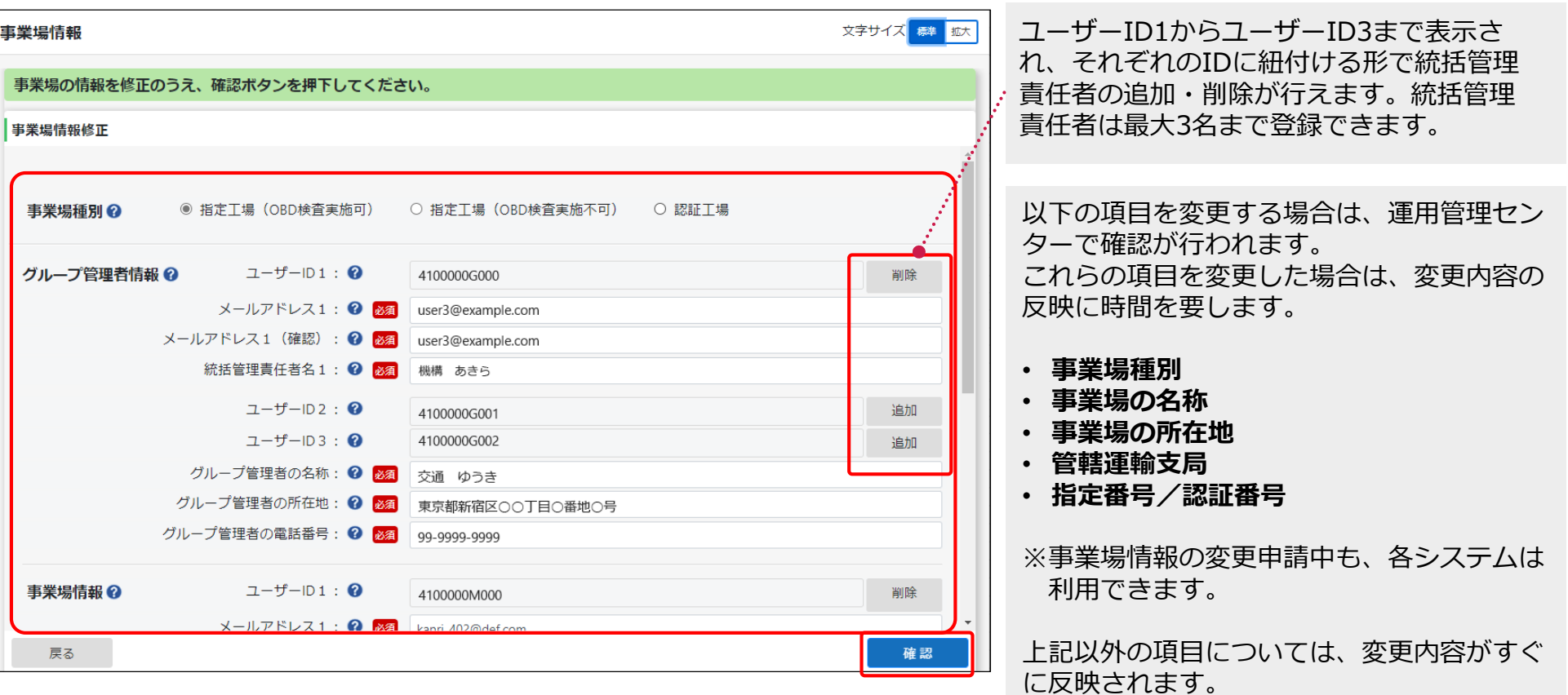

## **メールアドレスを確認し、「OK」を押す 修正内容を確認し、「修正」を押す**

## メールアドレス確認 以下の管理責任者のメールアドレスに利用者管理システムより 各種申請の申請受付メール、申請結果メールを送信します。 管理責任者のメールアドレスを確認のうえ、OK ボタンを押下してください。 メールアドレスに不備がある場合、キャンセルボタンを押下し、 事業場管理対象追加登録画面でメールアドレスを変更してください。 事業場の名称 : OBD モータース港支店 メールアドレス: user6@example.com 管理責任者名:交通 ゆうき

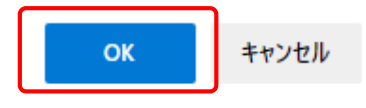

#### 管理責任者を追加した場合や、管理責任者のメールアドレス を追加・変更した場合に、この画面が表示されます。

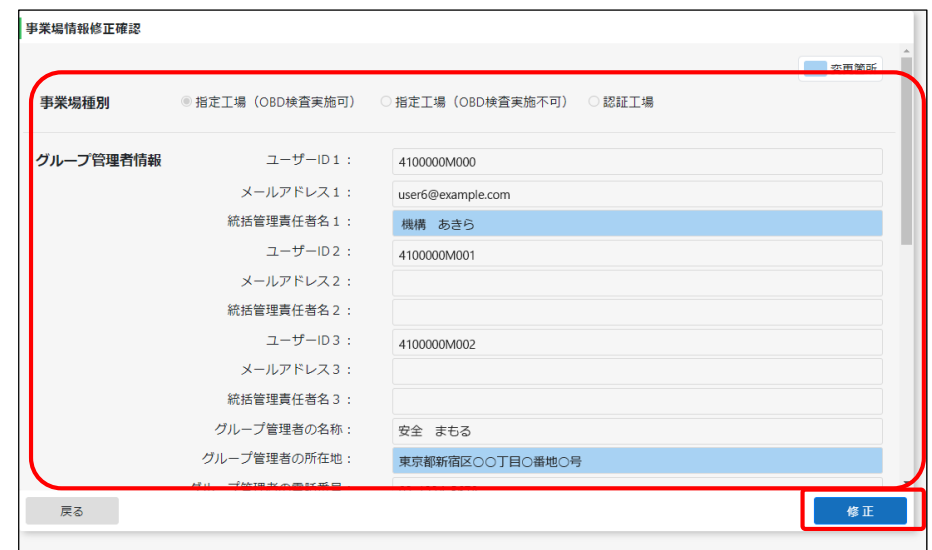

#### すぐに反映される項目を変更した場合:

《事業場情報修正完了》画面が表示され、事業場利用変更申請 結果メールが管理責任者および統括管理責任者に送信されます。

反映に時間を要する項目(運用管理センターの確認を要する項目)を 変更した場合:

運用管理センターでの確認終了後に、情報を変更した事業場の 管理責任者および統括管理責任者に、運用管理センターから事 業場利用変更申請結果メールが送信されます。

※確認には、数日程度かかる場合があります。

## **グループを統括管理する拠点(本社)の情報を確認・変更する**

## **メニューの「事業場管理」を押し、表示された「事 業場情報」を押す**

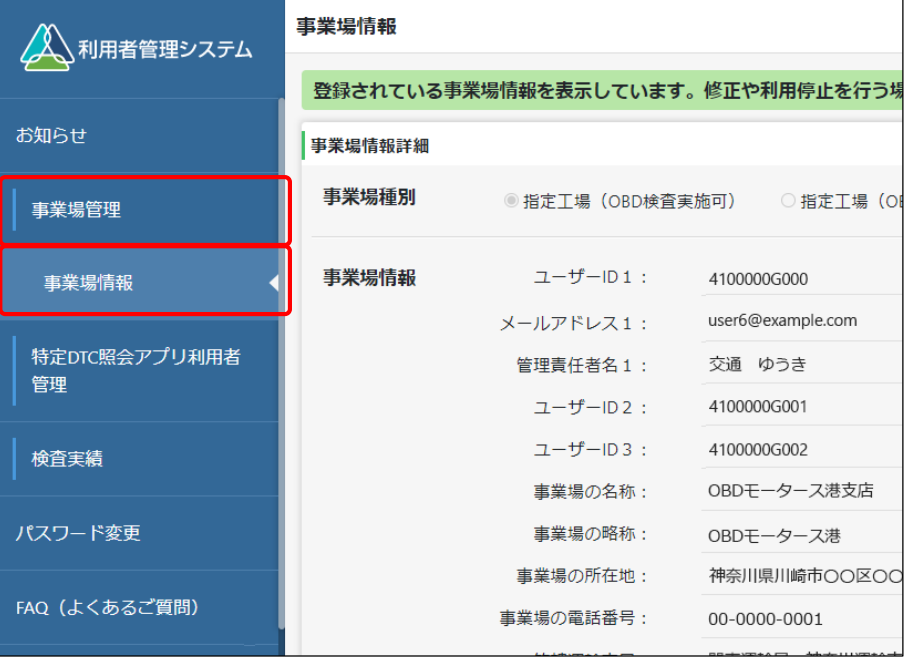

### 操作方法については、「20.事業場を管理する」の「事業場情 [報を確認・変更する\(管理責任者\)」を参照してください。](#page-71-0)

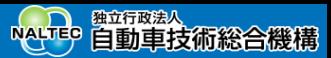

## **グループに事業場を追加する(統括管理責任者)**

現在OBD検査を行っていない既存の事業場や新規に開設する事業場において、新たにOBD検査を行う場合に、グ ループに追加する事業場の追加申請を行います。

**メニューの「事業場管理」を押し、表示された「管** スニューの「デ耒物員生」でJTU、**IXANC1Uに「目」) 「管理対象追加」を押す**<br>理対象事業場一覧」を押す

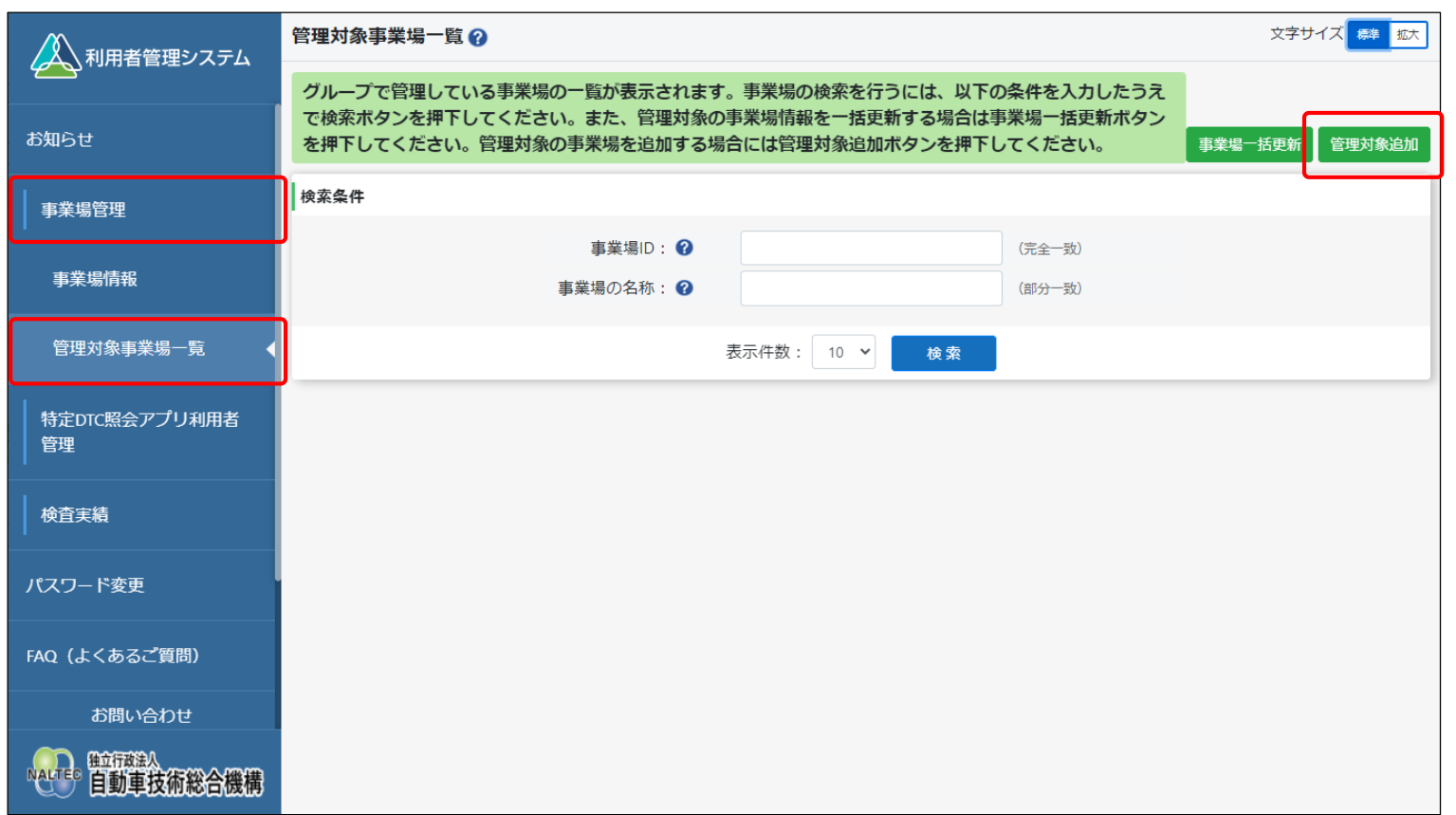

### **登録に必要な情報を入力する**

### 事業場ID発行済みの事業場をグループに追加する場合

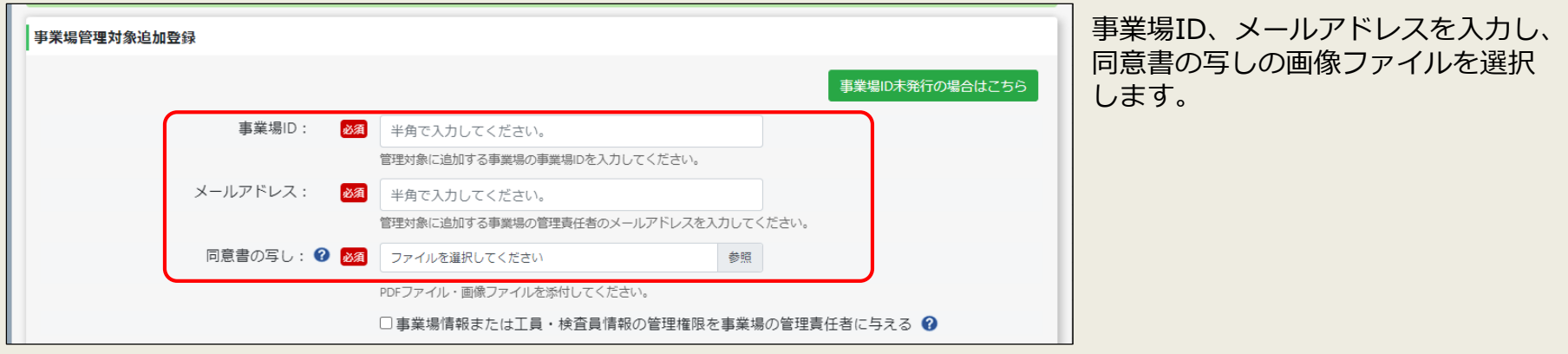

### 事業場ID未発行の事業場をグループに追加する場合

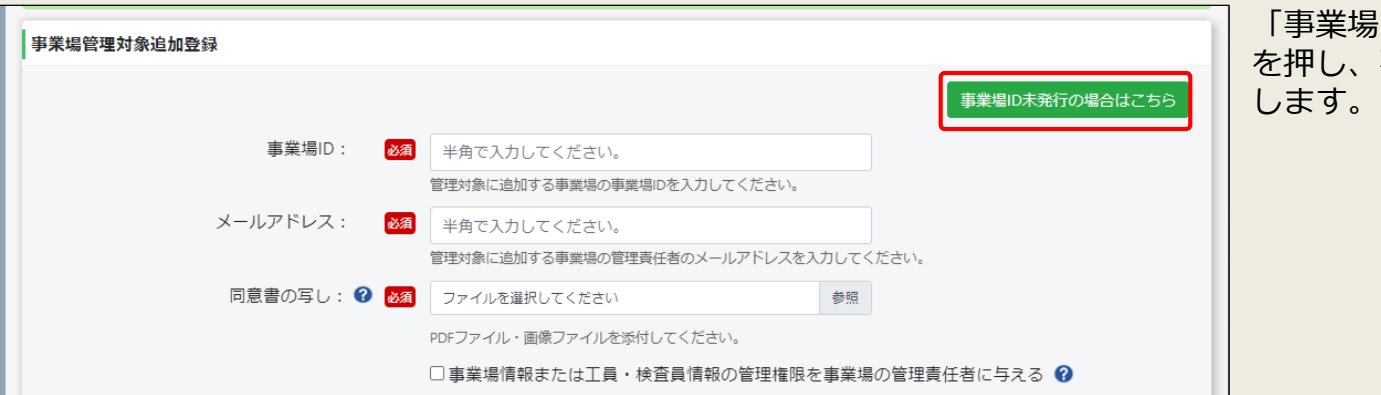

「事業場ID未発行の場合はこちら」 を押し、事業場IDの申請情報を入力

Copyright© National Agency for Automobile and Land Transport Technology

## **入力した内容を確認し、「確認」を押す**

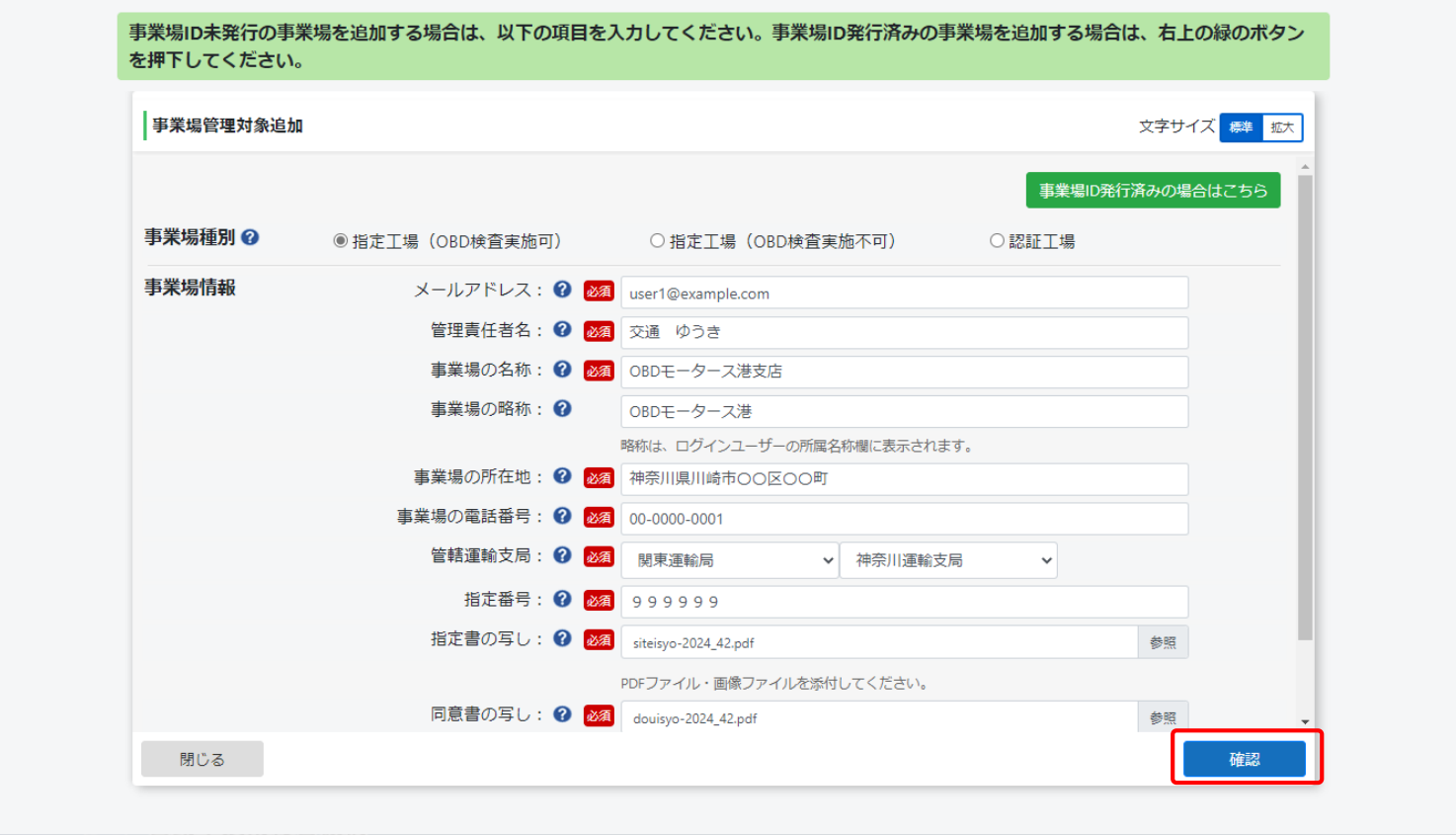

## **表示内容を確認し、「OK」を押す 内容を確認し、「申請」を押す**

メールアドレス確認 以下の管理責任者のメールアドレスに利用者管理システムより 各種申請の申請受付メール、申請結果メールを送信します。 管理責任者のメールアドレスを確認のうえ、OK ボタンを押下してください。 メールアドレスに不備がある場合、キャンセルボタンを押下し、 事業場管理対象追加登録画面でメールアドレスを変更してください。 事業場の名称: OBD モータース港支店 メールアドレス: user6@example.com 管理責任者名:交通 ゆうき OK キャンセル

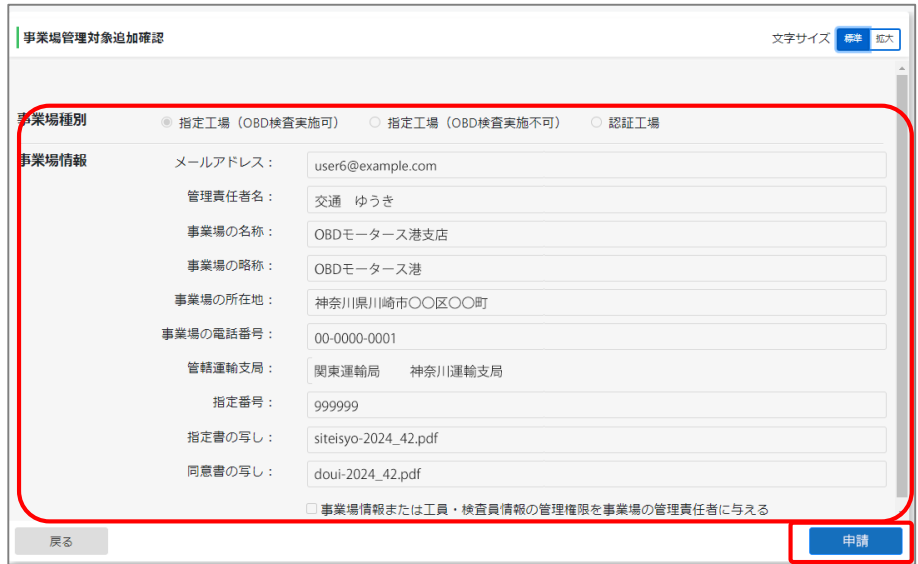

受付が完了すると、《事業場管理対象追加登録申請受付完 了》画面が表示され、統括管理責任者と追加した事業場の管 理責任者に申請受付メールが送信されます。

運用管理センターで申請内容が確認され、システムによって 申請が承認されると、統括管理責任者と追加した事業場の管 理責任者に申請結果メールが送信されます。

## **システムの利用を停止する(統括管理責任者)**

グループに登録されている事業場において、事業場が閉鎖されたときなどに、OBD検査システムの利用停止を申請 します。

利用停止の申請は速やかに行ってください。

## **グループ情報を一括更新する(統括管理責任者)**

グループ内の事業場情報の追加、更新、停止、分離(グループから事業場を外すこと)などの申請を一括で行いま す。申請が承認されると、更新が完了します。

**メニューの「事業場管理」を押し、表示された「管** プニューの「争未物旨住」でITU、お小C1Uに「旨」〉 「事業場一括更新」を押す<br>|理対象事業場一覧」を押す

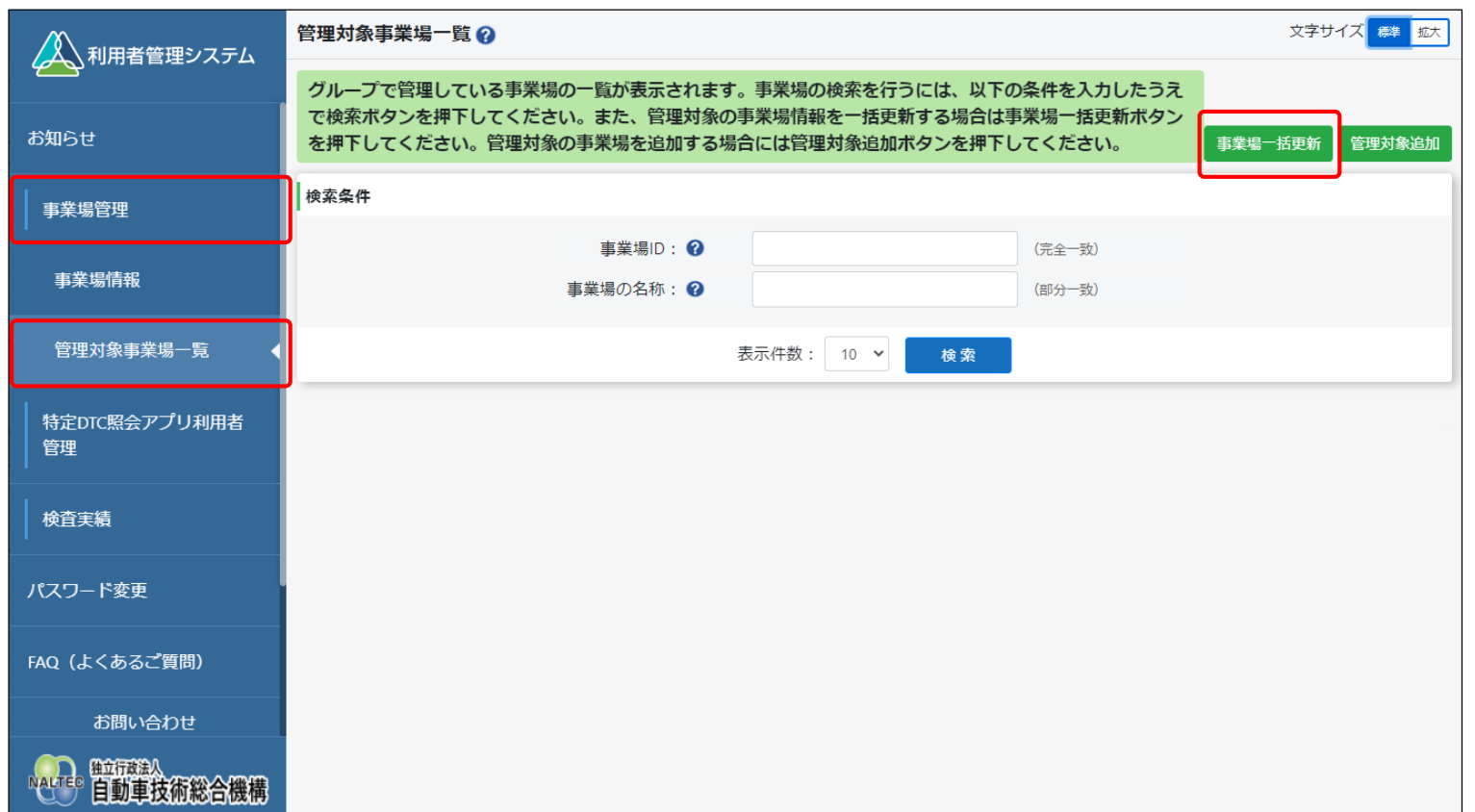

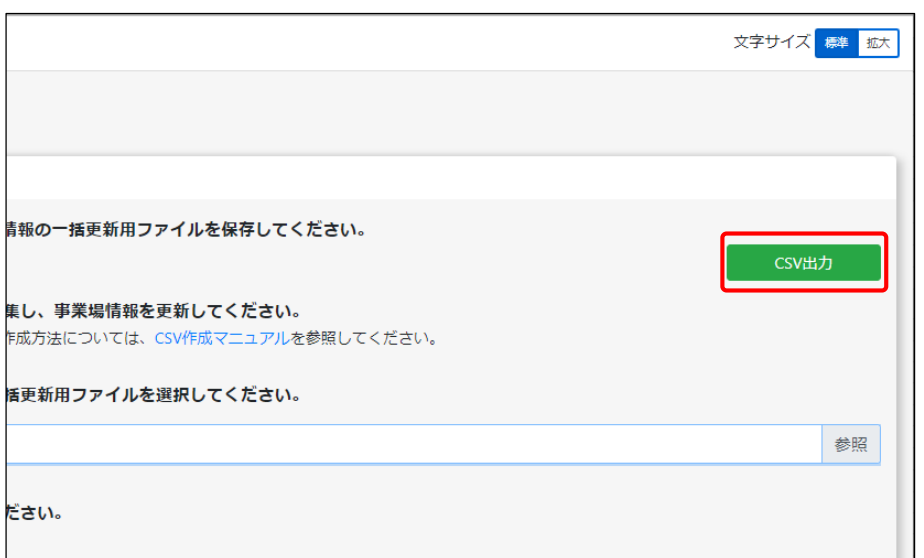

CSVファイルを出力する際は、以下のことに注意してください。

- 個人情報が含まれているため取り扱いには注意してください。
- 目的外での情報の利用は禁止されています。
- ファイルの保存場所には適切なアクセス権が設定されている ことを確認してください。

## **「CSV出力」を押す そくの その その インスター エンス 出力したCSVファイルの事業場情報を変更する**

### CSVファイルの変更方法については、『CSVファイル作成方 法マニュアル』を参照してください。

## **「参照」を押し、事業場一括更新用CSVファイルを コジ忠」で押し、尹未场 ̄**拍史利用し5Vノアイル<sup>で</sup> フアイルをアップロードする<br>選択する

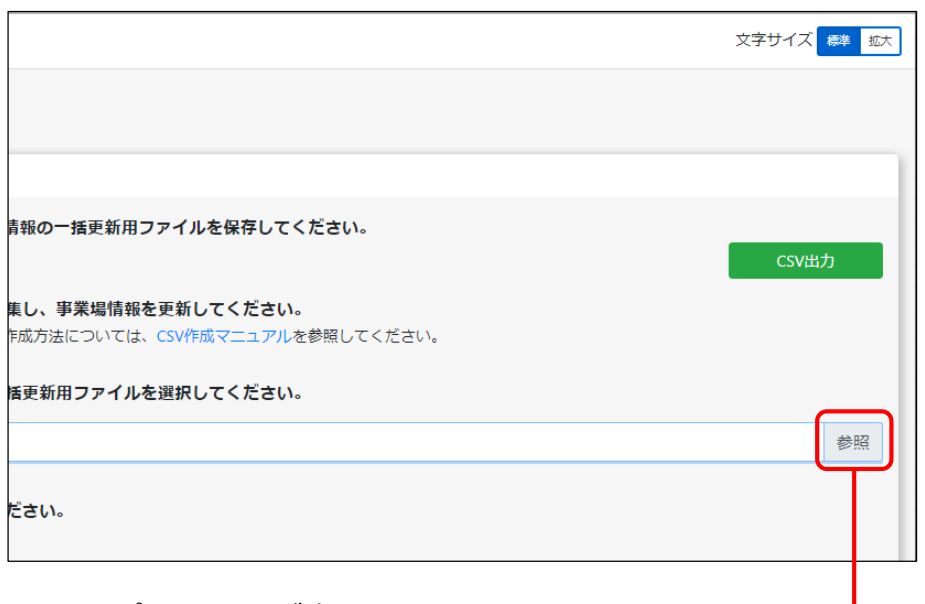

## **A** BO

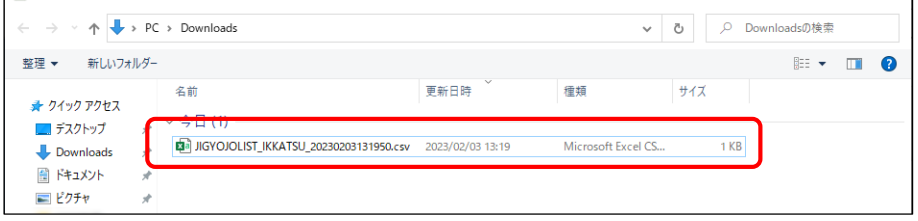

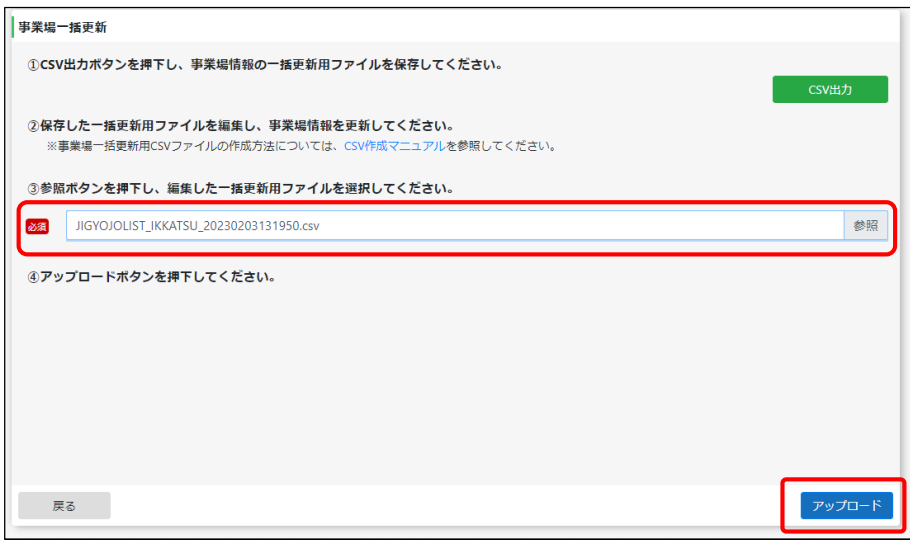

エクスプローラーが表示されます。 インファイン アンファン 選択した事業場一括更新用CSVファイルのファイル名が表 示されていることを確認し、「アップロード」を押します。

 $\times$ 

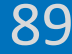

## **内容を確認し、「更新」を押す**

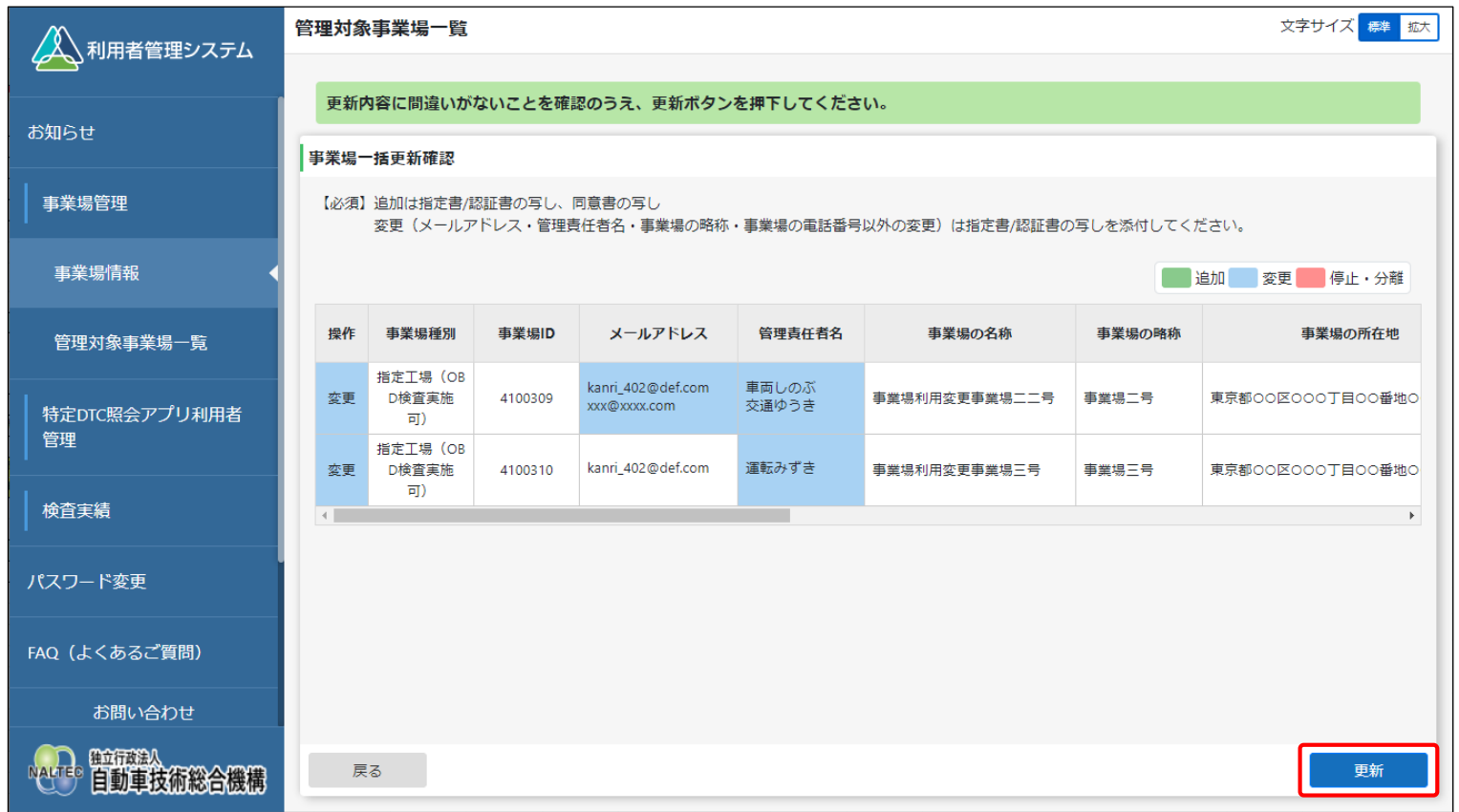

事業場一括更新 申請受付メールが送信され、《事業場一括更新完了》画面が表示されます。 申請が承認されると、申請結果メールが申請した事業場の管理責任者に届きます。

# **21.アプリ利用者を管理する**

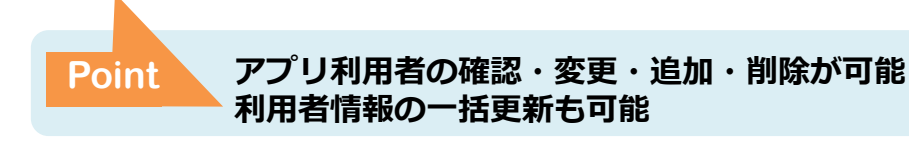

## **登録されている利用者を確認・変更する**

システムに登録されている工員または検査員の利用者の情報を検索して一覧を表示し、利用者情報を確認・変更し ます。利用者の変更、利用区分の変更(工員から検査員、検査員から工員)などの操作が行えます。

※利用者の情報を変更しても、過去の検査結果における工員または検査員の氏名および利用者区分(工員、検査員の別)は変更されません。

**メニューの「特定DTC照会アプリ利用者管理」を押し、表示 された「特定DTC照会アプリ利用者情報」を押す 検索条件を入力し、「検索」を押す**

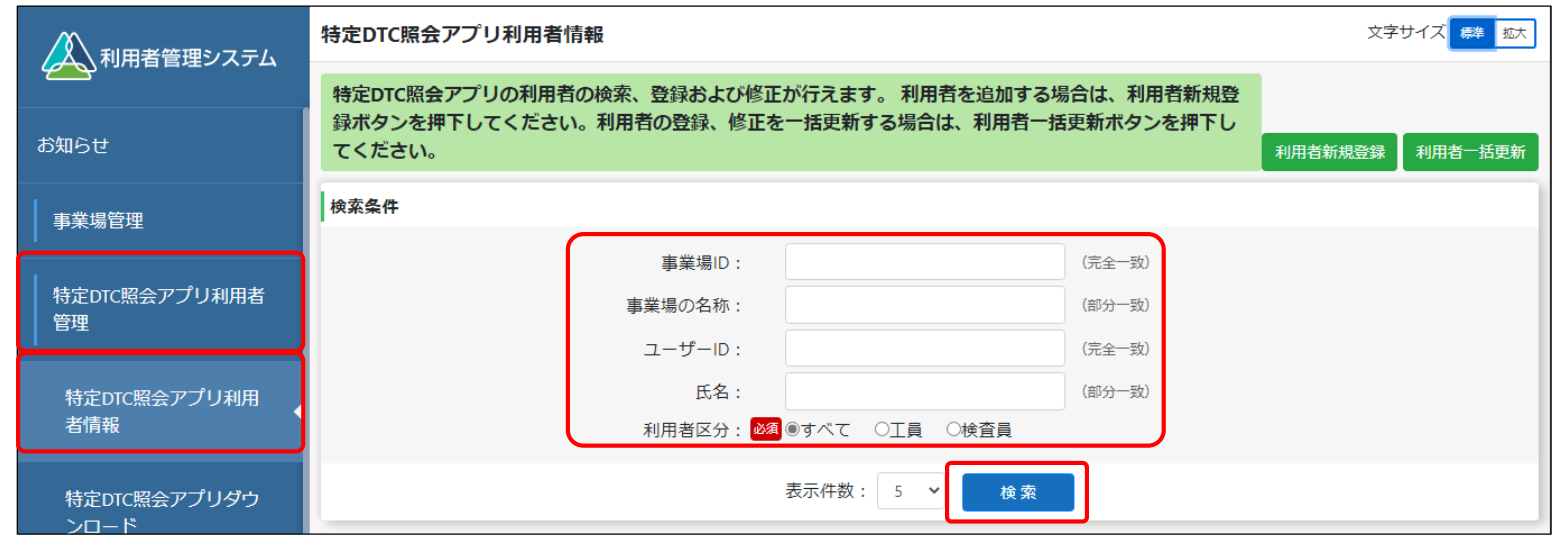

利用停1

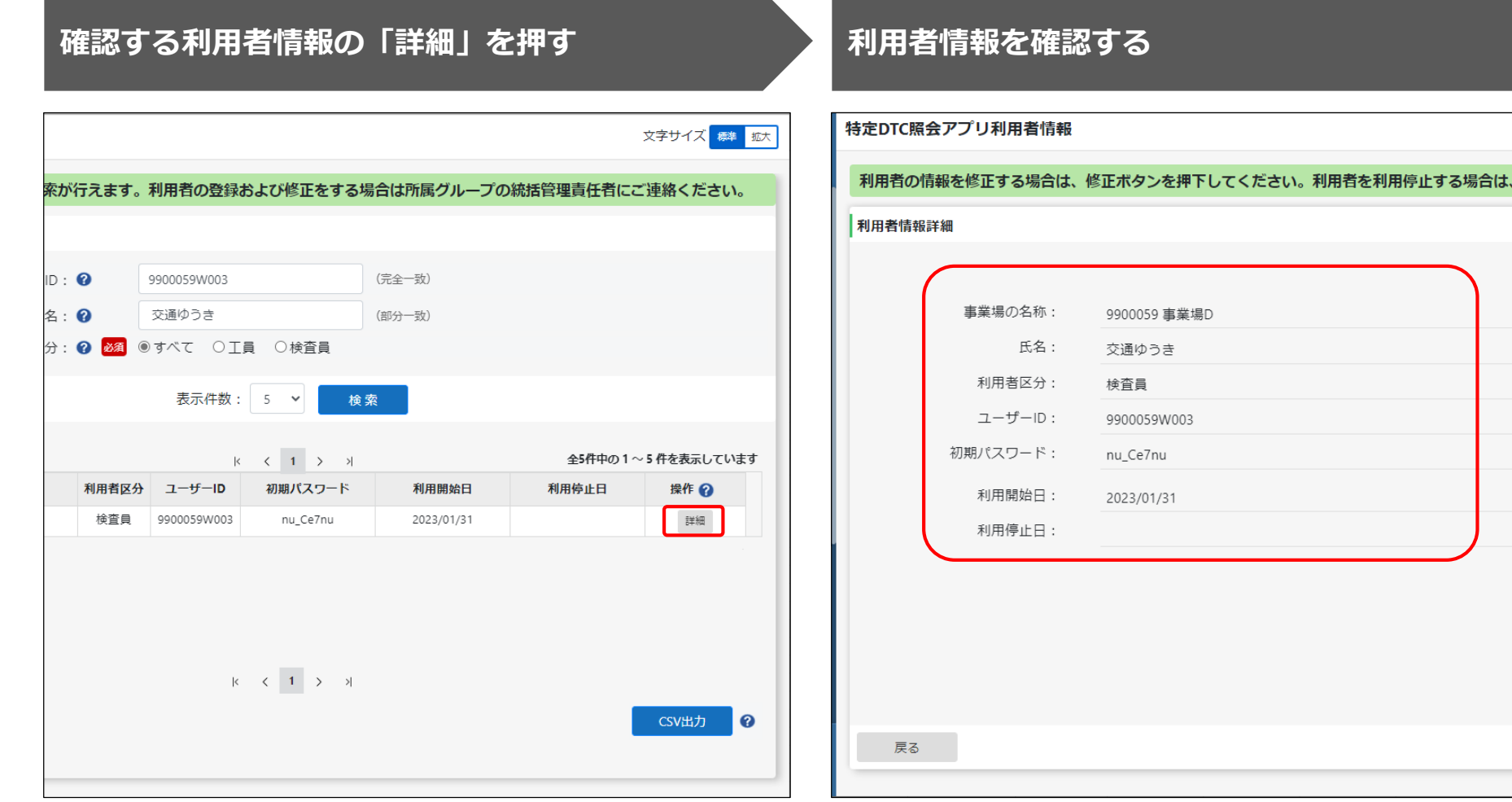

利用者情報には個人情報が含まれている場合があるため、取 り扱いには十分注意してください。

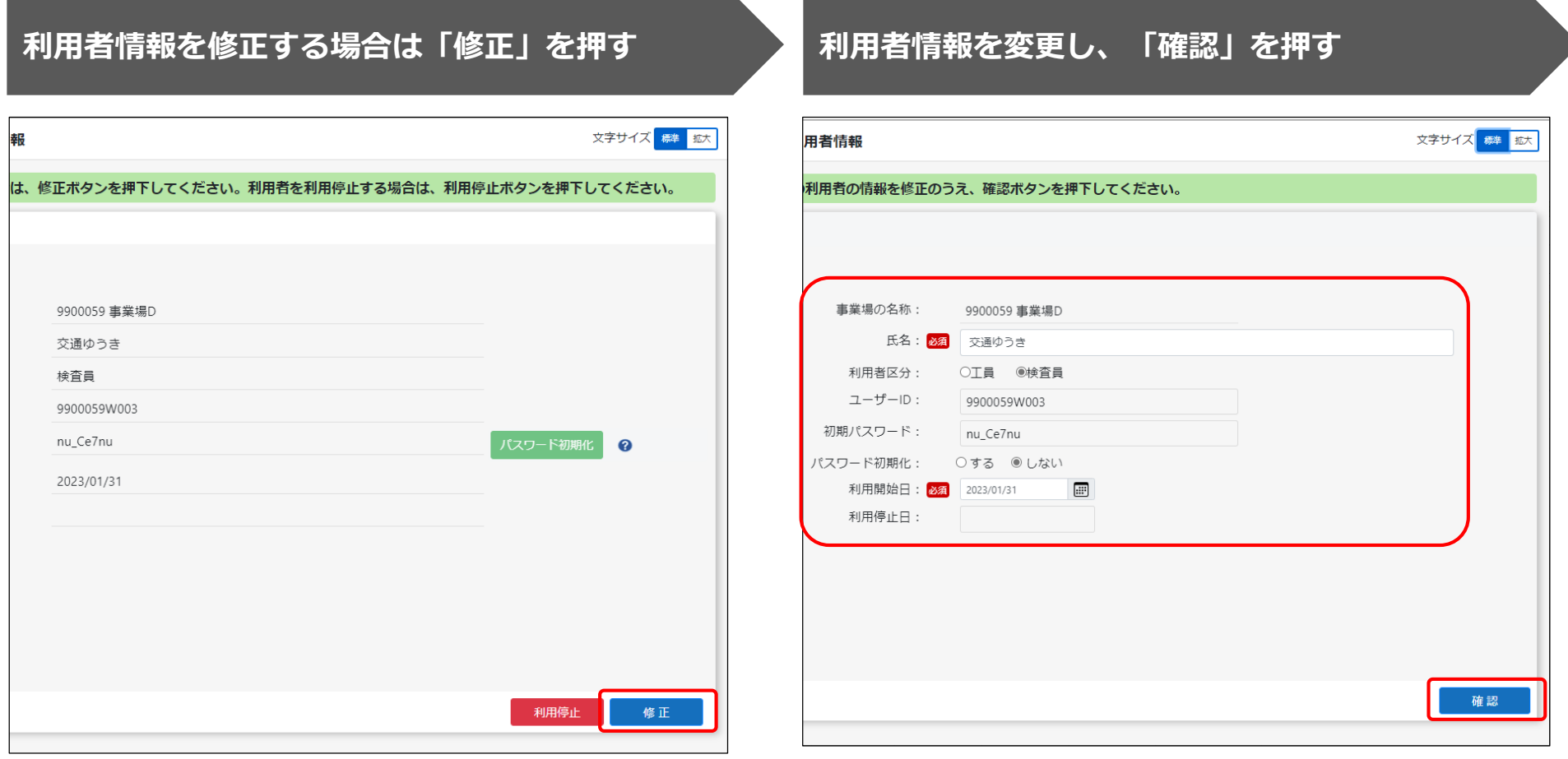

## **変更内容を確認し、「登録」を押す**

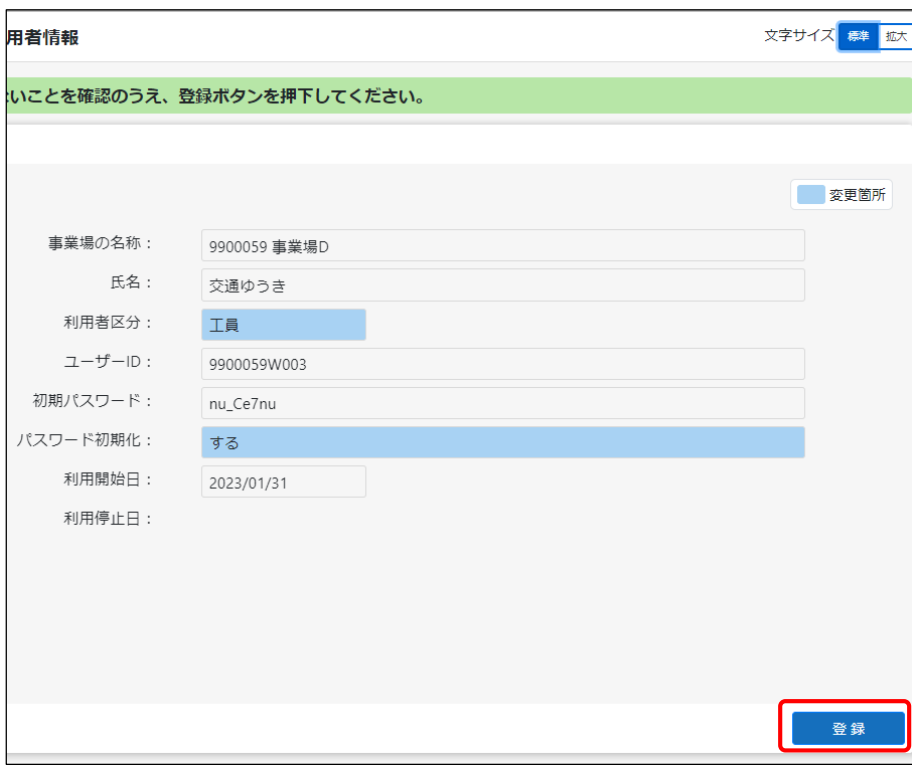

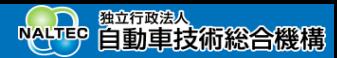

## **利用者を個別に追加する**

利用者を追加で登録したい場合は、特定DTC照会アプリおよびOBD検査結果参照システムを利用する工員または 検査員の情報を追加します。

操作方法については、「14. 利用者を登録する」を参照してください。

## **利用者を個別に削除する**

利用者の異動・退社などの際には、利用者情報を削除することで、特定DTC照会アプリおよびOBD検査結果参照 システムの利用を停止します。不要になった利用者は速やかに削除してください。

**メニューの「特定DTC照会アプリ利用者管理」を押し、表示 された「特定DTC照会アプリ利用者情報」を押す 検索条件を入力し、「検索」を押す** 文字サイズ 標準 拡大 特定DTC照会アプリ利用者情報 人、利用者管理システム 特定DTC照会アプリの利用者の検索、登録および修正が行えます。 利用者を追加する場合は、利用者新規登 録ボタンを押下してください。利用者の登録、修正を一括更新する場合は、利用者一括更新ボタンを押下し お知らせ てください。 利用者一括更新 利用者新規登録 検索条件 事業場管理 事業場ID: (完全一致) 特定DTC照会アプリ利用者 事業場の名称: (部分一致) 管理 ユーザーID: (完全一致) 氏名: (部分一致) 特定DTC照会アプリ利用 者情報 利用者区分: <mark>必須</mark>●すべて ○工員 ○検査員 表示件数: 5 v 検索 特定DTC照会アプリダウ ンロード クライアント証明書用招 待コード発行依頼 検査実績 **CONTRACTOR** 独立行政法人 NALTEP 自動車技術総合機構

※利用者が異動する際は、現在所属している事業場にて利用者情報の削除を行ったのち、異動先の事業場で新たに利用者登 録をしてください。利用者登録についての詳細は、「14. [利用者を登録する](#page-52-0)」を参照してください。

Copyright© National Agency for Automobile and Land Transport Technology  $\overline{\phantom{0}}$  96

## **削除する利用者情報の「詳細」を押す 「利用停止」または「修正」を押す**

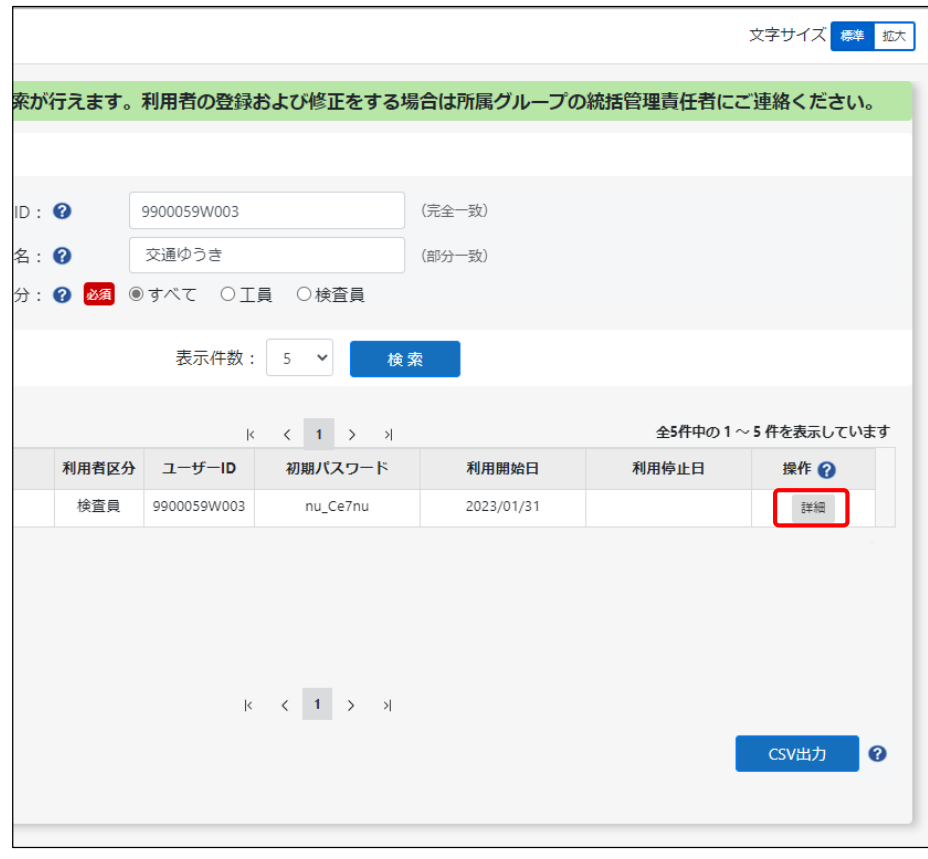

利用停止日が設定されていない場合は「利用停止」を押します。 利用停止日が設定されている場合は「修正」を押します。

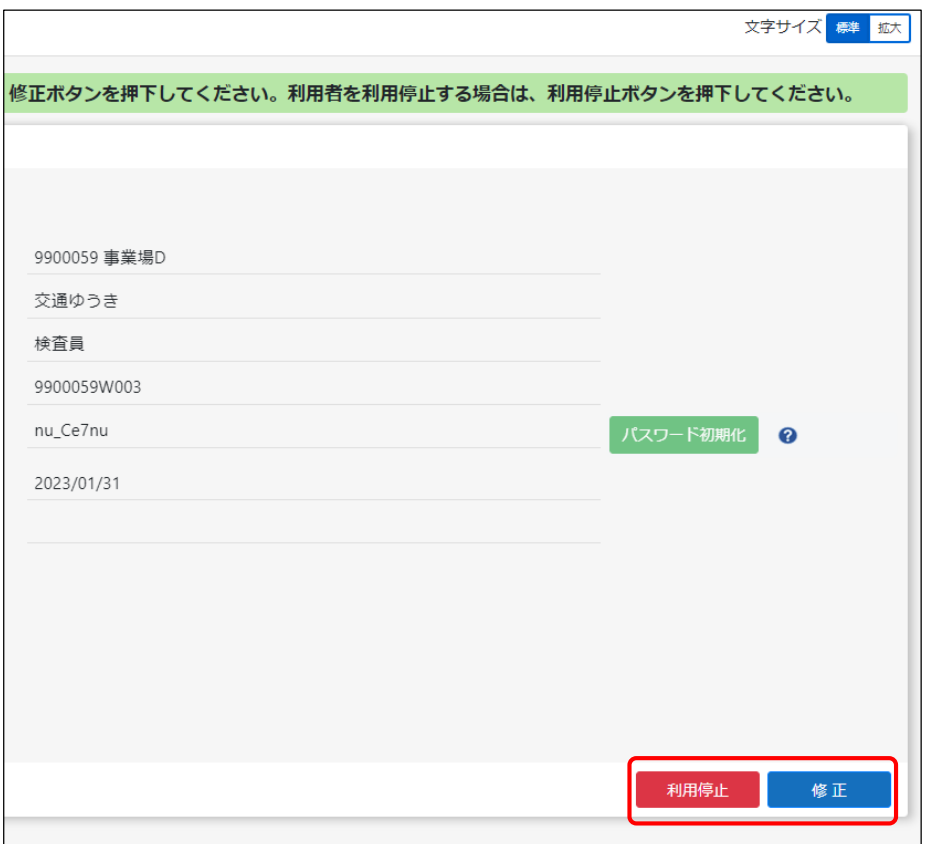

利用停止日に本日の日付を設定した場合は、即時利用者情報 が削除されます。利用停止日を明日以降にした場合は、当該 日の0時を起点に利用者情報が削除されます。

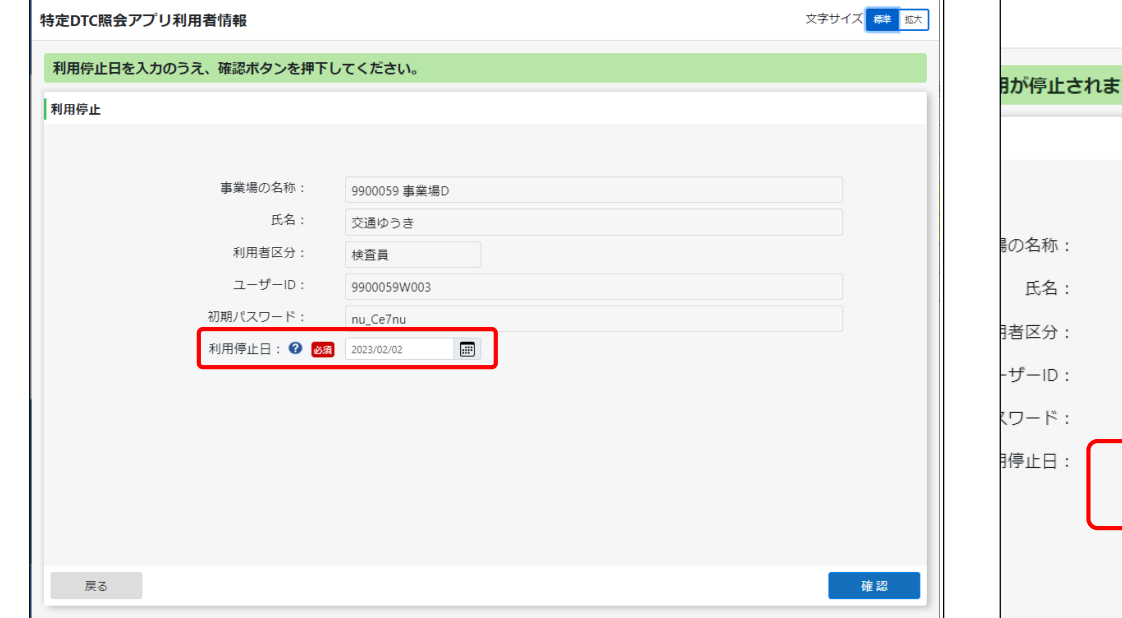

### **利用停止日を指定し、「確認」を押す 利用停止日が正しいことを確認し、「利用停止」ま たは「登録」を押す**

利用停止日を新規に設定した場合は「利用停止」を押します。 利用停止日を修正した場合は「登録」を押します。

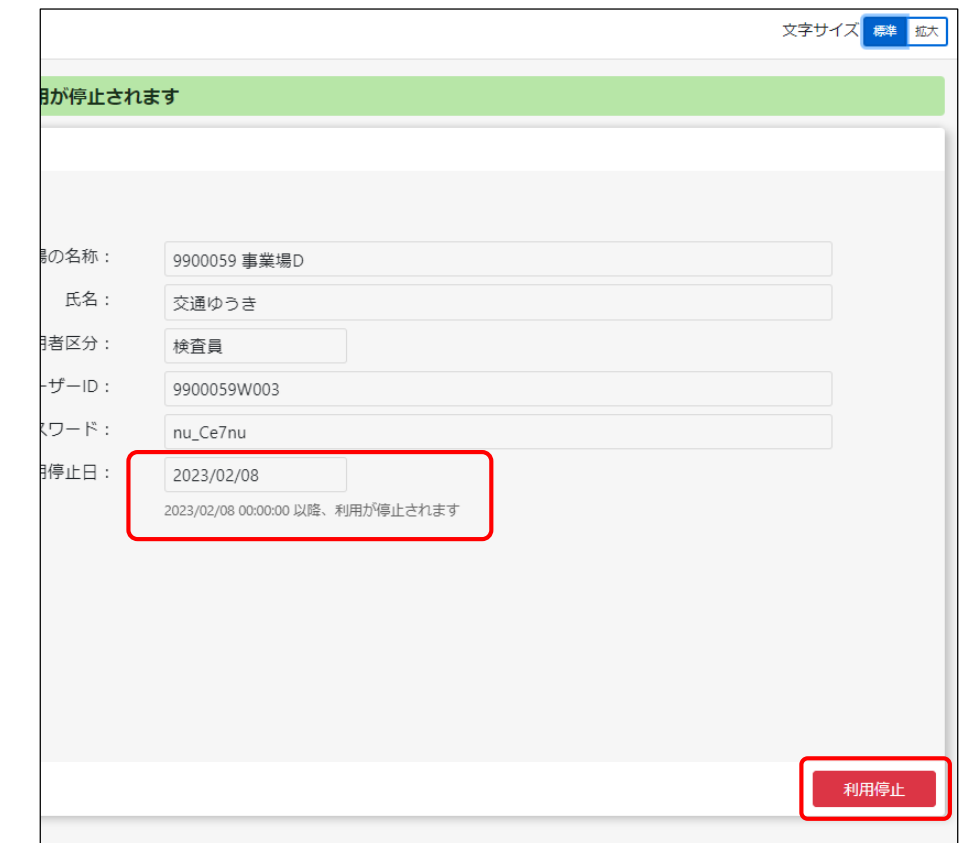

## **複数の利用者情報を一括更新する**

複数の特定DTC照会アプリおよびOBD検査結果参照システムの利用者情報の登録、更新、削除などの操作を一括 で行います。

**メニューの「特定DTC照会アプリ利用者管理」を押し、表示 された「特定DTC照会アプリ利用者情報」を押す 「利用者一括更新」を押す**

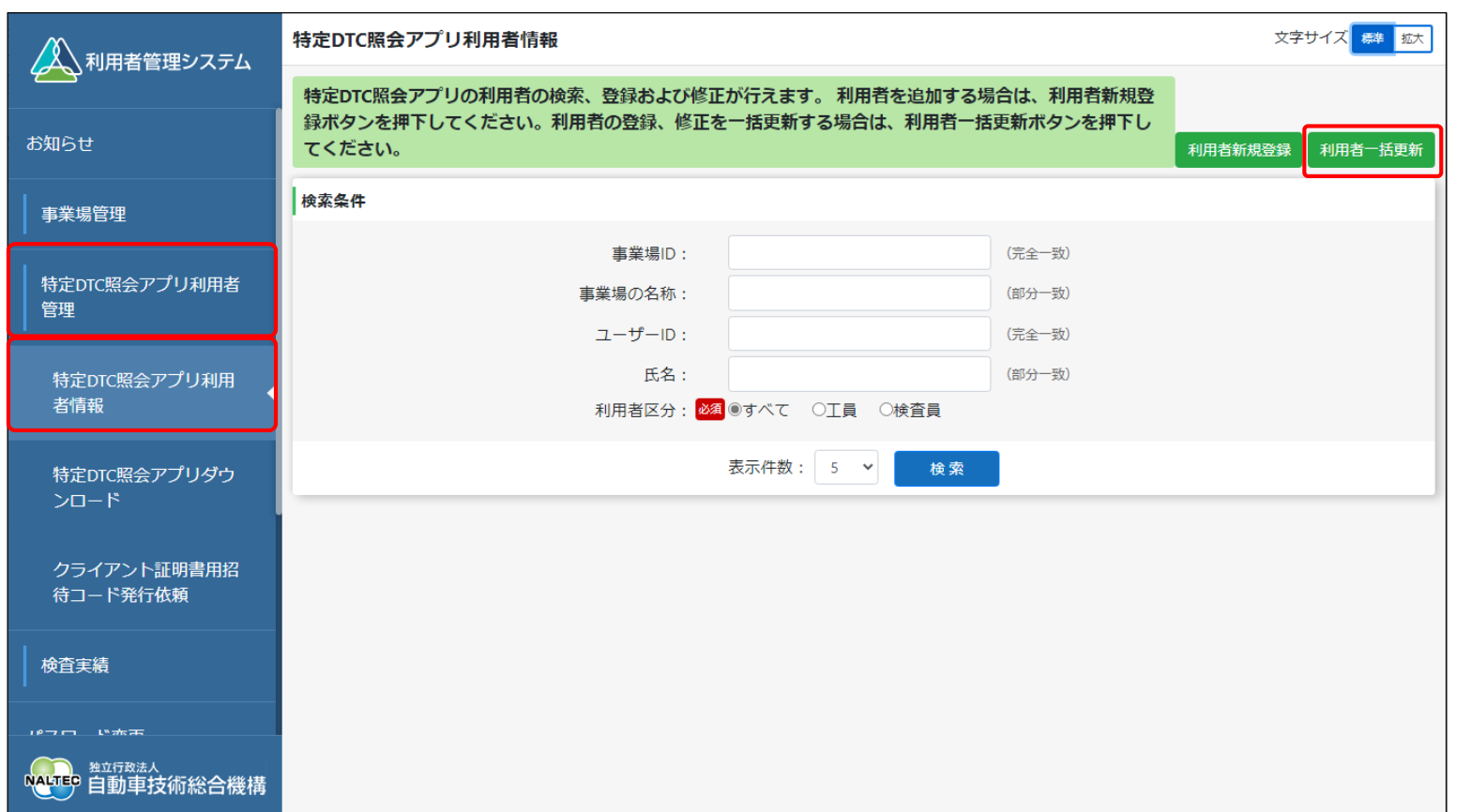

Copyright© National Agency for Automobile and Land Transport Technology  $\overline{\phantom{0}}$  99

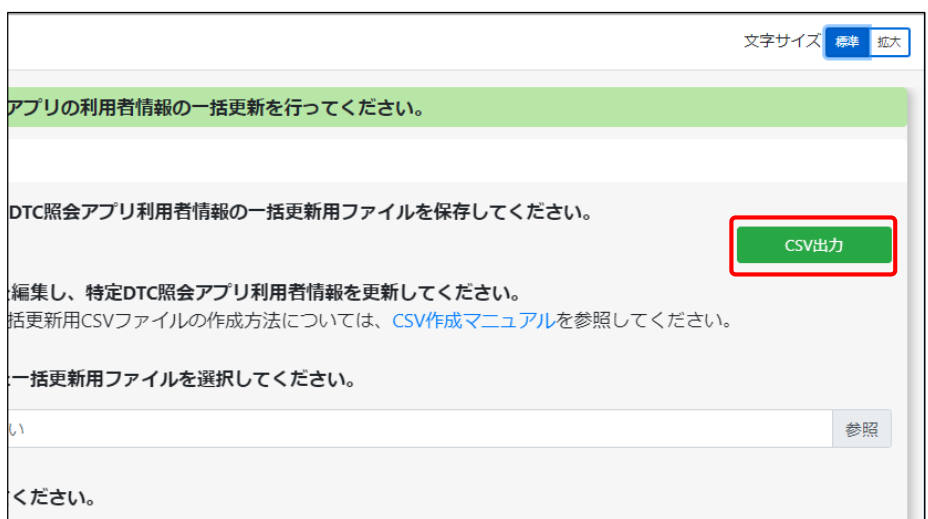

## **「CSV出力」を押す そくの その その インスター エンス 出力したCSVファイルの利用者情報を変更する**

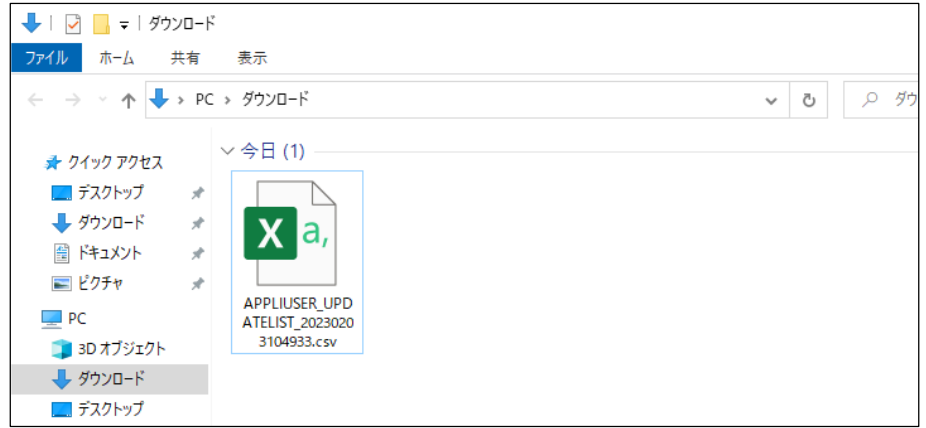

### CSVファイルの変更方法については、『CSVファイル作成方 法マニュアル』を参照してください。

CSVファイルを出力する際は、以下のことに注意してください。

- 個人情報が含まれているため取り扱いには注意してください。
- 目的外での情報の利用は禁止されています。
- ファイルの保存場所には適切なアクセス権が設定されている ことを確認してください。

S. Account 2 & B 当場ボンド

 $1.49888 - 1$  $\Box$  PC

更新日時

图 APPLIUSER UPDATELIST 20230203133602... 2023/02/03 13:36

種類

Microsoft Excel CS...

サイズ

1 KB

#### **「参照」を押し、利用者一括更新用CSVファイルを** - 「多忠」でJTU、1905年 10天初出し3Vファイルで ファイルをアップロードする<br>選択する 文字サイズ 標準 拡大 利用者情報一括更新 1CSV出力ボタンを押下し、特定DTC照会アプリ利用者情報の一括更新用ファイルを保存してください。 アプリの利用者情報の一括更新を行ってください。 CSV出力 ②保存した一括更新用ファイルを編集し、特定DTC照会アプリ利用者情報を更新してください。 ※特定DTC照会アプリ利用者一括更新用CSVファイルの作成方法については、CSV作成マニュアルを参照してください。 3参照ボタンを押下し、編集した一括更新用ファイルを選択してください。 DTC照会アプリ利用者情報の一括更新用ファイルを保存してください。 CSV出力 必須 APPLIUSER\_UPDATELIST\_20230203133602.csv 参照 **|編集し、特定DTC照会アプリ利用者情報を更新してください。** 4アップロードボタンを押下してください。 括更新用CSVファイルの作成方法については、CSV作成マニュアルを参照してください。 一括更新用ファイルを選択してください。 参照 ください。 アップロード 戻る エクスプローラーが表示されます。 インファイン マンファン 選択した利用者一括更新用CSVファイルのファイル名が表 示されていることを確認し、「アップロード」を押します。▲聞く  $\uparrow \qquad \qquad \blacktriangleright \qquad \text{PC} \rightarrow \text{Downloads}$  $\leftarrow$   $\rightarrow$   $\rightarrow$  $\sim$  0 Q Downloadsの検索 整理 ▼ 新しいフォルダー  $\mathbb{H}$   $\mathbb{L}$  0

Copyright© National Agency for Automobile and Land Transport Technology 1011 1011

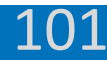

102

## **内容を確認し、「更新」を押す**

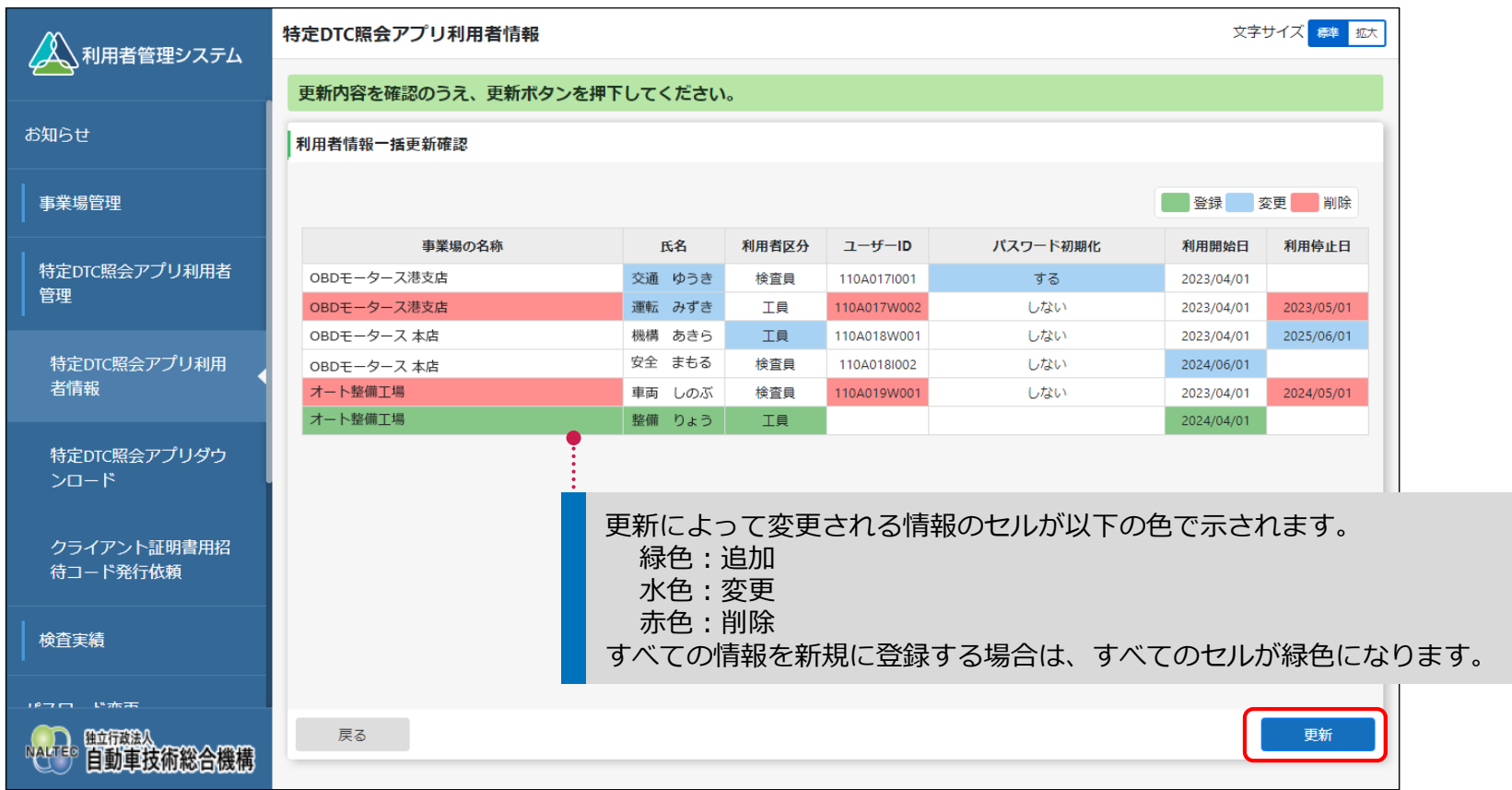

《利用者情報一括更新完了》画面が表示されます。

### 《利用者情報一括更新完了》画面

新たに利用者を追加した場合は、利用者にユーザーIDと初期パスワードを通知してください。

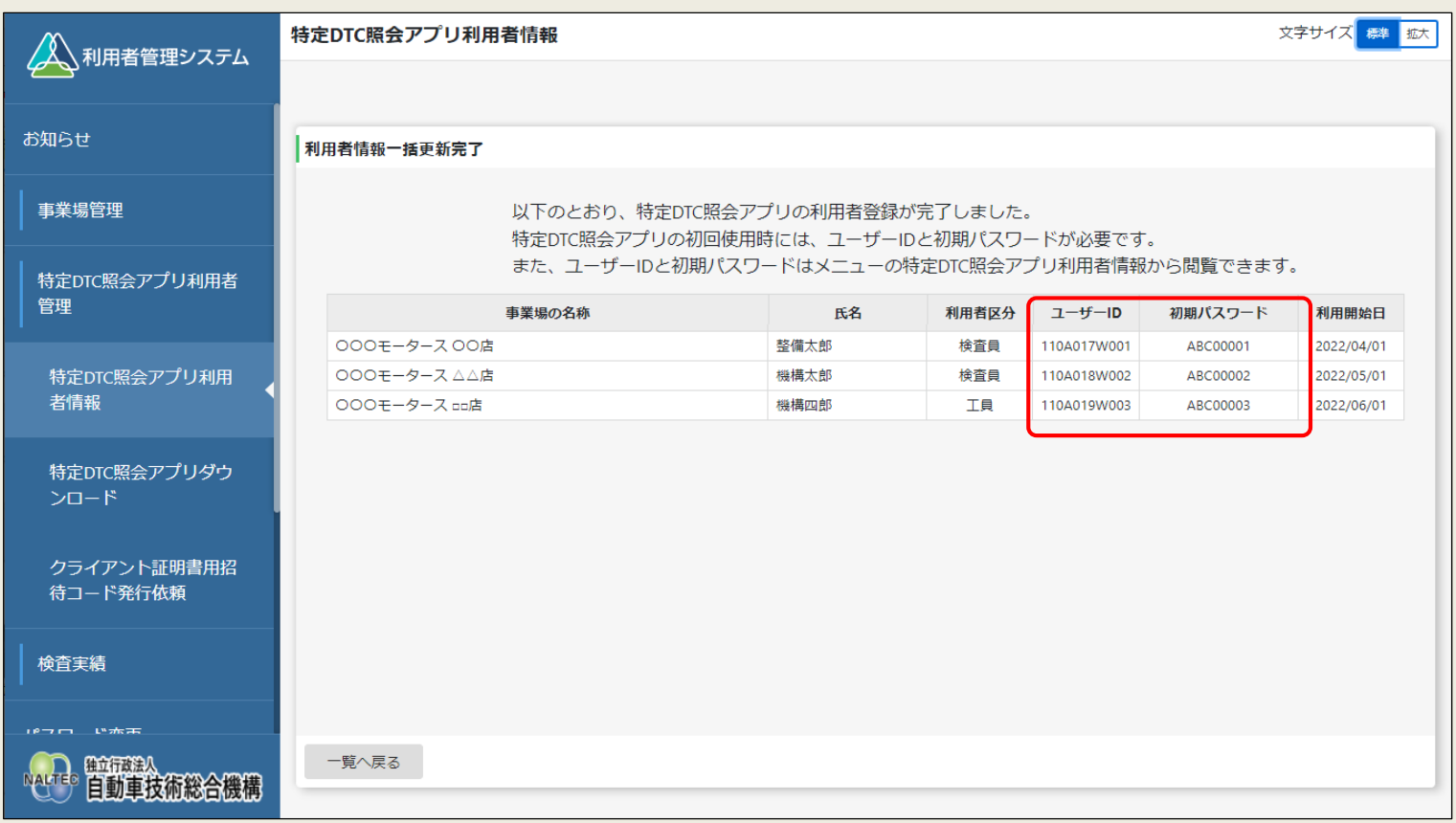

Copyright© National Agency for Automobile and Land Transport Technology 103

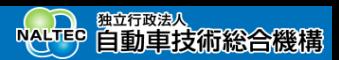

# **22.【利用者管理講師デモ】**

前のスライドでご紹介した利用者管理の操作について、利用者利用者区分を工員から検査員に変更するときの操作 と、利用者を削除するときの操作を例として、ご覧いただきます。

デモ動画[▶登録されている利用者を確認・変更する](https://youtu.be/8HZMjLqkAt0)

デモ動画[▶利用者を削除する](https://youtu.be/PevKN-iRmLU)

※デモ動画は外部サイトへ移動します。

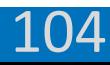

# **23.OBD検査の実績を確認する**

**Point OBD検査やOBD確認の実績を検索して確認可能**

事業場で特定DTC照会アプリを用いて実施したOBD検査やOBD確認の実績(実施件数)を、検索条件を指定して 確認できます。

- 月ごとの実施件数(適合または不適合の情報含む)
- 日ごとの実施件数 (適合または不適合の情報含む)
- 事業場ごとの実施件数
- ⚫ 工員または検査員ごとの実施件数

この機能により、OBD検査やOBD確認を実施した件数がどのように増減しているかを把握できます。

- ※ 検索条件として設定できる集計範囲は最大で1年間です。
- ※ 車両ごとの検査結果については、OBD検査結果参照システムで確認できます。

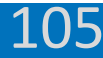

## **OBD検査実績集計数を確認する**

OBD検査実績を集計し、月ごとまたは日ごとのOBD検査実績件数を確認します。

## **メニューの「OBD検査実績集計」を押す 検索条件を入力し、「検索」を押す**

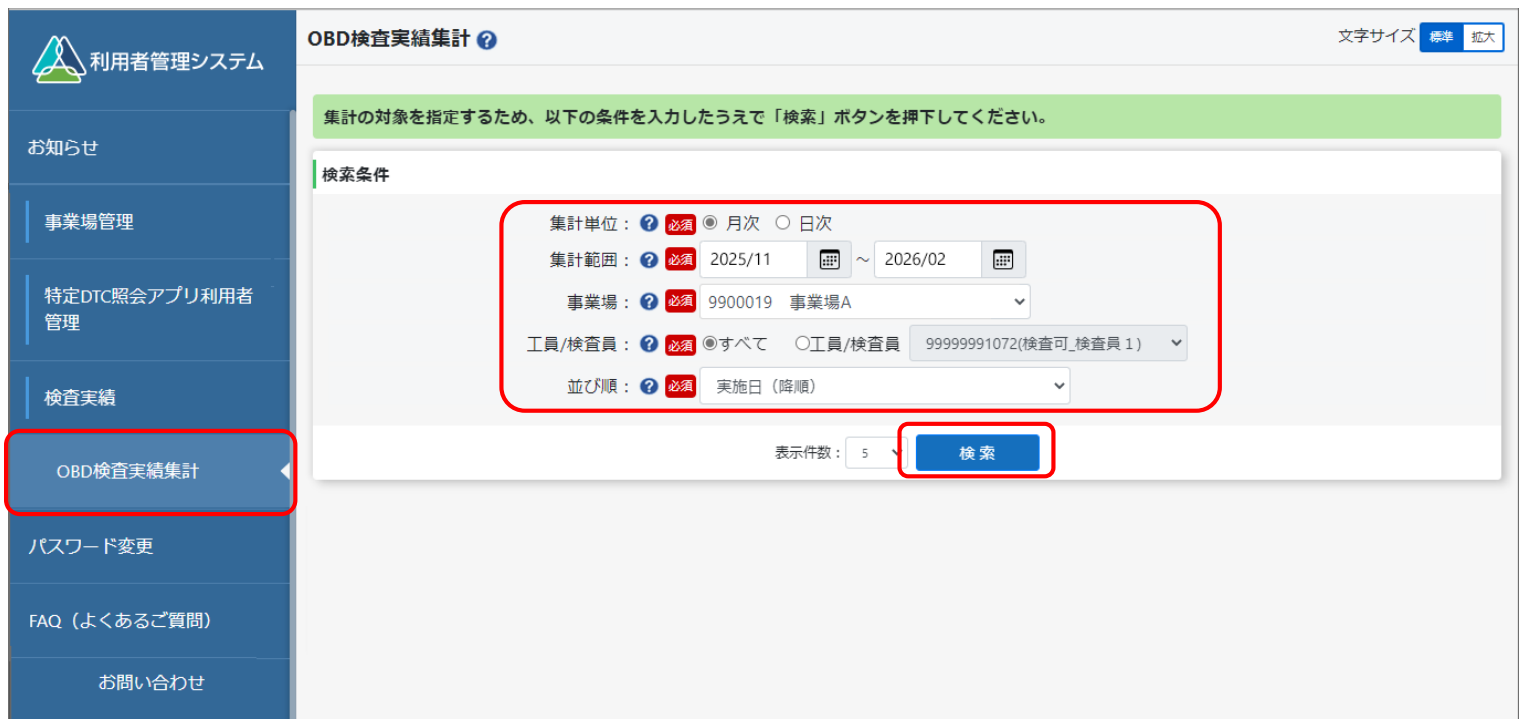

107

## **表示された内容を確認する**

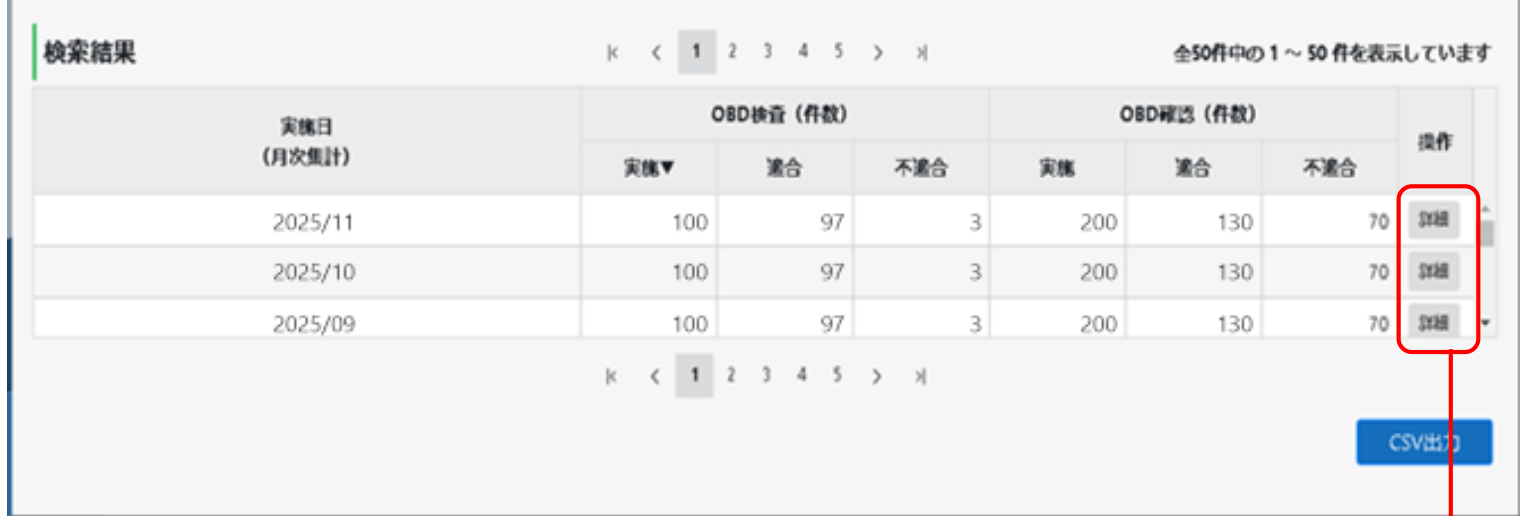

### 「詳細」を押すと、工員または検査員別に実績集計結果が表示されます。

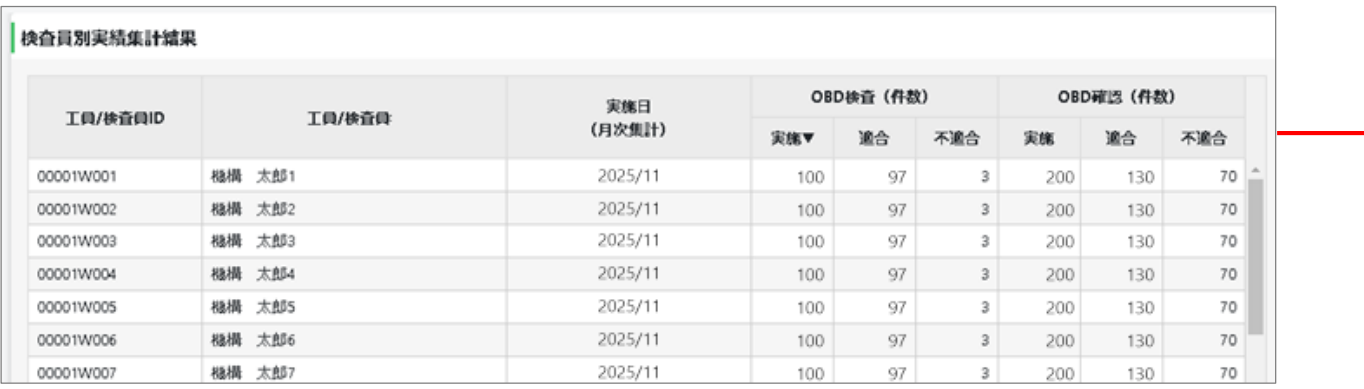

Copyright© National Agency for Automobile and Land Transport Technology
## **実績集計結果をCSVファイルに出力する**

検索結果の一覧で「CSV出力」を押すと、月ごとまたは日ごとのOBD検査実績集計の結果がCSVファイルに出力さ れます。CSVファイルは、外部システムにOBD検査結果を実績集計データとして連携して使用できます。

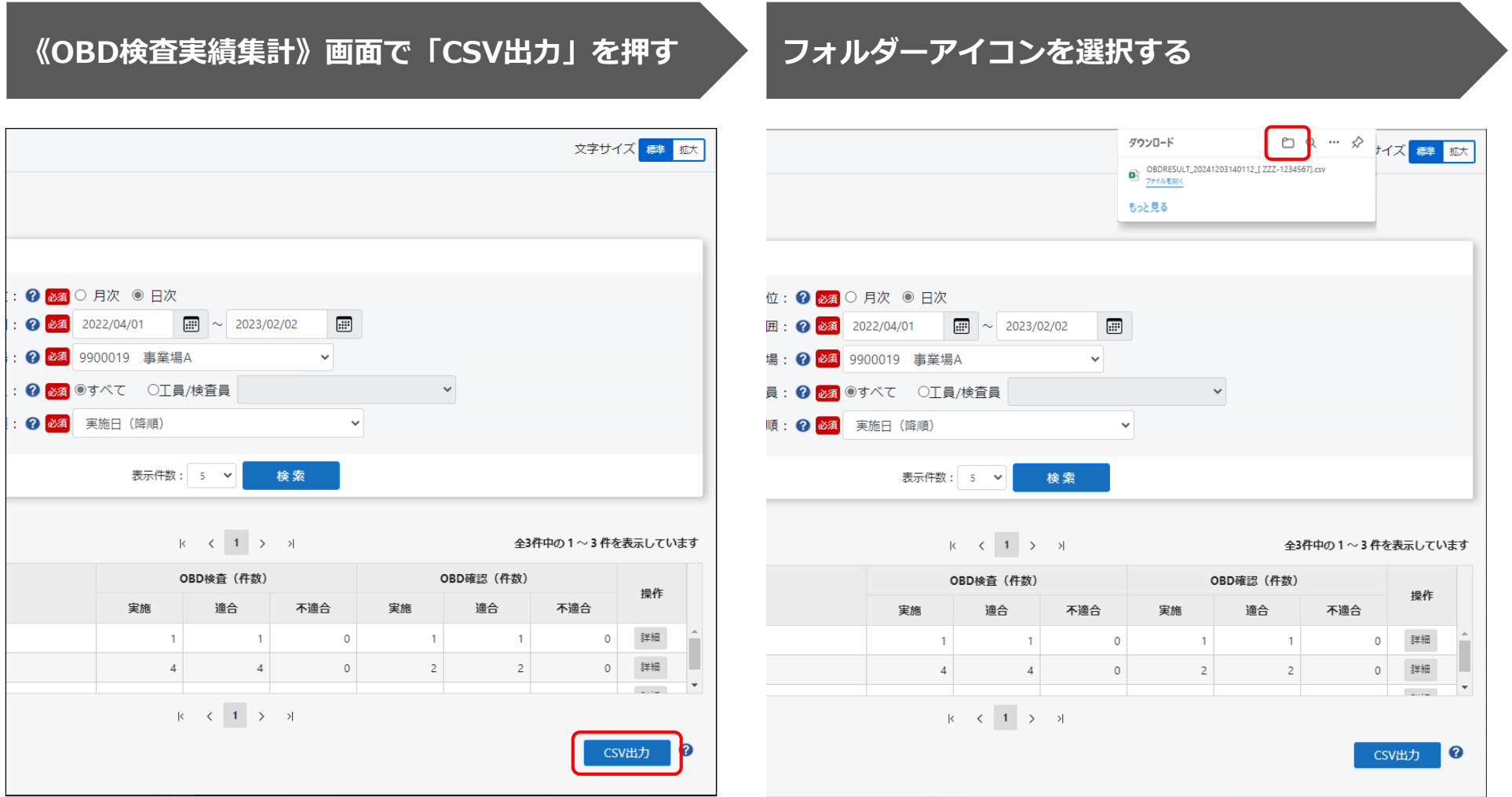

|Copyright© National Agency for Automobile and Land Transport Technology  $108\,$ 

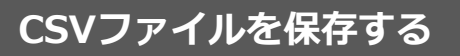

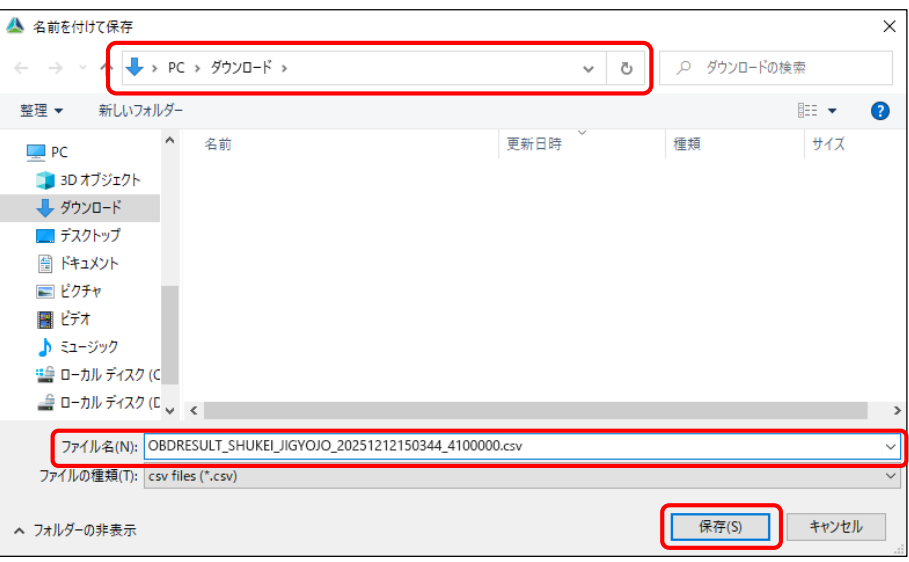

保存先のフォルダーを選択し、ファイル名を入力して、「保存」 を押します。

「OBDRESULT\_SHUKEI\_JIGYOJO\_yyyymmddhhmmss\_[事業 場ID].csv」というファイル名で事業場別検査結果実績のCSVファ イルが保存されます。

CSVファイルには、検査実施日、検査結果など各情報の文字列が、 カンマで区切られた状態で出力されます。

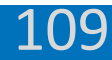

# **24.【OBD検査の実績確認講師デモ】**

前のスライドでご紹介したOBD検査実績集計数を確認するときの操作について、利用者管理システムの操作をご覧 いただきます。

デモ動画▶OBD[検査実績集計数を確認する](https://youtu.be/gioWtFM8GZo)

※デモ動画は外部サイトへ移動します。

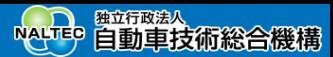

# **25.まとめ**

本研修でご紹介した利用者管理システムの機能をまとめます。

#### **利用者管理システムの機能概要**

利用者管理システム使用して、OBD検査の事前準備、事業場や利用者(工員または検査員)の管理、OBD検査シ ステム使用端末の情報管理を行います。

### ⚫ **OBD検査の事前準備の流れ**

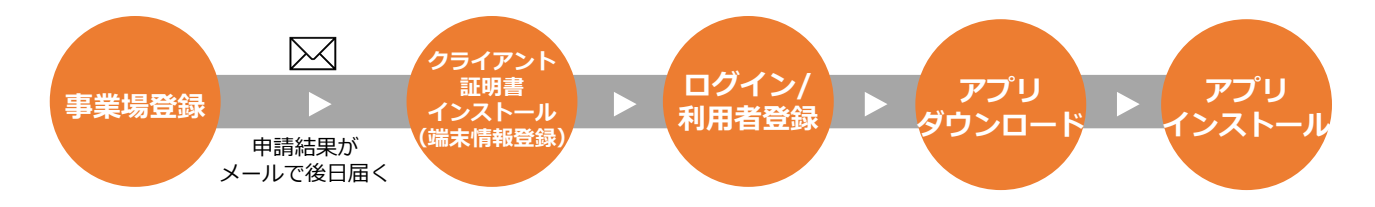

⚫ **事業場・利用者の情報管理**

※必要に応じて、随時行います。

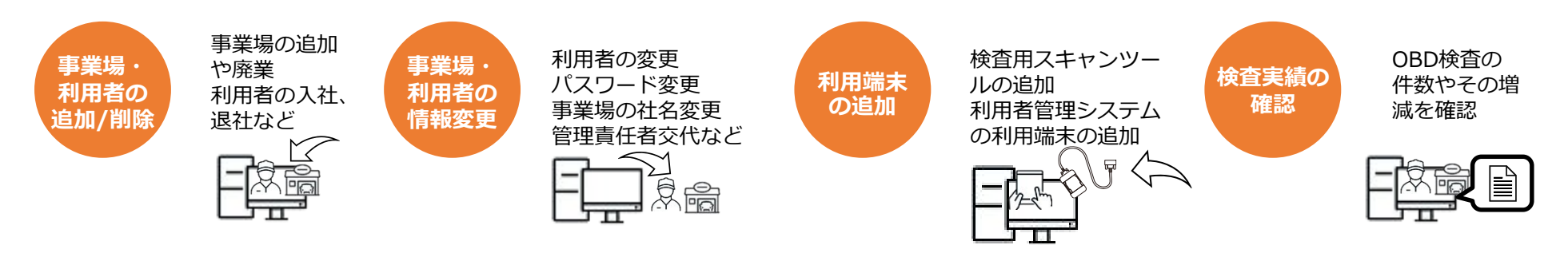

Copyright© National Agency for Automobile and Land Transport Technology 111

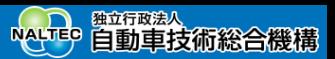

### **管理責任者が行うこと**

- 事業場の管理 事業場情報(指定番号/認証番号、名称、住所等)の変更ができます。
- 利用者の一括管理

利用者(ユーザーID)を個別に追加・停止・変更できます(追加した利用者は、特定DTC照会アプリおよび OBD検査結果参照システムにログインできます)。利用者情報を一覧で確認したり、複数の利用者情報を一 括で更新したりできます。また、利用者のパスワードを初期化できます。

● OBD検査実績の確認

所属する事業場で実施されたOBD検査の実績集計数を月単位または日単位で検索し、検査結果の実績を一覧 表示で確認できます。さらに、検査員別の実績集計を一覧表示で確認することもできます。

#### **統括管理責任者が行うこと**

- ⚫ グループ内の事業場の一括管理 事業場情報(指定番号/認証番号、名称、住所等)の変更や、グループへの新たな事業場の追加、グループ 内の事業場情報の一括更新ができます。
- グループに所属する事業場の利用者の一括管理

利用者(ユーザーID)を個別に追加・停止・変更できます(追加した利用者は、特定DTC照会アプリおよび OBD検査結果参照システムにログインできます)。利用者情報を一覧で確認したり、複数の利用者情報を一 括で更新したりできます。また、利用者のパスワードを初期化できます。

● OBD検査実績の確認

グループに所属する事業場で実施されたOBD検査の実績集計数を月単位または日単位で検索し、検査結果の 実績を一覧表示で確認できます。さらに、検査員別の実績集計を一覧表示で確認することもできます。

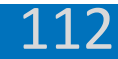

# **26. 困ったときには**

システムを利用してOBD検査業務を実施中に、困ったことや分からないことがあるときは、システムの《FAQ(よ くあるご質問)》画面やOBD検査ポータル、マニュアルを確認してください。

## **《FAQ(よくあるご質問)》画面**

マニュアルやシステムを利用するときの補足説明やよくある問い合わせと回答(FAQ)を確認できます。 メニューの「FAQ(よくあるご質問)」を押すと、《FAQ(よくあるご質問)》画面が表示されます。

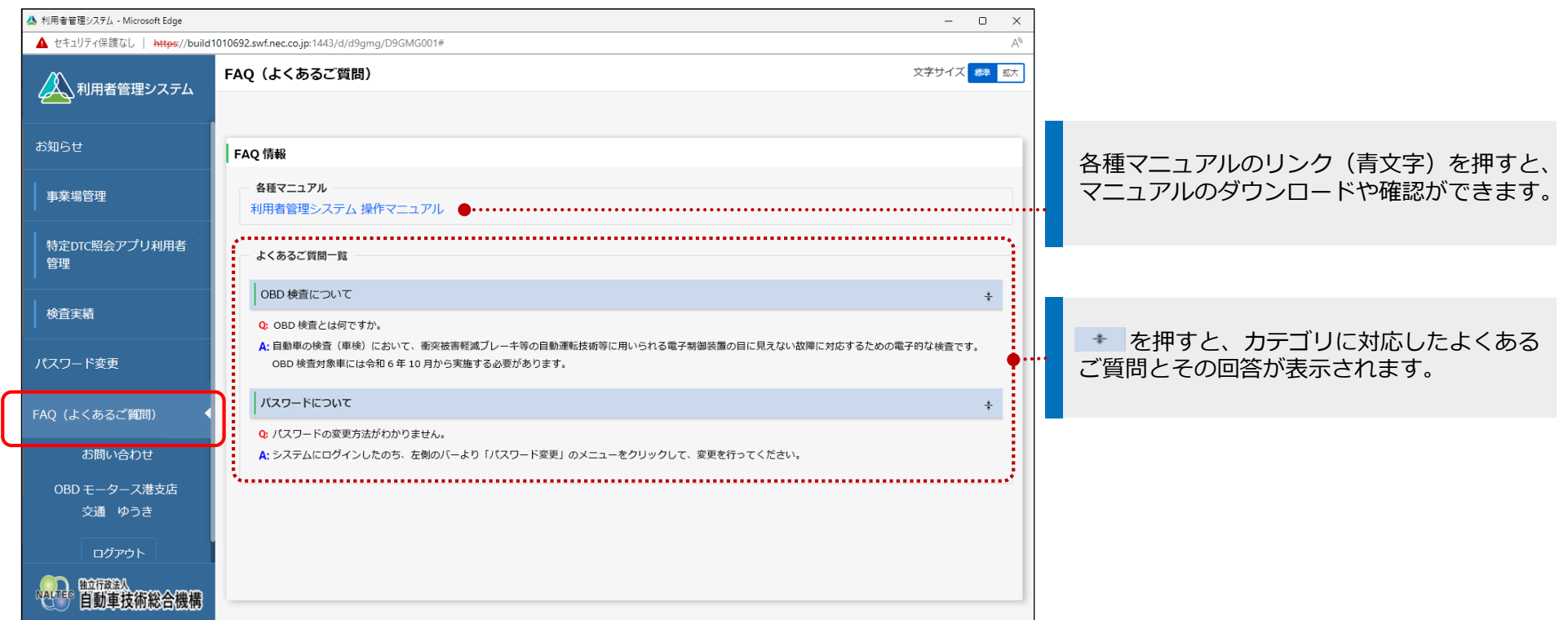

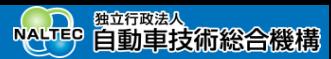

## **OBD検査ポータルサイト**

OBD検査に関する情報発信、学習支援メニューとして、「OBD検査ポータル」を設置しています。 OBD検査ポータルでは、OBD検査システムへのログイン、マニュアルの確認、動画による自主学習、お知らせの 確認、チャットボットでの問い合わせができます。また、検査用スキャンツールに関する情報が掲載されています ので、検査用スキャンツールに関するお問い合わせがあった際も情報を確認することができます。

# **https://www.obd.naltec.go.jp**

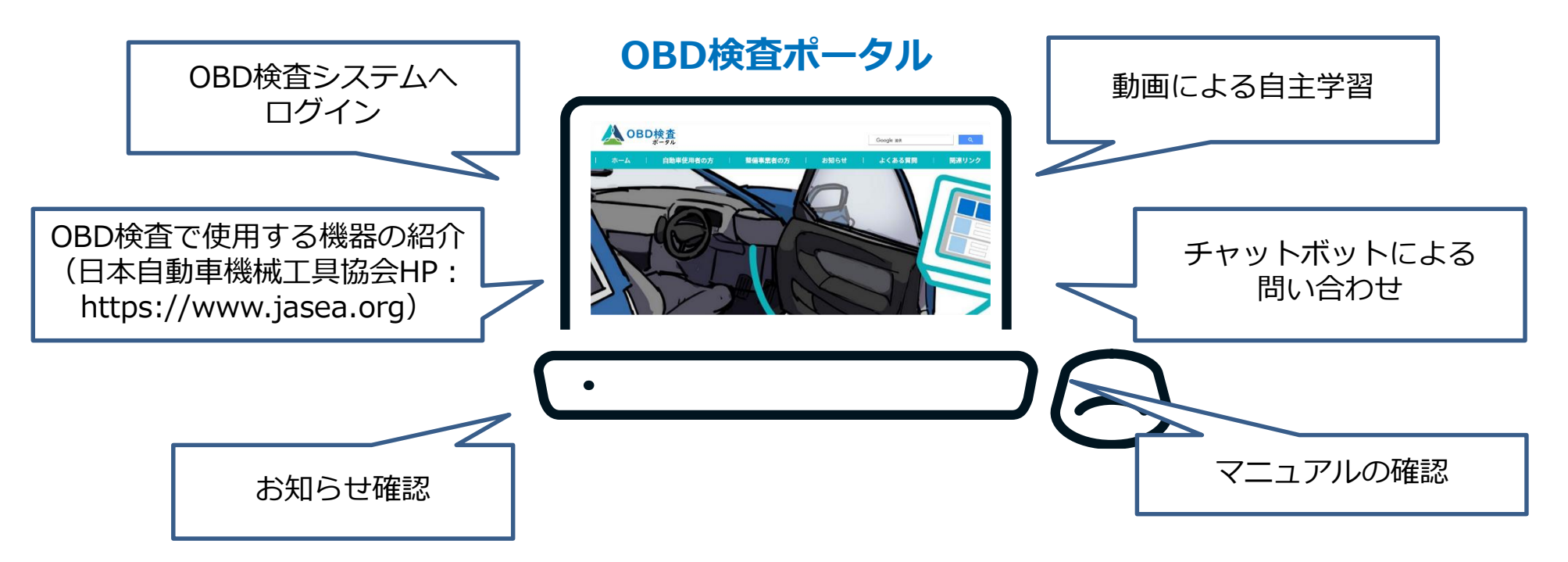

Copyright© National Agency for Automobile and Land Transport Technology 1144 1144

## **マニュアル**

利用者管理システムの操作を説明したマニュアルを用意しています。操作に困ったときなどにマニュアルを参照してください。

RESTREE DED DREAD THE THREFORD AND THE THREFORM THE THREAD THREAD THREAD THREAD THREAD THREAD THREAD THREAD TH<br>
THREAD THREAD THREAD THREAD THREAD THREAD THREAD THREAD THREAD THREAD THREAD THREAD THREAD THREAD THREAD THR

また、OBD検査システムの利用準備が完了した後、実際にOBD検査を実施するアプリケーションと、OBD検査結果を確認する以 下システムのマニュアルを用意しています。

**特定DTC照会アプリ操作マニュアル**

特定DTC照会アプリを利用してOBD検査を行う操作について説明 しています。

OBD検査の前後に検査結果を確認したり、問い合わせに応じてOBD検査 **OBD検査結果参照システム操作マニュアル | <sup>OBD検査の</sup>前後に検査結果を確認したり、問い合わせに応し** 

> マニュアルは、OBD検査ポータルよりダウンロードができます。または、各システムにログイン後、 「FAQ(よくあるご質問)」より確認できます。

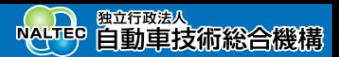

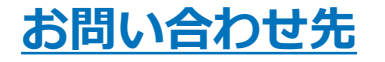

本システムについてのお問い合わせ先は以下になります。

#### お問い合わせ先:**OBD検査コールセンター**

**電話番号:**0570-022-574 **対応時間:**9 時 00 分~17 時 00 分(12 月 29 日から 1 月 3 日を除き、年中無休※)

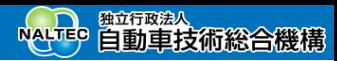

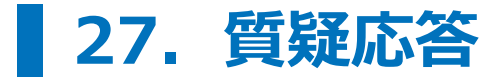

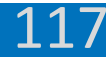

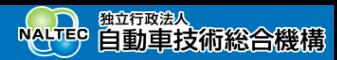

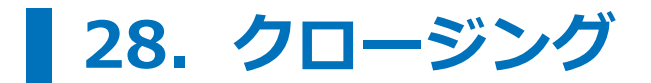

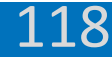

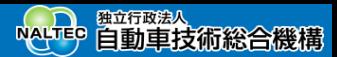

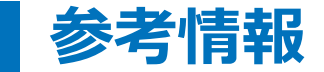

## **事業場ID申請時の一連番号入力ルールについて**

地域によって、申請時に入力する一連番号が異なります。以下のルールに合わせて、一連番号を入力してください。

### **北信ブロック(認証工場)の場合**

漢字部分が「新認証」「長認証」「石認証」「富認証」の場合は、一桁目に「9」を入力。 「9」と一連番号との桁数の合計が5桁に満たない場合、「9」と一連番号の間に「0」を入れて5桁とする。 (例)

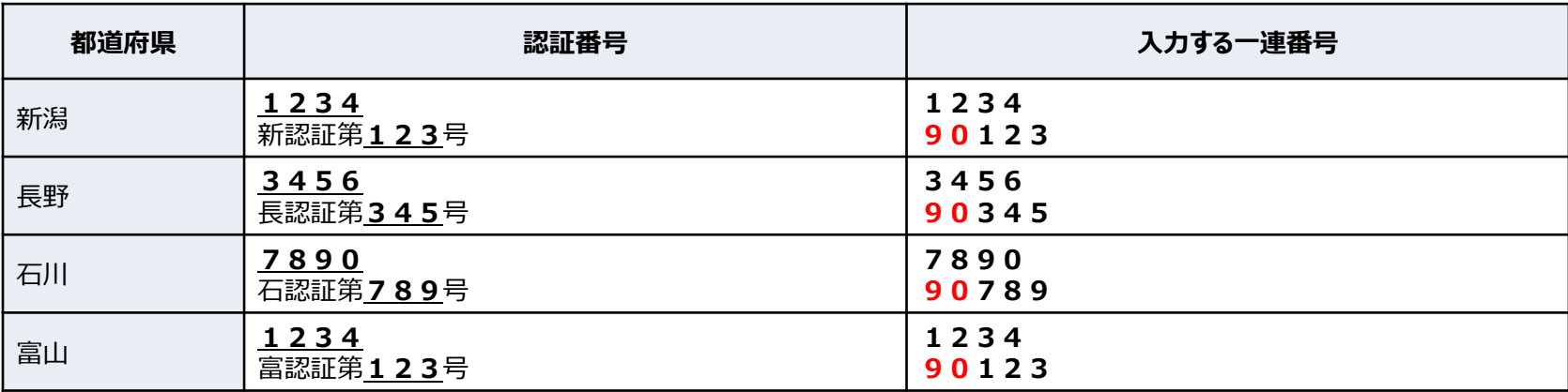

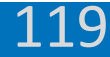

120

## **中国ブロック(指定工場)の場合**

最後尾の「ー」の後の番号ではなく、真ん中の一連番号を入力してください。 (例)

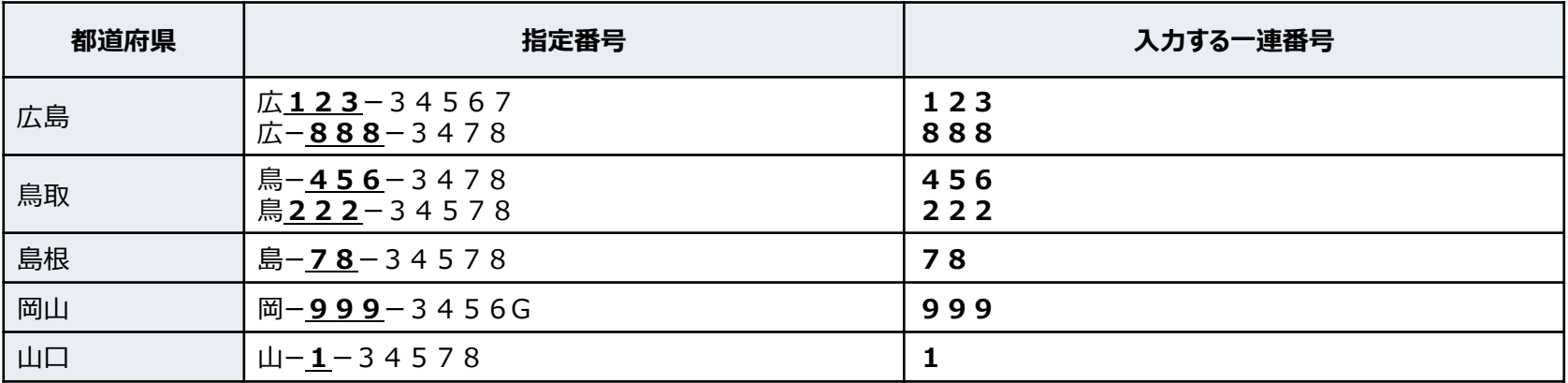

## **中国ブロック(認証工場)の場合**

「-」前の番号を先頭とし、5桁を入力してください。5桁となるように、間に「0」を入力してください。 (例)

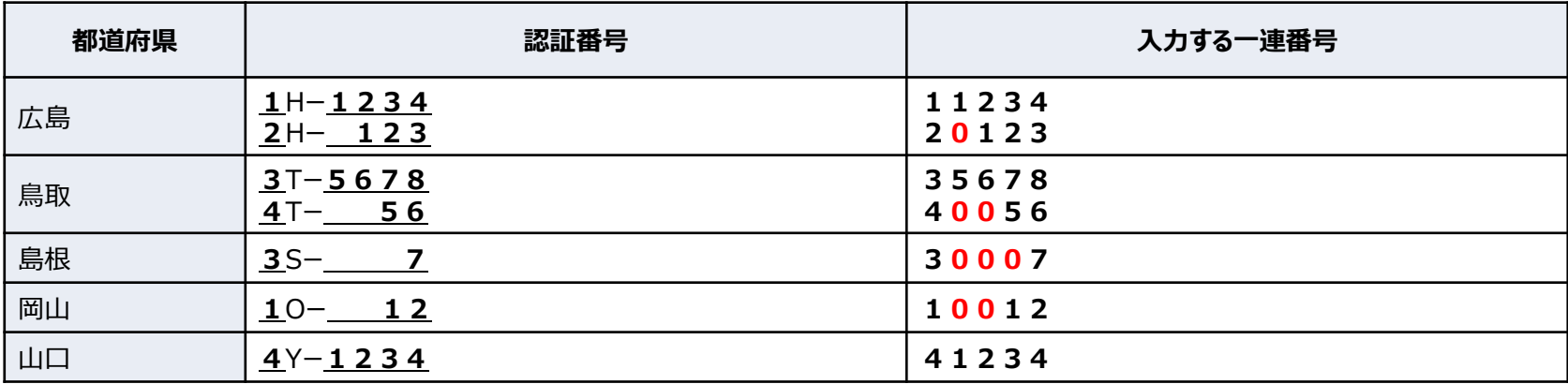

Copyright© National Agency for Automobile and Land Transport Technology

## **その他のブロックの場合**

「-」後の番号を入力してください。

(例)

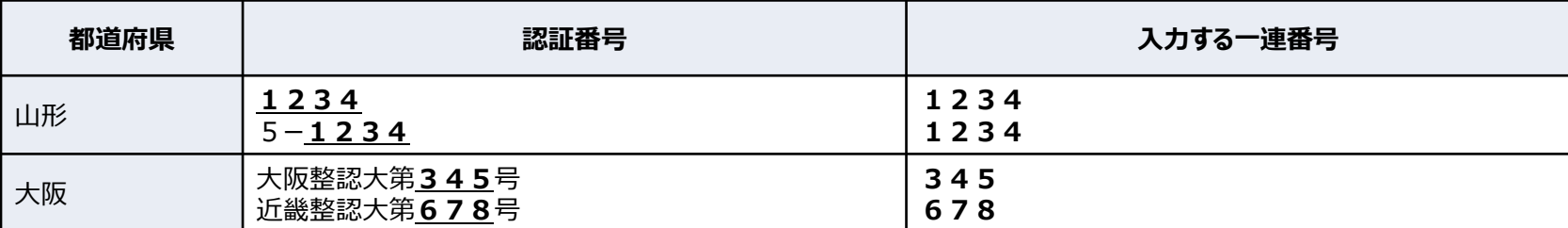

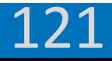